# NOTEBOOK PC

ユーザーマニュアル

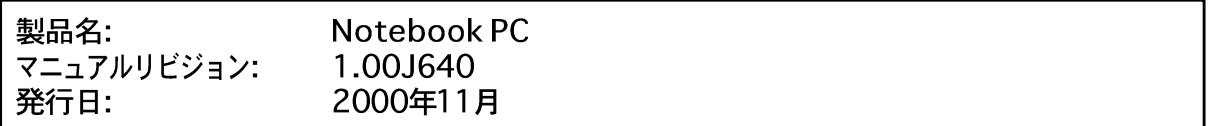

### 安全性について

### **Federal Communications Commission Statement**

This device complies with FCC Rules Part 15. Operation is subject to the following two conditions:

- This device may not cause harmful interference, and
- This device must accept any interference received, including interference that may cause undesired operation.

This equipment has been tested and found to comply with the limits for a class B digital device, pursuant to Part 15 of the Federal Communications Commission (FCC) rules. These limits are designed to provide reasonable protection against harmful interference in a residential installation. This equipment generates, uses, and can radiate radio frequency energy and, if not installed and used in accordance with the instructions, may cause harmful interference to radio communications. However, there is no guarantee that interference will not occur in a particular installation. If this equipment does cause harmful interference to radio or television reception, which can be determined by turning the equipment off and on, the user is encouraged to try to correct the interference by one or more of the following measures:

- Reorient or relocate the receiving antenna.
- Increase the separation between the equipment and receiver.
- Connect the equipment into an outlet on a circuit different from that to which the receiver is connected.
- Consult the dealer or an experienced radio/TV technician for help.

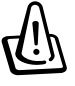

**WARNING! The use of a shielded-type power cord is required in order to meet FCC emission limits and to prevent interference to the nearby radio and television reception. It is essential that only the supplied power cord be used. Use only shielded cables to connect I/O devices to this equipment. You are cautioned that changes or modifications not expressly approved by the party responsible for compliance could void your authority to operate the equipment.**

Reprinted from the Code of Federal Regulations #47, part 15.193, 1993. Washington DC: Office of the Federal Register, National Archives and Records Administration, U.S. Government Printing Office.

## **Canadian Department of Communications Statement**

This digital apparatus does not exceed the Class B limits for radio noise emissions from digital apparatus set out in the Radio Interference Regulations of the Canadian Department of Communications.

**This Class B digital apparatus complies with Canadian ICES-003. Cet appareil numérique de la classe B est conforme à la norme NMB-003 du Canada. For use with AC Adaptor Model ADP-45GB (Pour Utiliser Avec Modele ADP-45GB)**

安全性について

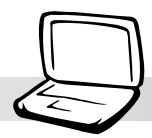

## **Nordic Cautions (for Notebook PC with Lithium-Ion Battery)**

**CAUTION!** Danger of explosion if battery is incorrectly replaced. Replace only with the same or equivalent type recommended by the manufacturer. Dispose of used batteries according to the manufacturer's instructions. (English)

**VORSICHT!** Explosionsgetahr bei unsachgemäßen Austausch der Batterie. Ersatz nur durch denselben oder einem vom Hersteller empfohlenem ähnlichen Typ. Entsorgung gebrauchter Batterien nach Angaben des Herstellers. (German)

**ADVARSELI!** Lithiumbatteri - Eksplosionsfare ved fejlagtig håndtering. Udskiftning må kun ske med batteri af samme fabrikat og type. Levér det brugte batteri tilbage til leverandøren. (Danish)

**VARNING!** Explosionsfara vid felaktigt batteribyte. Använd samma batterityp eller en ekvivalent typ som rekommenderas av apparattillverkaren. Kassera använt batteri enligt fabrikantens instruktion. (Swedish)

**VAROITUS!** Paristo voi räjähtää, jos se on virheellisesti asennettu. Vaihda paristo ainoastaan laitevalmistajan sousittelemaan tyyppiin. Hävitä käytetty paristo valmistagan ohjeiden mukaisesti. (Finnish)

**ATTENTION!** Il y a danger d'explosion s'il y a remplacement incorrect de la batterie. Remplacer uniquement avec une batterie du mêre type ou d'un type équivalent recommandé par le constructeur. Mettre au rebut les batteries usagées conformément aux instructions du fabricant. (French)

**ADVARSEL!** Eksplosjonsfare ved feilaktig skifte av batteri. Benytt samme batteritype eller en tilsvarende type anbefalt av apparatfabrikanten. Brukte batterier kasseres i henhold til fabrikantens instruksjoner. (Norwegian)

注意!この装置は、現在設置されている場所で妨害波の測定がされた情報技術装置です。 この場所以外で使用する場合は、その場所で、再び妨害波の測定が必要となります。(Japanese)

## **Macrovision Corporation Product Notice**

This product incorporates copyright protection technology that is protected by method claims of certain U.S.A. patents and other intellectual property rights owned by Macrovision Corporation and other rights owners. Use of this copyright protection technology must be authorized by Macrovision Corporation, and is intended for home and other limited viewing uses only *unless otherwise authorized by Macrovision Corporation*. Reverse engineering or disassembly is prohibited.

# **CTR 21 Approval (for Notebook PC with built-in Modem)**

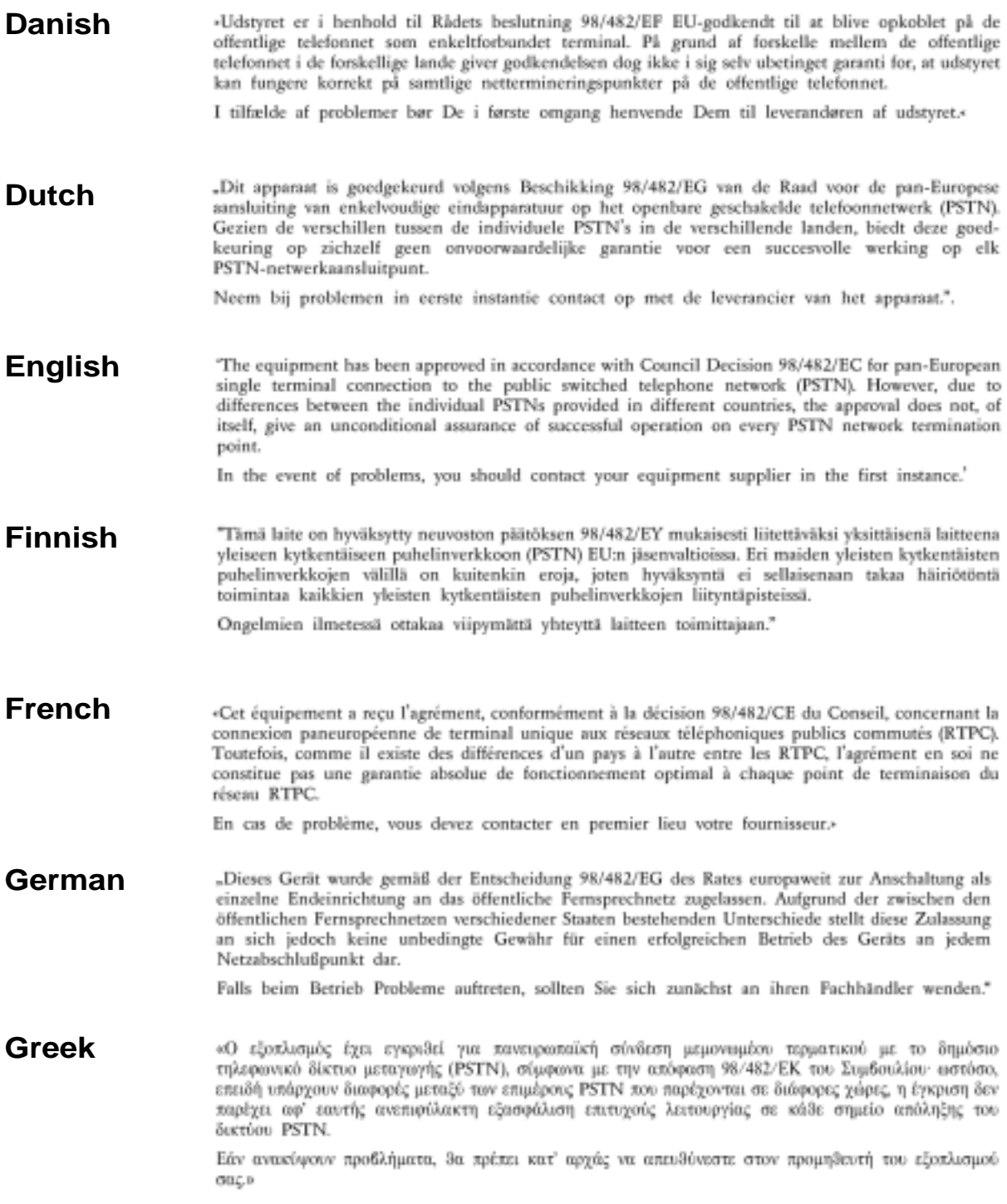

# **CTR 21 Approval (for Notebook PC with built-in Modem)**

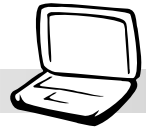

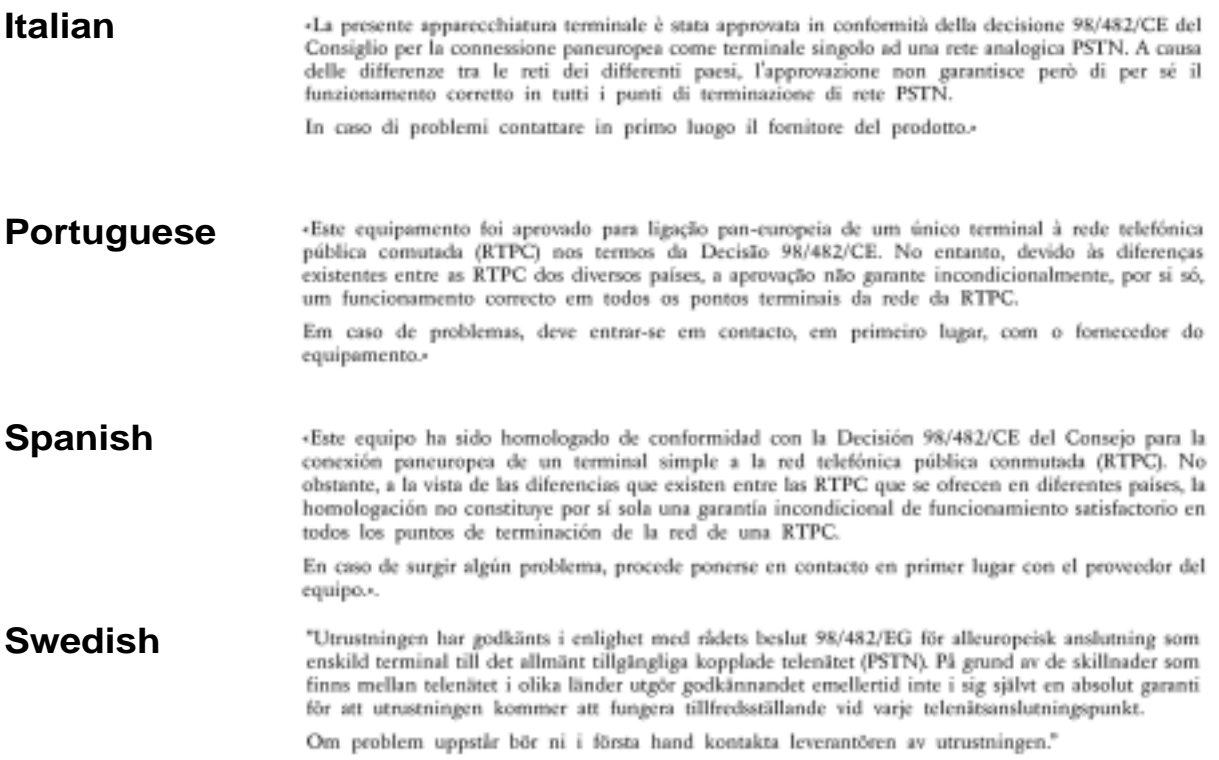

# 目次

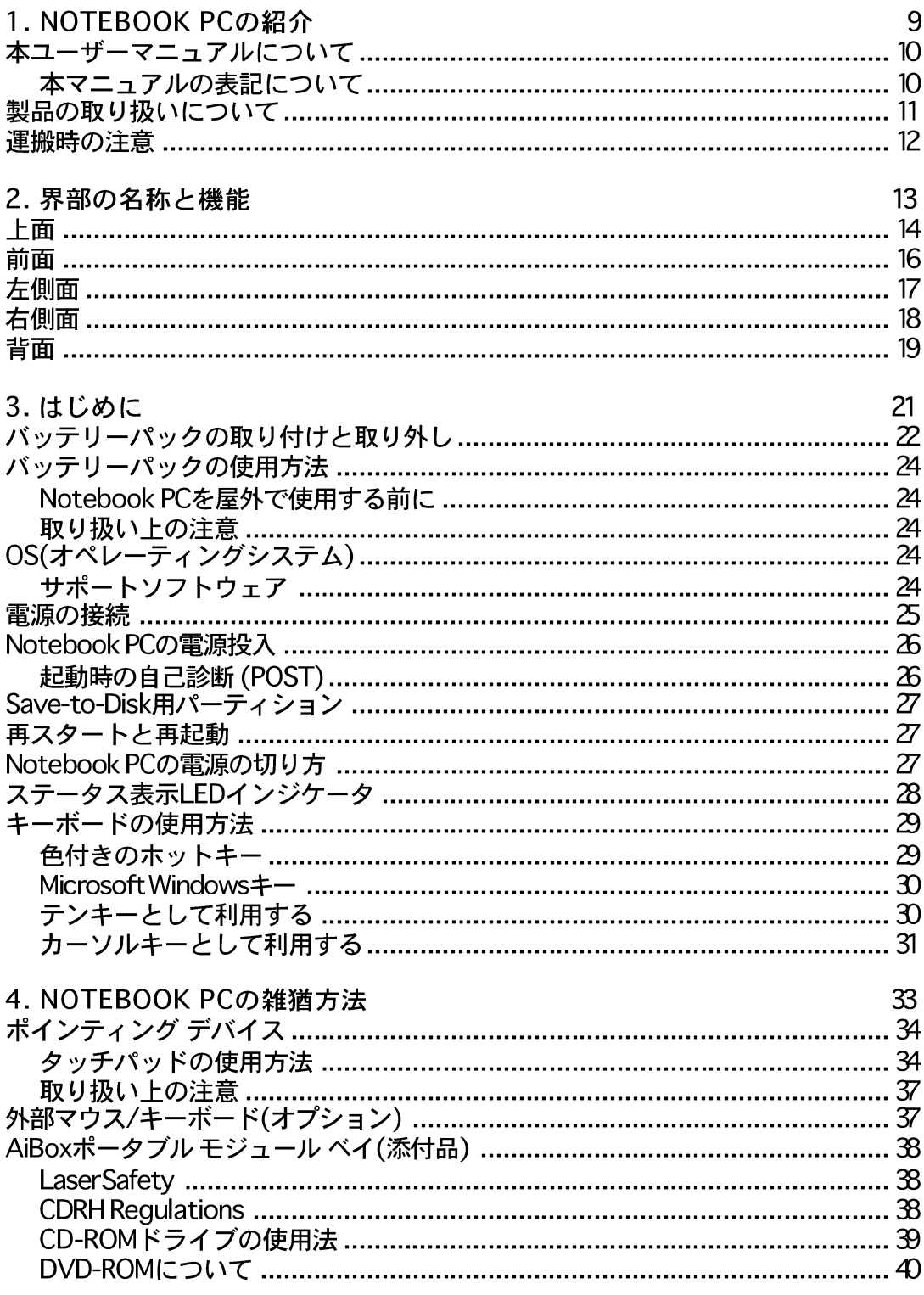

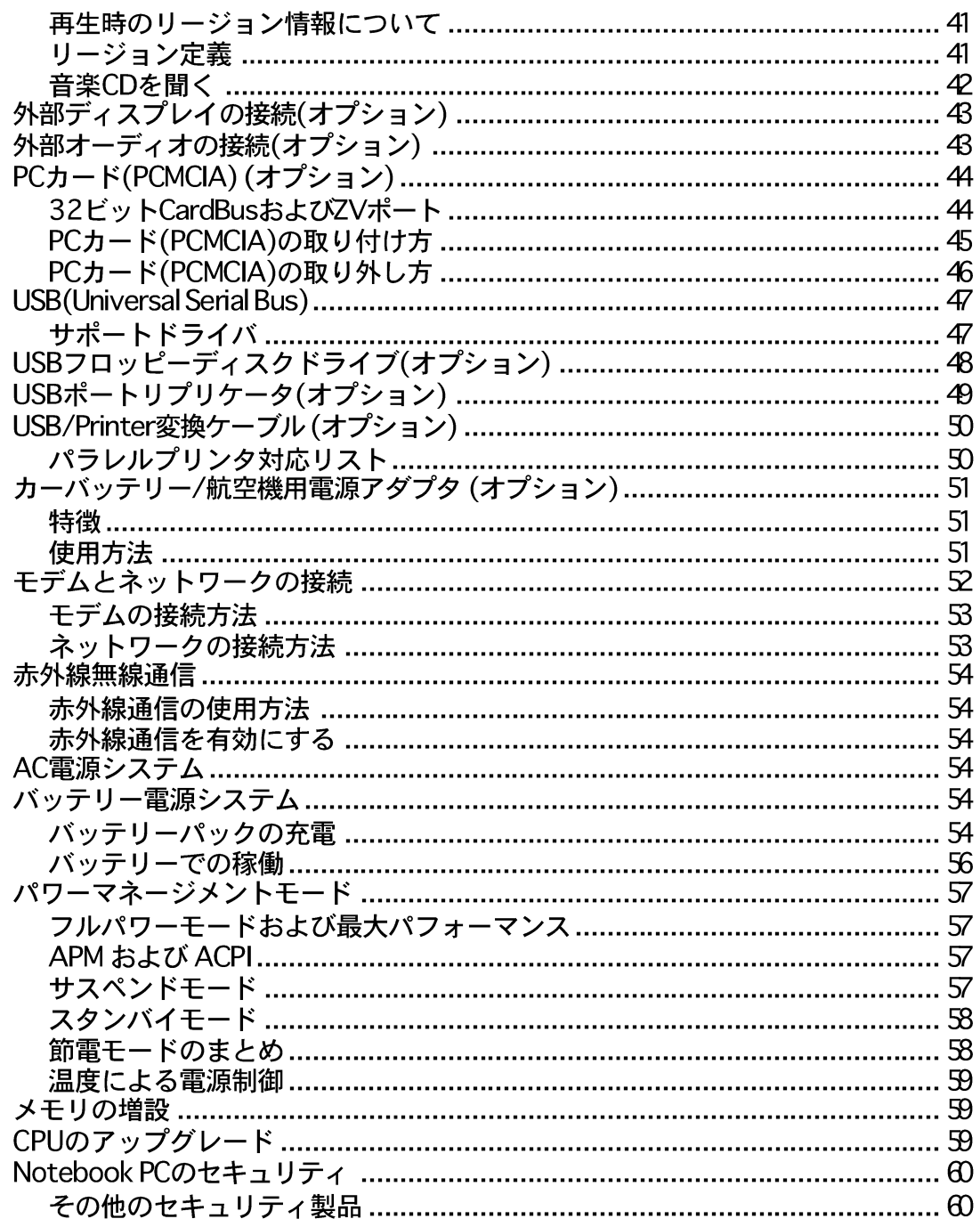

# 目次

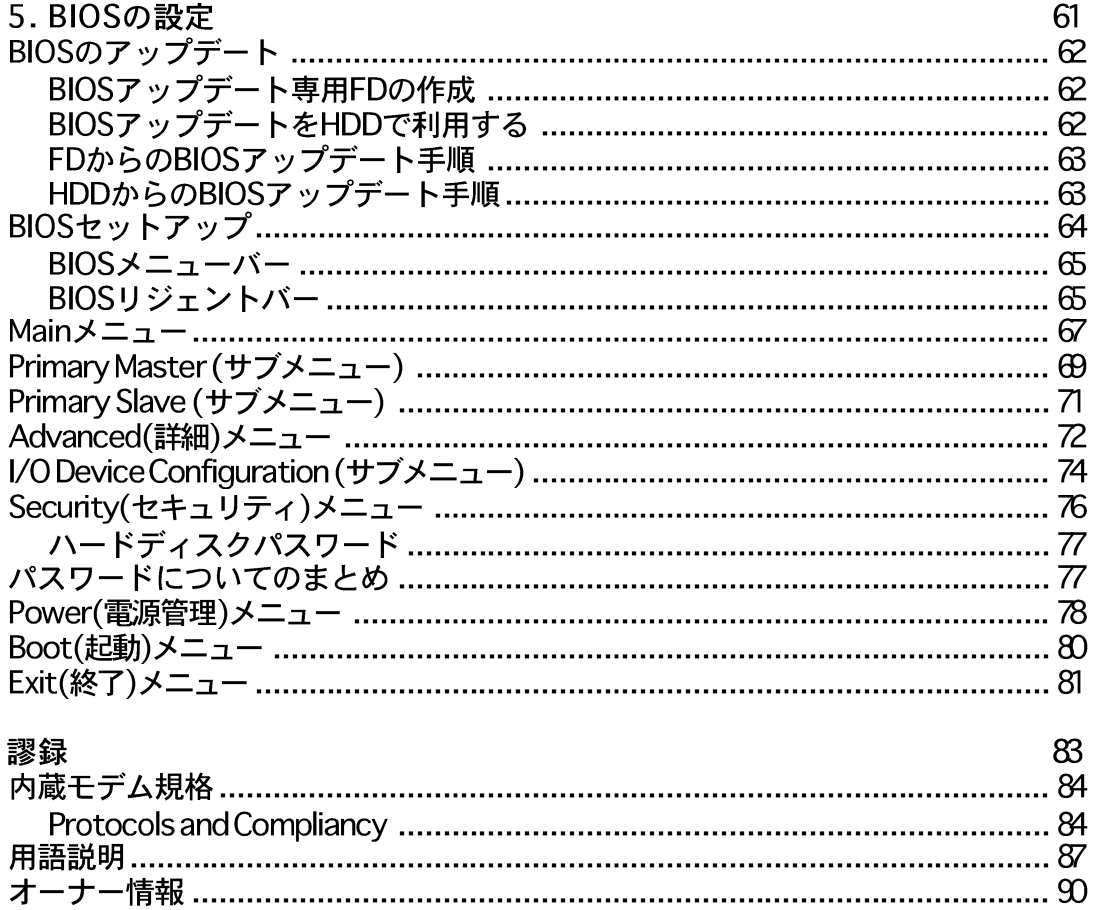

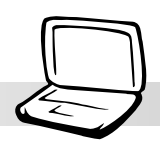

# 1. NOTEBOOK PCの紹介

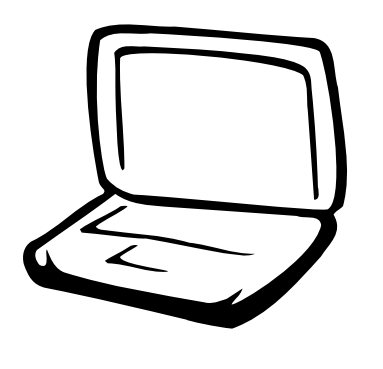

本マニュアルについて 製品の取り扱いについて 運搬時の注意

1. Notebook PC の紹介

# 本マニュアルについて

本書は、Notebook PCのユーザーマニュアルです。本書は、Notebook PCの構成部品の情報 やその使い方について説明しています。以下の章から構成されています。

1. Notebook PCの紹介 Notebook PC と本ユーザーマニュアルの紹介です。

2. 各部の名称と機能 Notebook PCの構成部品について解説します。

3. はじめに Notebook PCを最初にお使いになる時に必要な情報です。

4. Notebook PCの使用方法 Notebook PCの各機能の使い方です。

5. BIOSの設定 BIOSのアップデートと設定方法です。

6. 付録 参考資料です。

### 本マニュアルの表記について

本マニュアルは、Macintosh版Adobe® PageMaker™ 6.52, Adobe® Photoshop™ 5.5, Adobe® Illustrator® 8.0, および Macromedia® Freehand™ 8.0.1で作成されました。本文は丸ゴシック 体で書かれていますが、いくつかの注意と警告は目立つようにボールド体になっています。 これらの注意はその重要性によって以下のように区別されています。

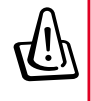

です。 注意!本体の破損、データの消失およ

警告! 本体の破損、データの消失およ

び人体への障害を防止するための情報

ヒント: 上級ユーザーのためのヒント ◎ と役に立つ情報です。

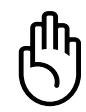

び人体への障害を防止するために必ず 行わなければいけない事項です。

注:作業を完了するために必要なヒン トと情報です。

<> または「一で囲ったテキストはキーボードのキーを示します。実際には、<> や「一を入力する必要はありません。

 $10$ 

1. Notebook PCの紹介

# 製品の取り扱いについて

警告!Notebook PCを末長くお使い頂くために以下の注意事項をすべて守ってくだ 你 こい。本マニュアルに記載されていない事項については、専門家のサービスに任せ てください。損傷のある電源コードや周辺機器を使用しないでください。本体のク リーニングに、シンナー・ベンジンなどの化学薬品を使用しないでください。

Notebook PCをクリーニングする場合には、電源を切りAC電源アダプタとバッテリパックを 取り外してください。研磨材の含まれていない洗剤を温水で薄めたものを数滴含ませた、き れいな天然スポンジまたはやわらかい布で抜いたあと、乾いた布を使って余分な水分を完全 に取り除いてください。

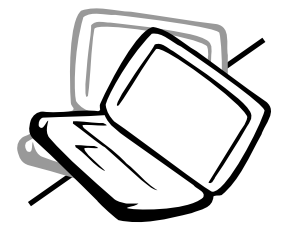

禁止:平らでない 面、不安定な面に置 かないでください。 ケースを破損した場 合には、代理店にご 連絡ください。

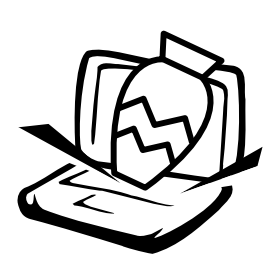

禁止:上に物を置い たり落としたりしな いでください。内部 に異物が入らないよ うにしてください。

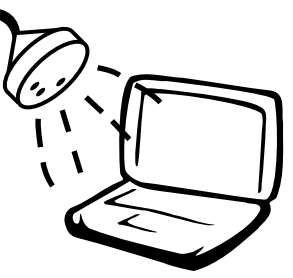

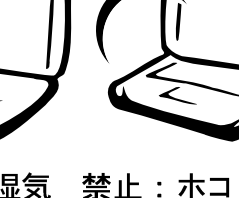

禁止:液体·雨·湿気 を避けてください。 液体をこぼした場合 は、代理店にご相談 ください。

禁止:ホコリや汚れ の多い環境下に置か ないでください。

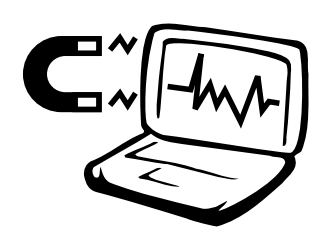

禁止:強い磁気や 電磁場を避けてく ださい。

禁止:高低温(0℃以下および50℃上)や直射日 光にさらさないでください。ファンの通気口 を寒がないようにしてください。

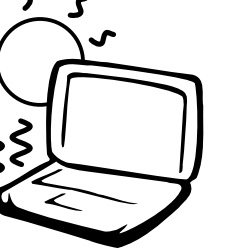

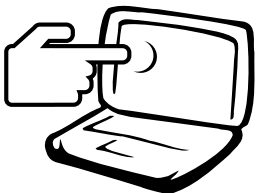

禁止:ディスプレイ パネルを押したり触 れたりしないでくだ さい。硬いものと一 緒にすると傷がつく 恐れがあります。

注: Notebook PC本体表面の「ツヤ」は、正しい扱いをしないと失われてしまいま す。本体表面をこすったり引っかいたりしないように注意してください。

## 運搬時の注意

Notebook PCを持ち運ぶ場合は、電源をオフにし、すべての外部周辺機器を取り外してく ださい。電源がオフになるとハードディスク表面を守るためハードディスクドライブはヘッ ドを退避させます。したがって電源がオンのときはNotebook PCを移動させないでください。 キーボードやディスプレイパネルを保護するため、ディスプレイパネルを閉じ、ラッチがき ちんとロックしているかどうか確認してください。

フロッピーディスクの取り外し

Notebook PCの運搬中は、1.44MBフロッピーディスクドライブにディスケットをセットして おかないでください。ディスケットがフロッピーディスクドライブに入った状態で輸送する と、フロッピーディスクドライブに衝撃が与えられたとき、イジェクトボタンやディスケッ トの表面が損傷を受ける恐れがあります。

#### Notebook PCのケース

Notebook PCを持ち運ぶ際には、汚れ・水・ショック・傷から保護するために付属の携帯用ケー スを使用してください。

バッテリーの充電

バッテリー電源を使用する場合には、バッテリーパックをフル充電し、長時間使用する場合 は予備のバッテリーパックを用意してください。電源アダプタがコンピュータとAC電源に接 続されていると、バッテリーは自動で充電されます。Notebook PCの電源がオンになってい る時は充電時間も長くなります。

#### 旅行時の注意

航空機内でNotebook PCを使用する場合には、航空会社にご相談ください。多くの航空会社 では、電子機器の使用に対して規定を設けています。多くの場合、離陸時・着陸時には電子機 器の使用は禁止されています。

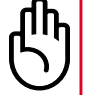

注意!空港のセキュリティ装置には3つのタイプがあります。X線装置 (コンベア上 の荷物用)、磁気センサ (セキュリティゲートを通過する人間用)、および磁気ワンド (人間や小物用の短い棒)です。Notebook PC や ディスクをX線装置に通すことは問 題ありません。しかし、Notebook PC や ディスクを磁気センサ内を通過させたり、 磁気ワンドにさらしたりすることは避けた方が無難です。

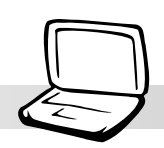

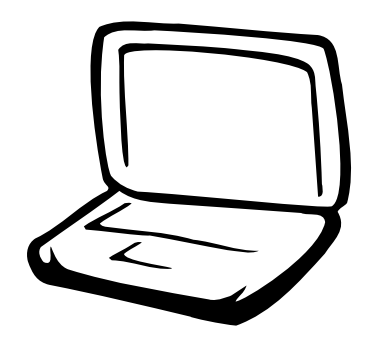

上面 前面 左側面 右側面 背面

### 上面

Notebook PC上面の部品について説明します。図も参照してください。

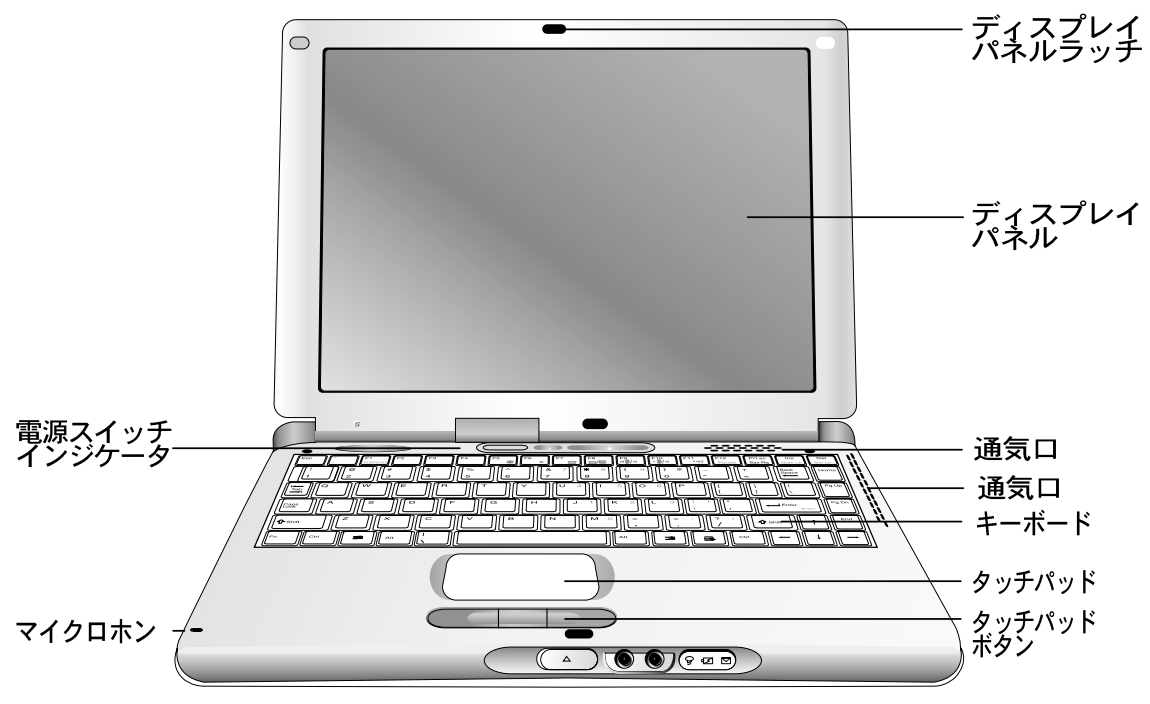

スピーカ(底面)

### ディスプレイパネルの開き方

Notebook PCを使用しない時、ディスプレイパネルは本体前面のスプリング式のラッチによって固定されています。パネルを開くには、親指でラッチボタンを押し、同時にディスプレイパネルを持ち上げます。<br>れています。パネルを開くことができるように設計されています。ディスプレイが見やすい角度になるよ うに、ゆっくり動かして調節します。

警告! ディスプレイパネルを180度以上開かないでください。蝶番が破損します。<br>Notebook PCを持ち上げる場合、ディスプレイパネルを持たないでください。

#### ディスプレイパネルの取り扱い

LCDディスプレイパネルは、非常にデリケートですので取り扱いに注意が必要です。以下の注 意事項を守ってください。

·使用しない時は、ホコリの付着を避けるため、パネルを閉じてください。

・画面の清掃に薬品を用いないでください。乾いた布またはティッシュを使用してください。

·画面に直接触れたり、ものをぶつけないでください。

・パネルを閉じたNotebook PCの上に物を置いたり手をつかないでください。

·Notebook PCを持ち歩く時は、小さなもの·硬いもの(ペーパークリップやホチキスの針など) と一緒にしないでください。ディスプレイパネルに傷が付く恐れがあります。

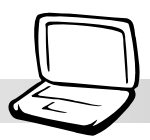

前ページにあるNotebook PCの上面の部品についての説明です。

ディスプレイパネル

ディスプレイパネルの機能は、デスクトップモニタと同じです。1024x768 または 800x600<br>12.1インチ・アクティブマトリックスTFT液晶を採用し、デスクトップモニタ同様の美しい画<br>面表示を実現します。デスクトップモニタとは異なり、液晶パネルは、電磁波の放射やフリッ<br>カーがありませんので、目に優しいモニタとなっています。

注意:初期設定では、ディスプレイパネルを閉じた時にディスプレイの電源が切れ<br>るようになってます。ディスプレイを開くと再び電源がONになります。この設定<br>は、WindowsのAPM機能で変更することができます。

企電源スイッチ

Notebook PCの電源をON/OFFします。スイッチを一度押すと電源ONになり、もう一度押す とOFFになります。誤操作を防ぐため、スイッチは4秒以上押すと機能するように設計され ています。

 $\mid$ ステータスLED(上面)

キーボード奥にステータスLEDがあります。HDDアクセス·NumLock·CapsLockの各状態を表 示します。詳しくは本マニュアルの別章を参照してください。

ふマイクロホン

モノラル入力内蔵マイクです。ボイスメールやインターネット電話などで利用できます。本<br>体正面には、外部マイク入力端子もあります。(「前面」の説明参照)

◎ 诵気口

Notebook PC内部の熱を逃がすための通気口です。塞がないように注意してください。

■ キーボード

キーボードは、ストローク2.3mm、幅19mmのフルサイズのもので、パームレストが付属して います。2つのWindowsファンクションキーで快適な操作性を実現します。

タッチパッドおよびボタン

4つのボタンを装備したタッチパッドは、デスクトップマウスと同じ機能を持つポインティ<br>ングデバイスです。スクロールキーを用いることにより、文書やWEBブラウザの閲覧を快適 にできます。

√≪ スピーカ

内蔵モノラルスピーカで左右チャンネルの音を聞くことができます。良質のデジタル·オー ディオ·コントローラを採用したマルチメディア·サウンド·システムにより、16ビットステレ オHiFiサウンドが再生できます。内蔵スピーカ·内蔵マイク·外部オーディオ機器用入出力端子 により、本Notebook PCはマルチメディア・コンピュータとして、あらゆる要求に応えます。 すべてのオーディオ機能はソフトウェアでコントロールできます。

### 前面

Notebook PC前面の部品について説明します。図も参照してください。

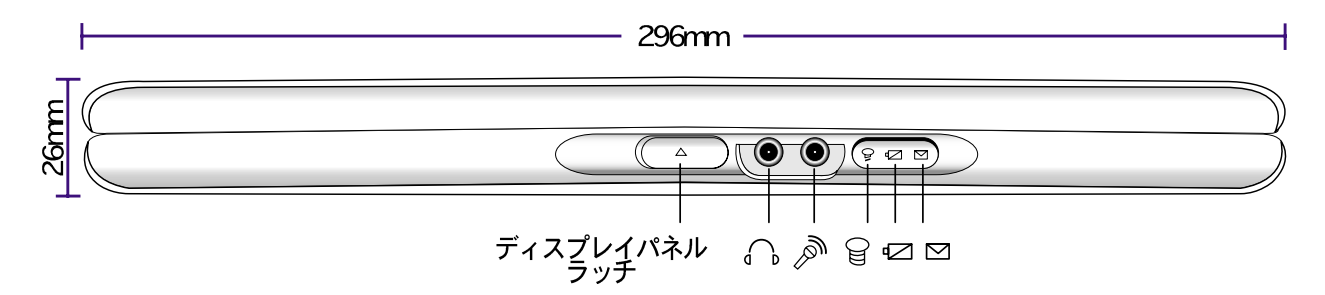

Notebook PCの前面部品についての説明です。

ディスプレイパネル ラッチ

ディスプレイパネルを閉位置で固定するために使用されます。ディスプレイパネルを開くに は、ボタンを押し込んで、同時にディスプレイパネルを持ち上げるようにします。

△ヘッドホンジャック

オーディオ再生のためのヘッドホンやアンプ付きスピーカを接続します。このジャックに機 器をつなぐと、内蔵スピーカは自動でOFFになります。

, マイクロホンジャック(Mic In)

外部マイクロホンやオーディオ機器からの入力のためのモノラルマイクロホンジャックです。 このジャックに機器をつなぐと、内蔵マイクは自動でOFFになります。

Notebook PCに電源が入っていると緑色に点灯し、サスペンドモードの時は点滅します。 Notebook PCが電源OFFの場合は、消灯します。

#### ☑充電インジケータ

バッテリの充電中に点灯し、充電が完了すると消灯します。AC雷源使用時は点灯しますが、 内蔵バッテリ使用時は消灯します。ゆっくりと点滅している時は、バッテリ残量が低下して いる場合で充電が必要です。速い点滅は充電できない場合で、バッテリパックの交換が必要 です。

#### □E-mail インジケータ

メールソフトの受信箱に1つ以上のメールがあることを示します。この機能を用いるには、 別途ソフトウェアの設定が必要で、Notebook PC単体では設定できません。また、Microsoft 製メールソフトにのみ対応していて、他のメールソフトでは機能しません。

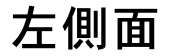

Notebook PC左側面の部品について説明します。図も参照してください。

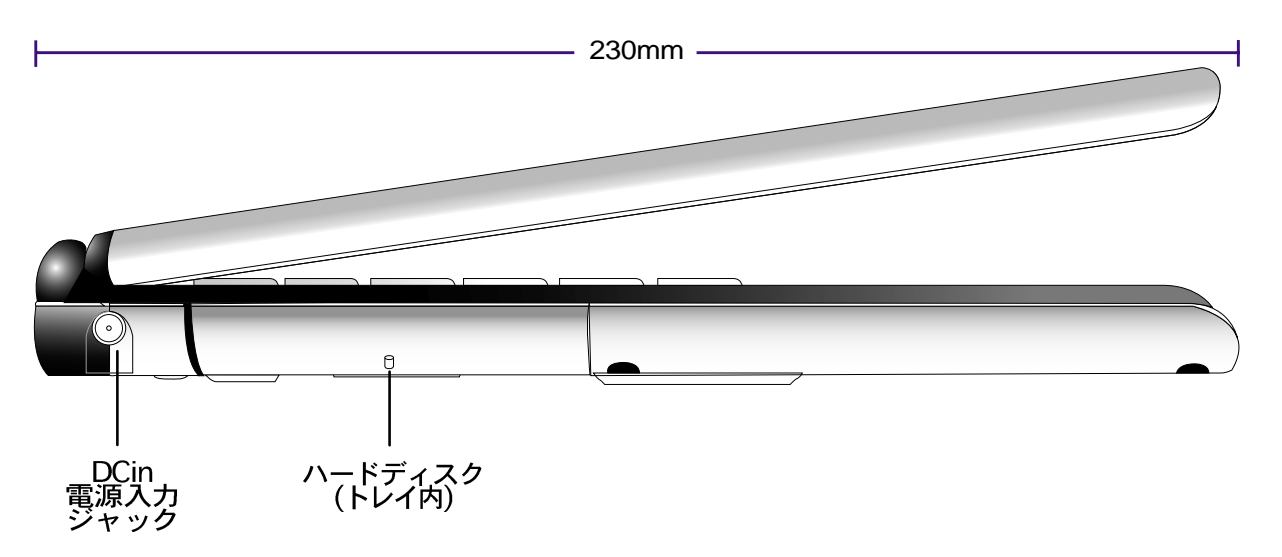

上図のNotebook PCの左側面部品についての説明です。

※NDC電源入力ジャック (DCin)

AC/DC変換電源アダプタを接続します。ここから、Notebook PC本体とバッテリ充電用の電 力が供給されます。

↑ハードディスクドライブ

ハードディスクはリムーバブル·トレイに装着されています。このトレイは、Notebook PC底 面の大きなネジで固定されています。リムーバブル・トレイにより、ハードディスクを簡単に 交換・アップグレードできます。

# 右側面

Notebook PC右側面の部品について説明します。図も参照してください。

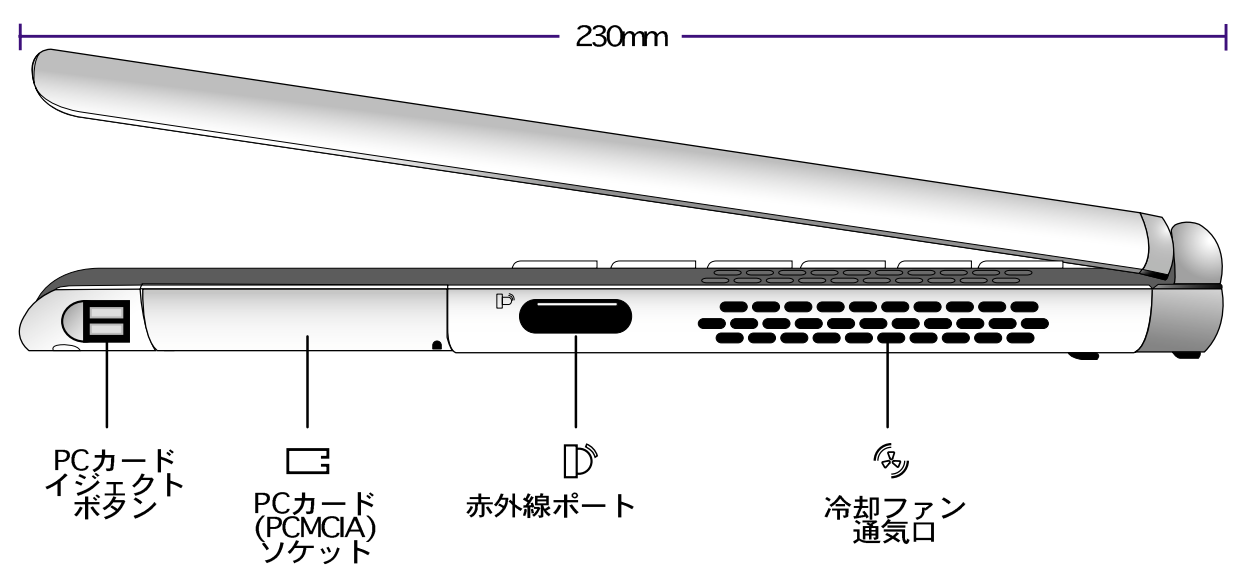

上図のNotebook PCの右側面部品についての説明です。

□PCカード (PCMCIA) ソケット および イジェクトボタン

PCMCIA2.1準拠で、Type I、Type IIよびType IIIのカードを使用できます。ソケットは32ビット CardBusやZoomed Video(ZV)に対応したメモリカード·FAXモデム·SCSIアダプタ·高速ネット ワークアダプタ・ビデオキャプチャ・会議カードなどをサポートします。二つのイジェクトボタ ンにより、簡単にPCカードを取り出すことが出来ます。

Ⅳ高速赤外線ポート

高速な赤外線(IrDA)ポートにより、他の赤外線装置やコンピュータと最大4Mbits/秒のスピード で無線データ通信が行えます。シンクロ機能を持ったPDAや携帯電話、さらにワイヤレスプ リンタとも簡単に通信できます。IrDAネットワークに対して、どのネットワークノードにもワ イヤレスで直接接続することができます。ケーブル配線を必要としませんので、SOHOのプリ ンタ共有やファイル共有に有効な手段です。

#### ◎冷却ファン

Notebook PC内部の温度が設定値以上になると、自動で冷却ファンが働きます。高速なCPU<br>にアップグレードした場合、このファンが必要になります。本体上面のメッシュ状になって<br>いる部分は、このファンのための通気口です。キーボード付近にものを置いて塞がないよう にしてください。

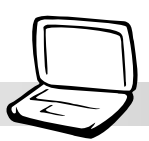

# 背面

Notebook PC背面の部品について説明します。図も参照してください。

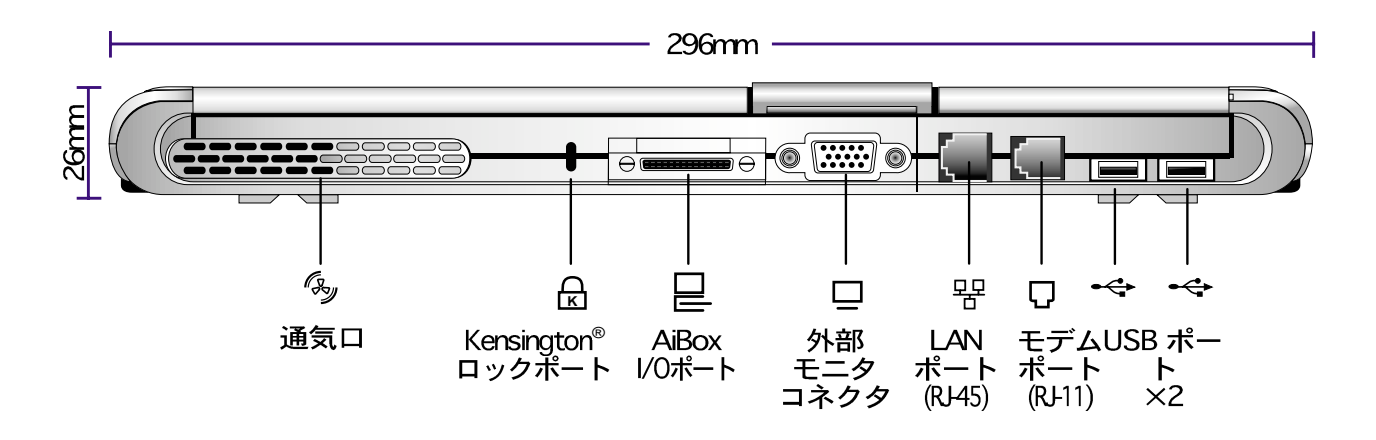

上図のNotebook PCの背面部品についての説明です。

### - Rikensington® ロックポート

「Kensington®」互換Notebookセキュリティ装置を用いることにより、Notebook PCの保安性 を確保することができます。これには通常、金属製ケーブルと錠が付属していて、これによっ てNotebook PCを固定し、持ち運ばれるのを防ぎます。製品によっては、移動された時にア ラーム音で知らせてくれるものもあります。

□ AiBox I/O ポート

AiBox I/O ポートは「AiBox Portable Module Bay」接続用の拡張バスです。AiBox および対応 デバイスについては後述します。

#### 떃 LAN ポート

RJ-45イーサネットケーブルを接続するポートです。内蔵LANは、10Base-T·100Base-TX規格 およびデュープレックス・モードに対応しています。

冂モデムポート

RJ-11モデムケーブル接続用のポートです。内蔵モデムは、56K/V.90規格に対応しています。

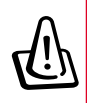

警告! 内蔵モデムは、デジタル回線で使用されている電圧に対応してません。モデ ムポートをデジタル電話回線に接続すると、Notebook PCの故障の原因となります ので、避けてください。

#### 口外部モニタ コネクタ

この15ピンD-subコネクタに標準VGA互換ディスプレイを接続して、大画面表示することがで きます。本体の液晶ディスプレイと外部ディスプレイのマルチディスプレイ表示も可能です。 一方のディスプレイに参照情報を表示して別のディスプレイで作業を行う、といったことが できますので、作業性が大幅にアップします。

← USBポート

USB(Universal Serial Bus)は、キーボード·マウス·ビデオカメラ·モデム·ハードディスク·プ リンタ·モニタ·スキャナといった非常に多くのUSB機器をサポートしています。データ転送 速度は、最大12Mbits秒です。3台以上のUSB機器を接続する場合は、別途USBハブをご用意 ください。USBは、ホットスワップに対応していますので、Notebook PCの電源が入った状 態でもケーブルの抜き差しができます。

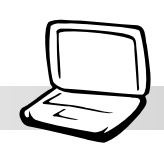

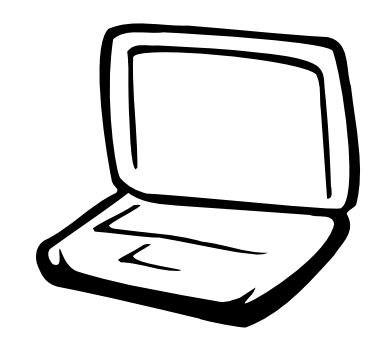

バッテリーパックの取り付け/取り外し バッテリーパックの使用方法 OS(オペレーティングシステム) 電源の接続 Notebook PCの電源投入 Save-to-Disk用パーティション 再スタートと再起動 Notebook PCの電源の切り方 ステータス表示LEDインジケー 夕 キーボードの使用方法

# バッテリーパックの取り付け·取り外し

Notebook PCにバッテリーパックが取り付けられているかどうか確認してください。もし、 バッテリーパックが取り付けられていない場合は、本体底面に大きく空いた空間があるはず です。以下の手順に従ってバッテリーパックを取り付けてください。

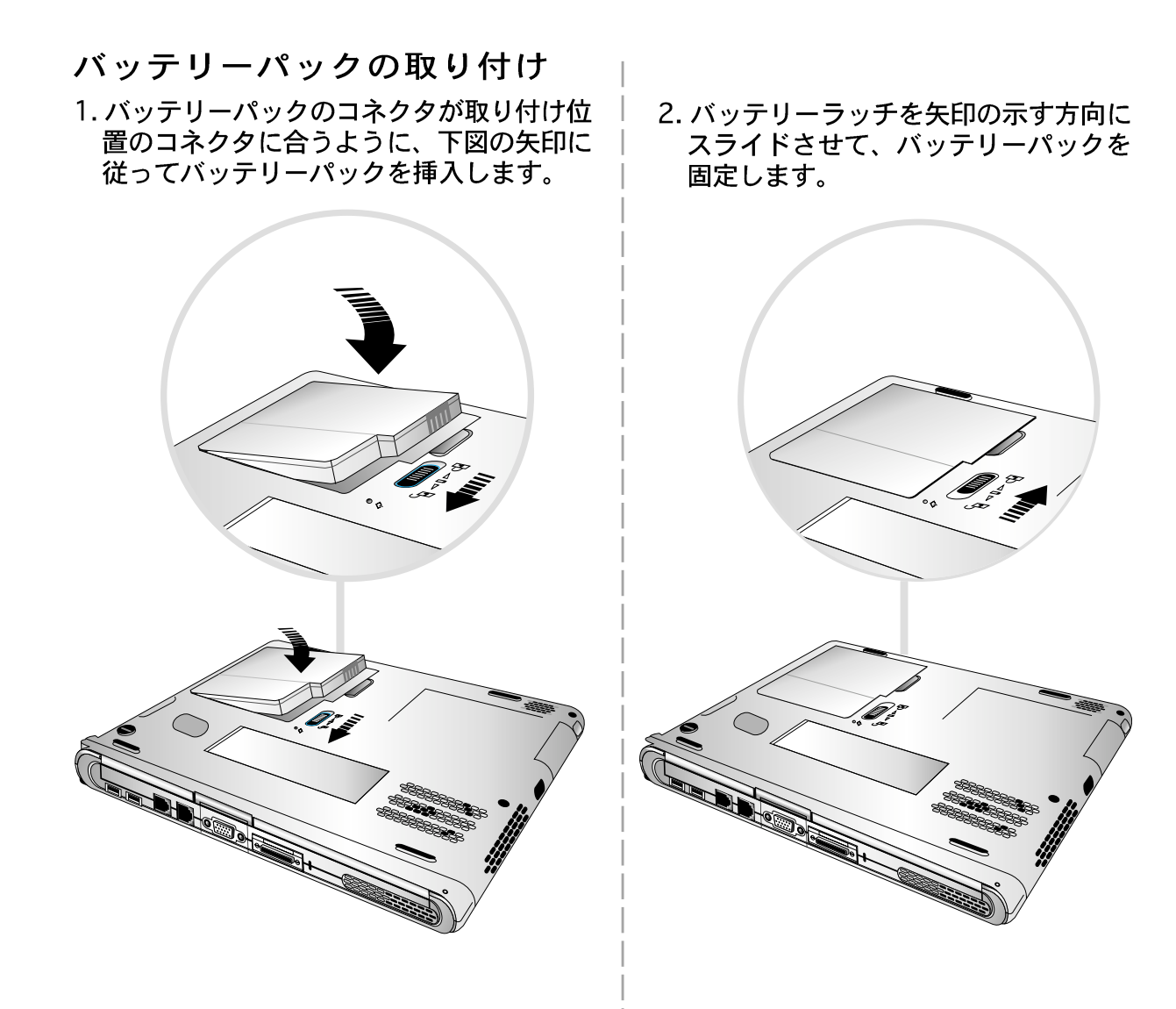

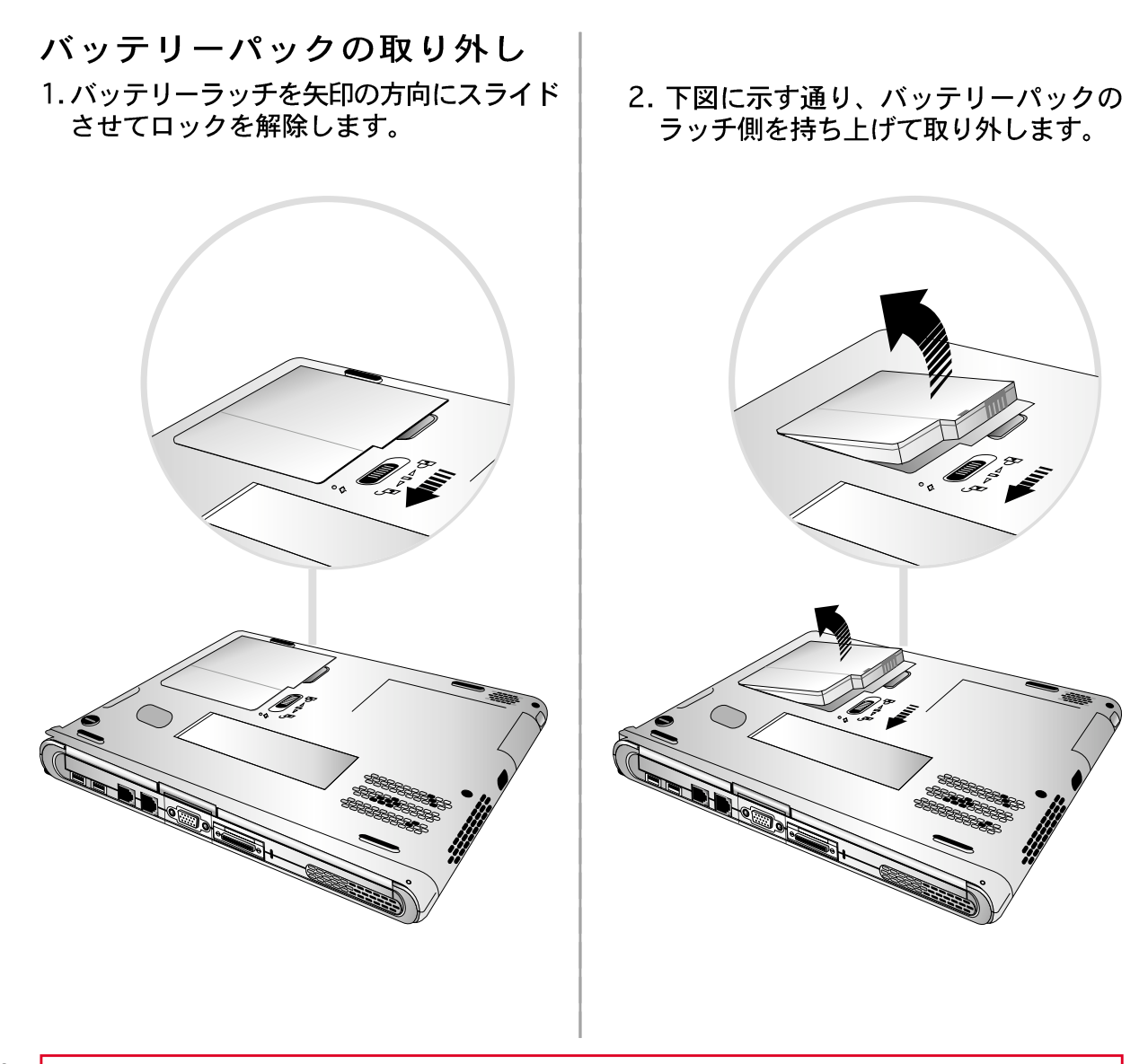

# バッテリーパックの使用方法

### Notebook PCを屋外で使用する前に

Notebook PCを屋外で使う前に、バッテリーパックを充電する必要があります。Notebook PC にAC電源を接続すると自動で充電が始まります。最初にお使いになる前に、バッテリーをフ ル充電してください。新しいバッテリーパックは使用する前にフル充電する必要があります。 バッテリーパックの充電が完了すると、充電インジケータが消灯します。バッテリーの充電 時間は、Notebook PCの電源がOFFの場合約2時間、ONの場合約4時間です。

### 取り扱い上の注意

リチウムイオン(Li-lon)バッテリーには「メモリ効果(正式には電圧低下)」はありませんが、他 の多くの充電池と同様に充電可能回数には制限があります。完全放電/充電を1日1回毎日 行った場合でも1年以上の寿命がありますが、正確には使用時の温度・湿度に左右されます。 バッテリーは10℃~29℃の範囲でお使いください。なお、Notebook PCの内部温度は、外気 より高くなっていることに注意してください。上記温度の範囲外で使用するとバッテリーの 寿命を縮めます。バッテリーの稼働時間が短くなった場合は寿命ですので、新しいバッテリー パックと交換してください。

# OS(オペレーティングシステム)

Notebook PCには、各種OS: Microsoft Windows 98. Windows ME (Millennium)またはWindows 2000がプリインストールされています。OSの種類と言語は、その地域に適したものが選択さ れます。

### サポートソフトウェア

本Notebook PCには、BIOS·ドライバ·各種アプリケーションを提供するサポートCDが付属し ています。Notebook PC固有のハードウェア·拡張機能·ヘルプなどOSに含まれていない機能 をサポートします。サポートCDのアップデートや交換が必要になった場合は、取り扱い店の WEBサイトから個々のソフトウェアやドライバをダウンロードしてください。

サポートCDのドライバ/ユーティリティソフトウェアはプリインストールされている一般的な OSに対応しています。サポートCDにはOS自身は含まれていません。Notebook PCに追加ソ フトウェアがプリインストールされている場合にも、サポートCDは必要です。

OS·ドライバ·ユーティリティを含むハードディスクの内容をそのままイメージ化したリカバ リCDがオプションで添付される場合があります。リカバリCDは、Notebook PCのOSやソフ トウェアを初期状態に戻すためのものです。必要な場合は、販売店にお問い合わせください。

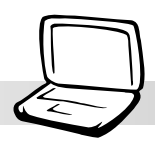

## 電源の接続

Notebook PCには、専用のAC電源アダプタが付属しています。これは、設定の必要なく110V-120V および220V-240V ACコンセントに接続できます。アメリカ合衆国標準のACコンセント と形状が異なる国の場合は変換プラグが必要です。多くのホテルでは、この変換プラグを用 意しています。他の国でお使いになる場合は、旅行に慣れた人に尋ねるのがいいでしょう。

ヒント:多くの国で利用できる、ACコンセントとモデム用の変換アダプタがセット されたNotebook PC用トラベルキットを別途購入することもできます。

AC-DCコンバータにAC電源コードを接続し、AC電源コードをコンセント(サージ保護機能付 が望ましい)に接続し、DCプラグをNotebook PCに接続します。DCプラグをつなぐ前に、必 ずAC-DCコンバータをACコンセントに接続してください。AC-DCコンバータがコンセントの 電圧に適応しているかどうかテストするためです。適切な電圧が供給されていれば、アダプ 夕上の電源LEDが緑色に点灯します。

警告!Notebook PCに専用アダプタ以外のものを使用したり、Notebook PC用アダ プタを他の用途に使用すると、故障の原因になります。AC-DCアダプタから煙が出 たり、こげ臭い匂いがしたり、熱くなりすぎた場合は、サービスにご連絡ください。 AC-DCアダプタの故障が考えられる場合も同様です。不良なAC-DCアダプタを使用 するとNotebook PCおよびバッテリパックの両方にダメージを与えます。

注:本Notebook PCには、供給地域によっては、2端子または3端子のACプラグが  $(\zeta)$ 付属しています。3端子のプラグの場合、アース付きのACコンセントに接続してく ださい。適切なアースにより、 Notebook PCをより安全に使用することができま す。

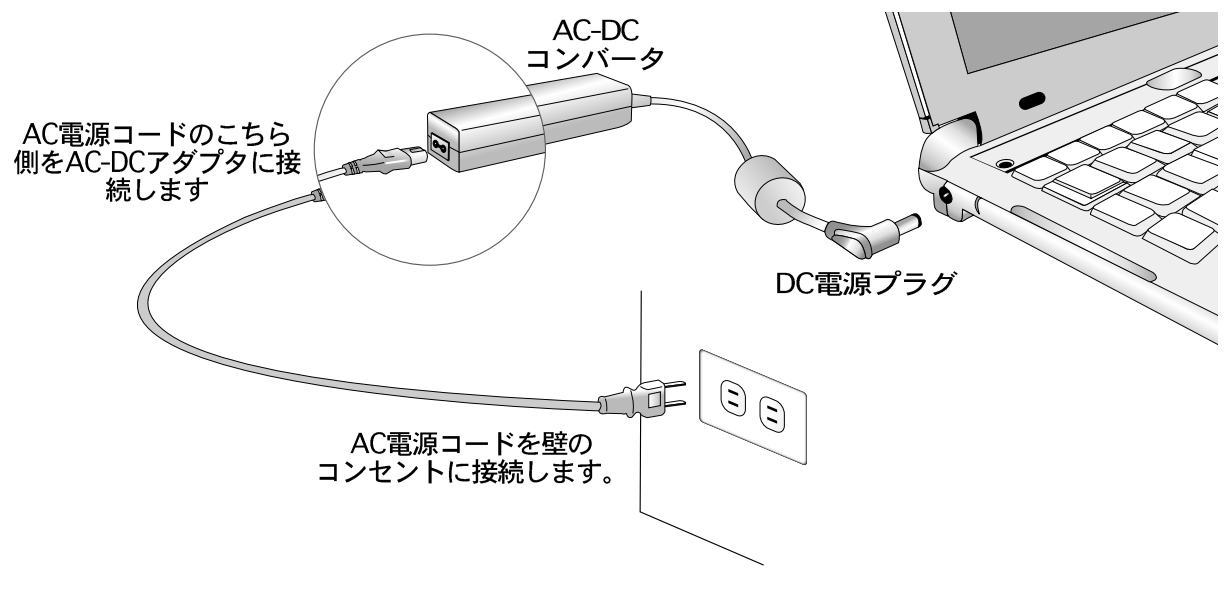

# Notebook PCの雷源投入

電源をONにすると短いビープ音のあとに起動メッセージが画面に表示されます。必要に応じ て、ホットキーを用いて画面の明るさを調整します。BIOSセットアップを起動してシステム 設定を変更する場合には、起動中に [F2] キーを押します。デモ画面の表示中に [Esc] キーを 押すと、BIOSバージョン表示などの通常の起動画面になります。また起動メニュー画面が表 示されますので、上下のカーソルキーを用いて選択します。メニューには「Removable Devices」「ハードディスク」「ATAPI CD-ROM」「BIOS setup」があります。選択したら [Enter] キーを押して実行させます。

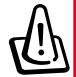

警告!HDDやFDDのアクセスLEDが点灯してる最中に電源を切ったりリセットしな いでください。データを損失したり破壊する恐れがあります。HDDを保護するた め、Notebook PCの電源を再投入する場合は、電源OFFから5秒以上待ってから、 電源をONにするようにしてください。

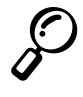

注:電源をONしてから起動画面が表示するまでにディスプレイが点滅することがあ ります。これは、Notebook PCの起動時のテストの1つですので、ディスプレイの 故障ではありません。

# 起動時の自己診断 (POST)

Notebook PCを電源ONにすると、Power-ON Self Test(POST)と呼ばれる一連のソフトウェア制御による自己 診断を行います。POSTを制御するソフトウェアは、Notebook PCのアーキテクチャ内に格納されています。 POSTはNotebookPCのハードウェア構成の記録を参照してシステムの診断を行います。この記録はBIOSセッ トアッププログラムを使用して作成されます。POSTに記録された情報と現在のハードウェアの間に相違が 発見されると、BIOSセットアップを実行し相違の訂正を求めるメッセージを表示します。Notebook PC購入 時には、ほとんどの場合記録通りになっています。テストが終了し、ハードディスクがOSを搭載していない 場合は「No operating system found」のメッセージが表示されることがありますが、これはハードディスク が正しく検出され、新規OSのインストール準備ができたことを示しています。

S.M.A.R.T.(Self Monitoring and Reporting Technology)は、POSTの間ハードディスクドライブをチェックし、 必要なら警告メッセージを表示します。重大なハードディスクドライブ警告が起動中に表示された場合には 直ちにデータをバックアップし、WindowsのScandiskを実行してください。(1)マイコンピュータの中でハー ドディスクアイコンを右クリックします。(2)プロパティを選択します。(3)ツールタイプをクリックします。 (4)すぐ検査するように指定します。(5)ハードディスクドライブを選択します。(6)物理的エラーをチェックす るため、完全検査するように指定します(7)スタートをクリックします。

Symantec Norton Disk Doctorのようなサードパーティディスクユーティリティも同様の機能を持っています が、より使いやすく高性能になっています。

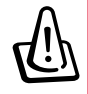

警告!Scandiskを実行しても、起動中にエラーが出る場合にはNotebook PCを保守 サービスに出してください。そのまま使用するとデータを破壊する恐れがあります。

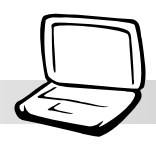

# Save-to-Disk用パーティション

Notebook PCは、APM(Advanced Power Management)をサポートしていますので、バッテリー を節約し使用時間を延ばすことができます。パワーマネジメントの種類として「Save-to-Disk」があります。Save-to-Diskは、OSや実行中のアプリケーションデータをハードディス クに保存し、リジューム時に復旧する機能です。ハードディスクにSave-to-Disk用パーティ ションを設定すると、OSからはもうひとつのハードディスクがあるのと同様にみなされま す。Save-to-Diskモードを使用するには、PHDISK.EXEを実行し、Save-to-Disk用パーティ ションをハードディスク上に作成しておく必要があります。Save-to-Disk用パーティションの 容量はNotebook PCの全システムメモリより大きくなければなりません。Save-to-Disk用パー ティションがハードディスクドライブ上に空いているかどうか確認するには、Windowsの commandディレクトリやWindows起動ディスクにあるFDISK.EXEを実行してください。BIOS セットアップで示されるハードディスクサイズと、作業領域サイズを比較しても知ることが できます。

警告!すべてのパーティション情報とその内部のデータは、PHDISK.EXEユーティ リティによって削除されます。オペレーティングシステムをハードディスクにイン ストールする前に実行してください。標準搭載のハードディスクドライブは、Saveto-Disk領域を出荷時に設定済みです。

# 再スタートと再起動

ドライバをインストールしたり(ドライバ/ユーティリティガイド参照)、アプリケーションを インストールしたり、構成の変更を行ったりした後にシステムの再起動を求められることが あります。システムを再起動するには、<Ctrl><Alt><Del>キーを同時に押します。これを 「warmboot」といいます。「warmboot」でNotebook PCが再起動しない場合には、電源OFF 後再びONにする「cold boot」を実行してください。電源をOFFにし再びONにする時は、少 なくとも5秒間待つようにしてください。

注:上記の方法で起動できない場合は、底面左側にある小さい穴の中のリセットボ タンをクリップなどで押してください。この場合、鉛筆は用いないでください。芯 が折れて穴の中に入り危険です。

# Notebook PCの雷源の切り方

APM または ACPI対応OS (Windows 98/2000など)の場合、Notebook PCは「スタート」 -「シャットダウン」メニューで電源をOFFにできます。パワーマネージメントに対応してい ないOS(DOS, Windows NT)の場合は、アプリケーションを終了しOSをシャットダウンしたあ と、パワースイッチを2秒以上押します。(1秒間押すと電源ONです。)これは、アクシデン トで電源がOFFされるのを防ぐためです。Notebook PCがハングアップしたり応答しなくなっ た時に電源を切る場合、電源がOFFするまで、4、5秒かかります。

# ステータス表示LEDインジケータ

本Notebook PCには、いくつかのLEDインジケータがあります。これは、Notebook PCの稼 働状況やキーボードの状態などを表示します。各LEDの意味は以下の通りです。

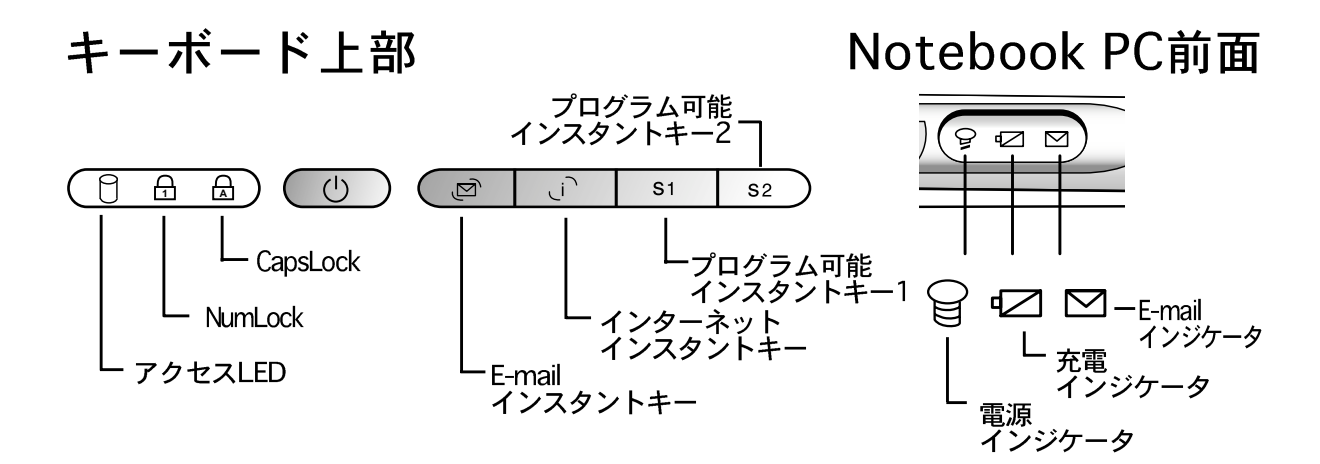

各LEDインジケータの意味は以下の通りです。

#### Բアクセスインジケータ

Notebook PCが、フロッピー・ハードディスク・CD/DVD-ROMドライブにアクセスしているこ とを示します。アクセス時間に応じて点灯します。

#### 유NumLock

NumLockが有効になっているとき「Num Lk]が点灯します。NumLockは、キーボード上の英字 キーの一部を数字キーに割り当てます。

#### **A** CapsLock

CapsLockが有効になっているとき「Caps Lk]が点灯します。CapsLockは、キーボードの英字 を大文字にします(例: A,B,C)。CapsLockが消灯しているときは、入力された英字は小文字で 入力されます(例 : a,b,c)。

#### ☑充電インジケータ

バッテリー充電中に点灯し、フル充電で消灯します。このLEDは電源アダプタを使用している 場合のみ動作します。バッテリーが搭載されていない場合には点灯しません。ゆっくりとし た点滅は、バッテリー残量が少なく充電が必要なことを意味します。急速な点滅は、バッテ リーパックが充電不能で交換が必要なことを意味します。

#### 日電源インジケータ

Notebook PCが電源ONの場合点灯し、Save-To-RAMモードの時には点滅します。Save-To-Diskモードの場合は消灯します。

# キーボードの使用方法

## 色付きのホットキー

以下の表はNotebook PCキーボード上の色付きのホットキーの一覧です。<Fn>キーを押しなが ら色付きキーを押すと以下のコマンドが実行されます。

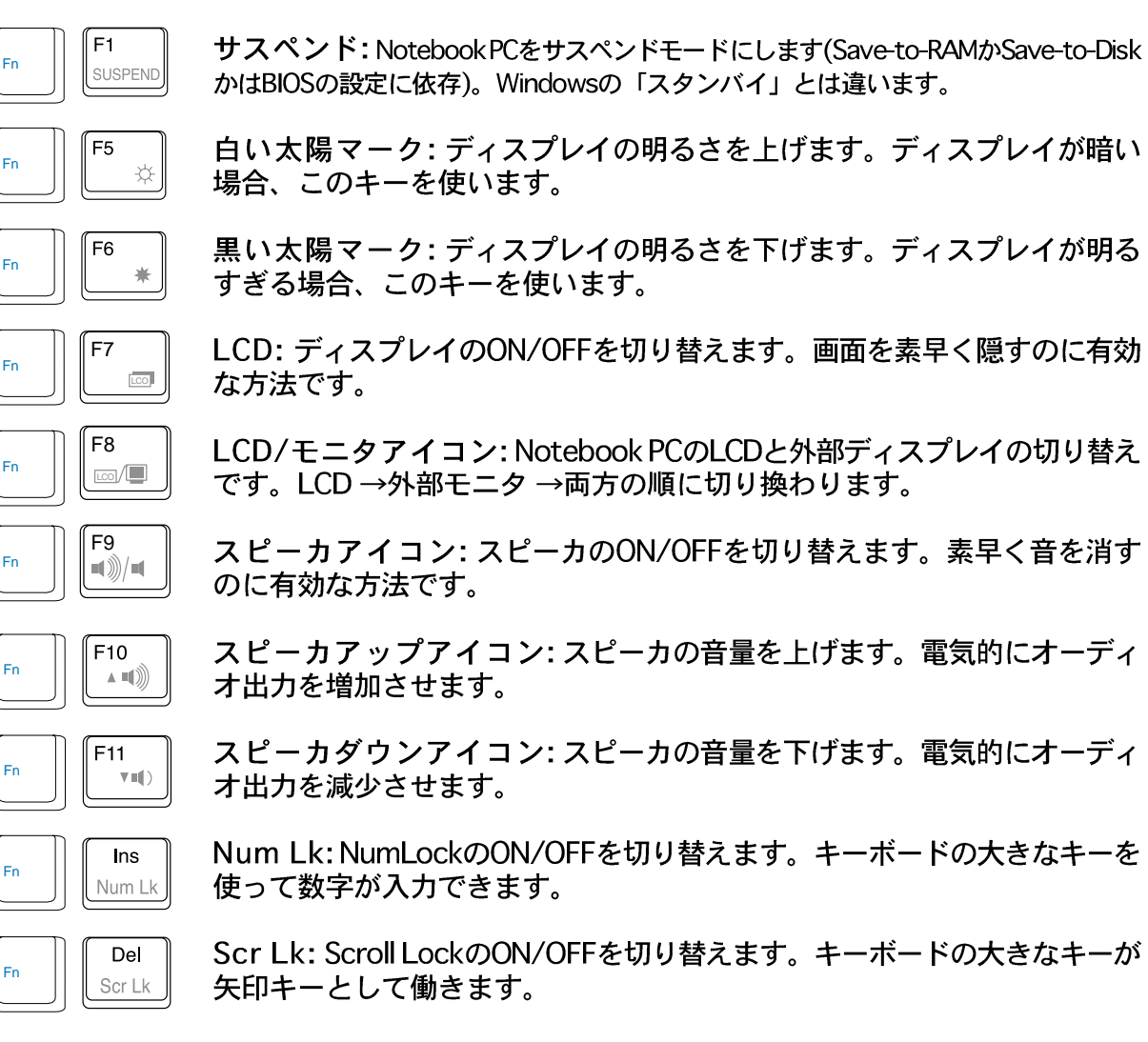

△ 注:ホットキーはNotebook PC自身のキーボードで有効です。外付けのキーボード<br>◇ では、使用できません では、使用できません。

### Microsoft Windows  $\pm$  -

以下のWinodwsキーがあります。

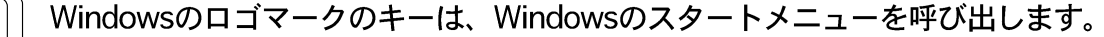

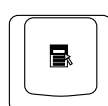

ா

もう1つのキーは、マウスの右ボタンと同じ機能を持っており、Windowsのコンテ キストメニューを呼び出します。

## テンキーとして使用する

テンキーパッドとして、キーボード中の15個のキーを割り当てることができます。2つの働き をするこれらのキーには異なる色のラベルが付いています。図に示すように、数字の割り当 でNumLockが有効/無効になります。外部キーボードのテンキーパッドを使用する際には、 Notebook PCのテンキーパッドを無効にするためにNotebook PCの Frank nee キーを押してく ださい。

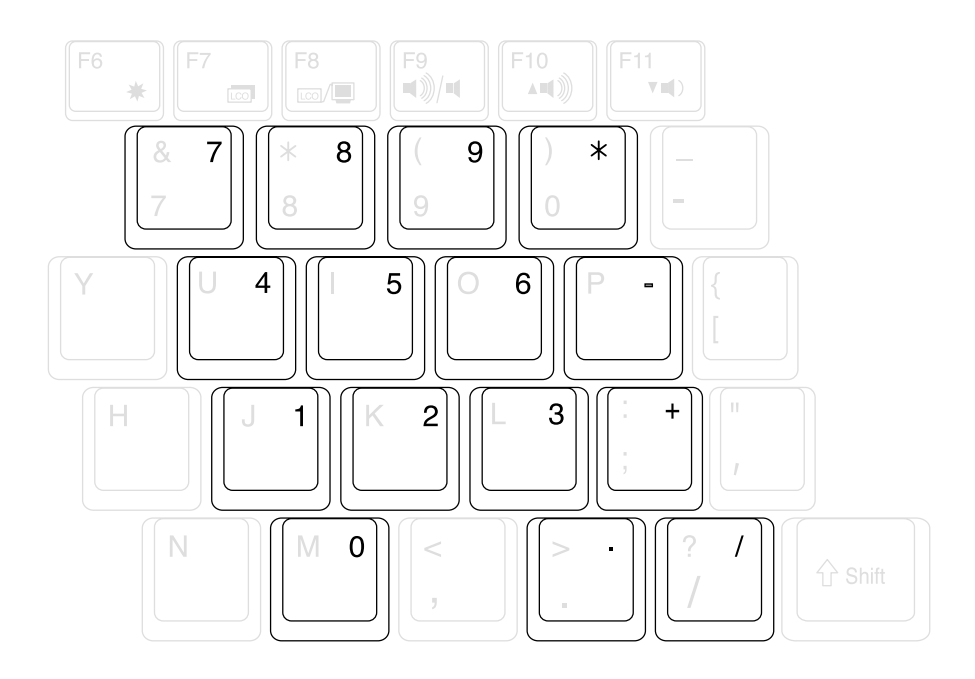

30

## カーソルキーとして使用する

表計算やその他のアプリケーションで数値入力が簡単に行えるように、キーボードをカーソ ルキーとして使用することもできます。

NumLockが無効の時は、 | · | キーと同時に下記に示すキーのうちの1つを押します。例えば、 <Fn><8>は↑、<Fn><K>は↓、<Fn><U>は←、<Fn><O>は→になります。

NumLockが有効の時は、<Shift>キーと同時に下記に示すキーのうちの1つを押します。例えば、 <Shift><8>は↑、<Shift><K>は↓、<Shift><U>は←、<Shift><O>は→になります。

注: NumLock がオンの時、セカンドステータスLED(左側)が点灯し、オフになると 消灯します。

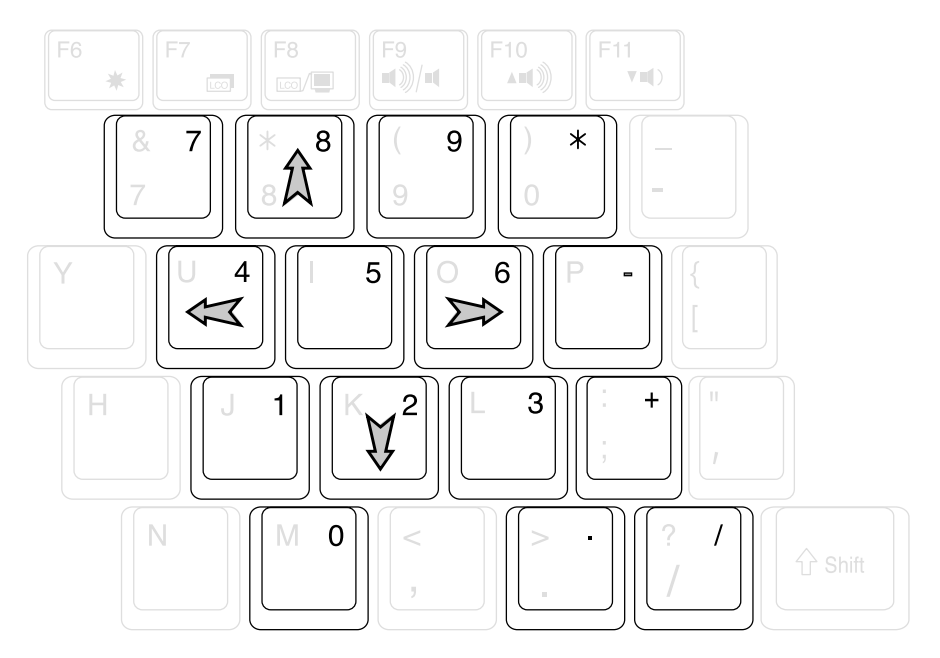

注:ここでは説明のためにキーに太矢印を表記しています。実際のキーボードには、<br>矢印のマークはありません。

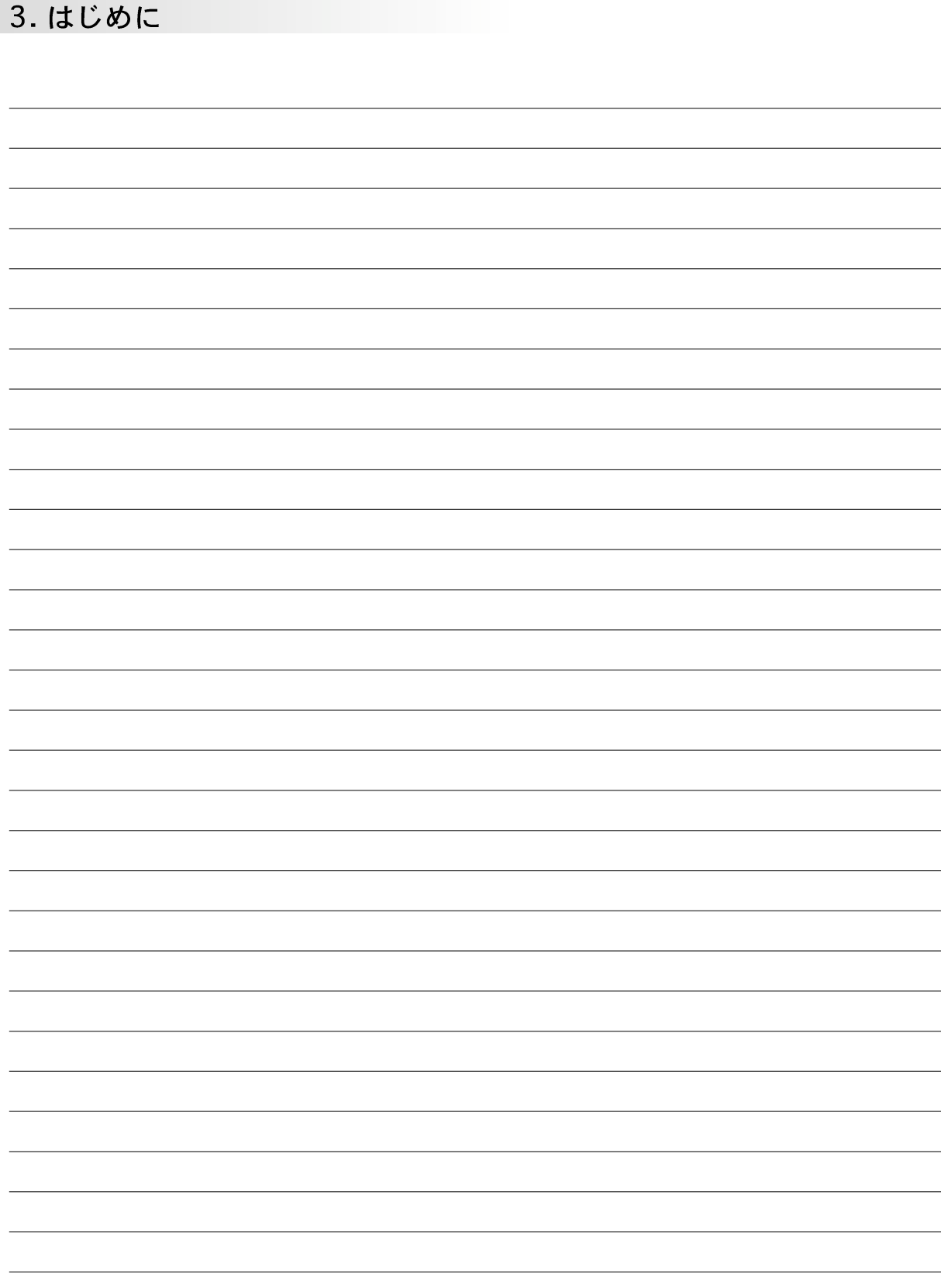

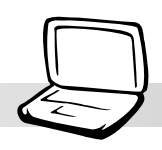

# 4. Notebook PC の使用方法

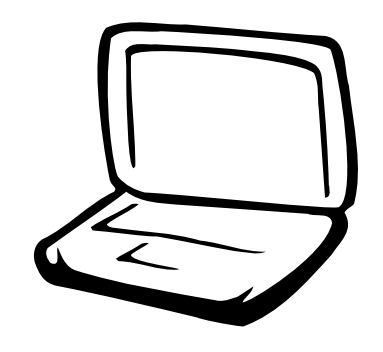

ポインティングデバイス 外部マウス/キーボード AiBoxポータブルモジュールベイ 外部ディスプレイの接続 外部オーディオ機器の接続  $PCA - F$  (PCMCIA) **USB**(Universal Serial Bus) USBフロッピーディスク USBポートリプリケータ USB/プリンタ変換ケーブル カーバッテリーアダプタ モデムとネットワークの接続 赤外線通信 AC/バッテリ電源システム パワーマネージメント メモリの増設 CPUのアップグレード セキュリティシステム

# ポインティング デバイス

Notebook PCは、タッチパッド式のポインティングデバイスを装備しており、これは、スク ロール機能付きの2/3ボタンマウスと同じ機能を持ちます。タッチパッドは静電式で、可動部 がないため機械的な故障が少なくなっています。タッチパッドを用いるには、アプリケーショ ンによってはドライバが必要です。「ドライバ/ユーティリティガイド」を参照してくださ  $\mathfrak{c}_\lambda$ 

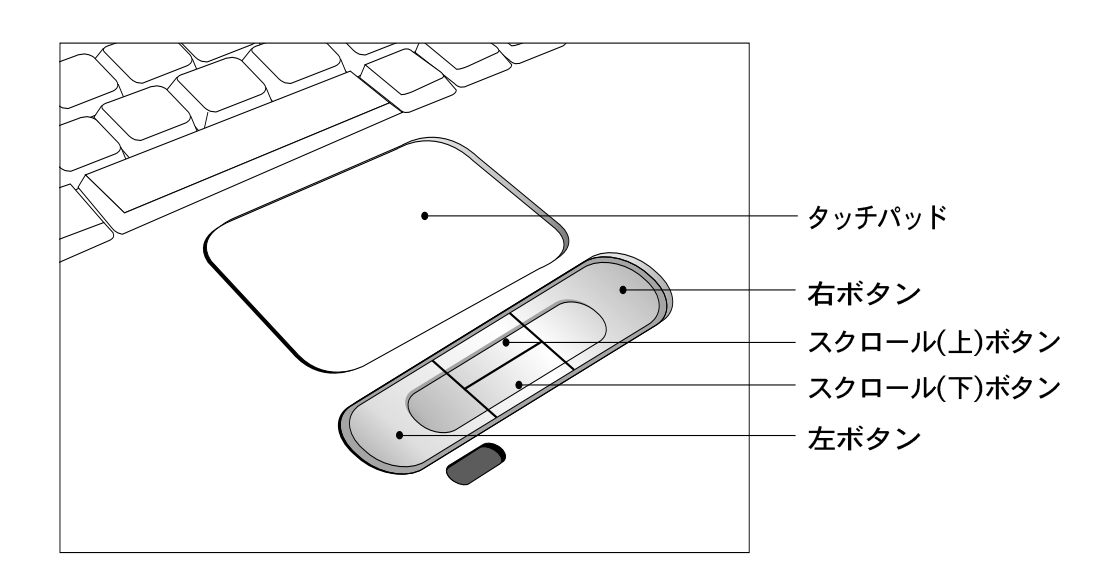

### タッチパッドの使用方法

タッチパッドはわずかな指の圧力で操作できます。タッチパッドは静電気に反応するので、 指の代わりに他のものは使えません。タッチパッドの主な機能は、画面上のカーソルを動か すことです。以下にタッチパッドの正しい使用方法を説明します。

カーソルの移動 - タッチパッドの中央に指を置き、以下の通りに動かします。

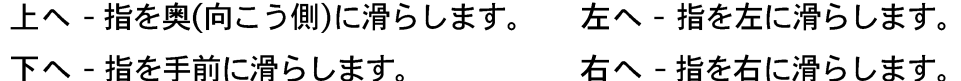

クリック/タッピング - 画面上のアイテムを選択するには、カーソルを対象物の上に重ね、左 ボタンを押すか、タッチパッドを軽く叩きます。以下の2つの方法は、どちらも同じ働きを します。

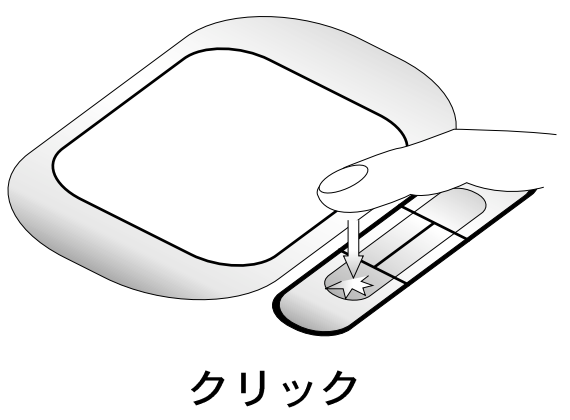

<sup>(</sup>左ボタンを押して離します。)

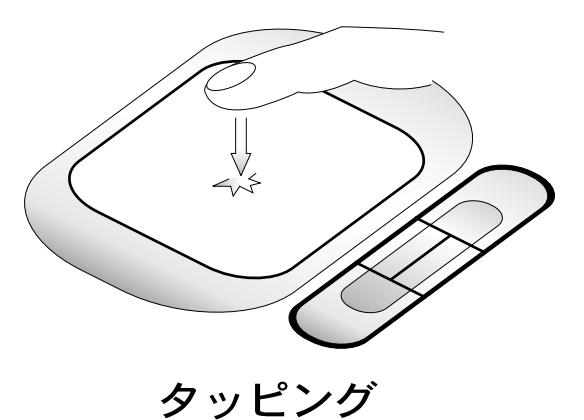

(パッドを軽く素早く叩きます。)

ダブルクリック/ダブルタップ - プログラムを起動したり書類を開いたりする場合に用いる一 般的な方法です。カーソルを起動したいアイコンに重ね、左ボタンまたはタッチパッドを素 早く間をおかず2回押します。クリック/タップの間隔が長すぎると、ダブルクリック/ダブル タップしたことになりません。Windowsコントロールパネルの「マウス」でダブルクリック の間隔を調整できます。以下の2つの方法は、どちらも同じ働きをします。

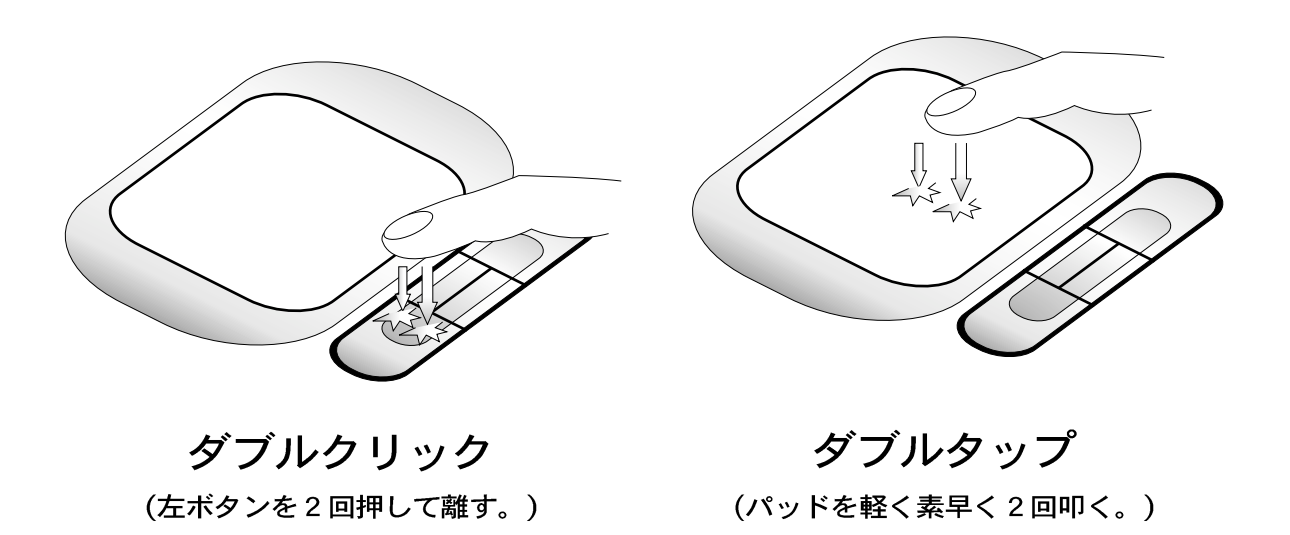

### 4. Notebook PC の使用方法

ドラッグ - 画面上のアイテムを移動させる場合に「ドラッグ」を用います。対象のアイコン にカーソルを重ね、左クリックしたままカーソルを動かし移動させ、左ボタンを離します。 または、ダブルタップを行い、そのまま指を滑らせて移動させます。以下の2つの方法は、 どちらも同じ働きをします。

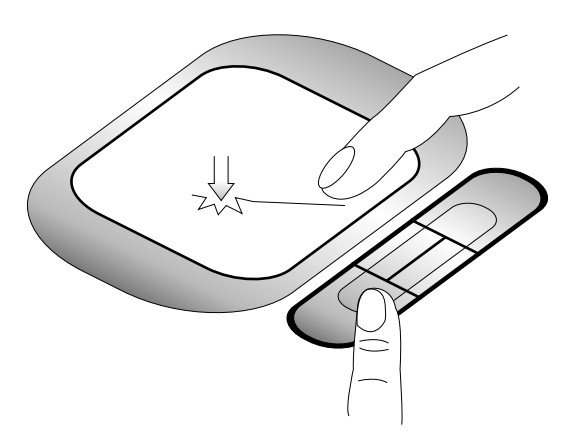

ドラッグークリック

(左ボタンを押したまま パッドの上を指を滑らせる)

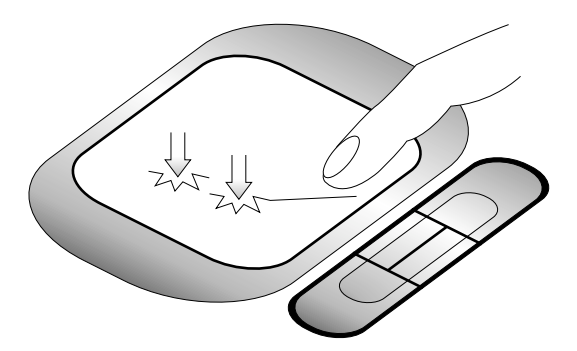

ドラッグ-タッピング

(パッドを軽く2回叩き)<br>2回めは指を離さずそのまま滑らせる)

注:スクロール機能は、タッチパッドユーティリティをインストール後使用できる  $\mathcal{S}$ ようになり、Windowsの操作やWEBナビゲーションを快適に行えるようになりま す。クリックやタッピングの基本機能は、Windowsのコントロールパネルで設定す ることができます。

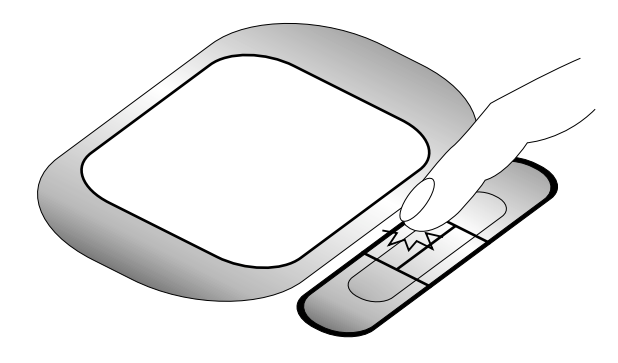

スクロールアップ (上スクロールボタンを押します)

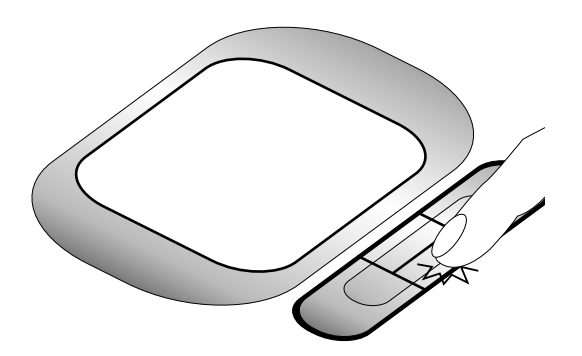

スクロール ダウン (下スクロールボタンを押します)
### 取り扱い上の注意

タッチパッドは圧力に敏感です。正しく取り扱わないと故障の原因となります。以下の注意 事項をお守りください。

・ パッドにホコリや液体・油が付かないようにしてください。

・パッドを濡れたり汚れた指で触らないようにしてください。

・ パッドやボタン部分に重いものを乗せないでください。

・ パッドを爪や硬いもので引っかかないようにしてください。

注:タッチパッド操作に大きな力は不要です。タッピングする場合、強く叩く必要 はありません。力を入れて操作しても反応は速くなりません。タッチパッドは軽い 力で最適な反応をするように調整されています。

# 外部マウス/キーボード(オプション)

デスクトップ用のキーボードやマウスを使用したい場合は、USBマウス/キーボードを本機の USBポートに接続して使用できます。2つのUSBポートはUSB規格に基づいていますので、 多様なUSB機器に対応しています。コネクタのUSBマーク <del>▽ ぐ</del>▶ がある方を上にして、コネク 夕を接続してください(下図参照)。

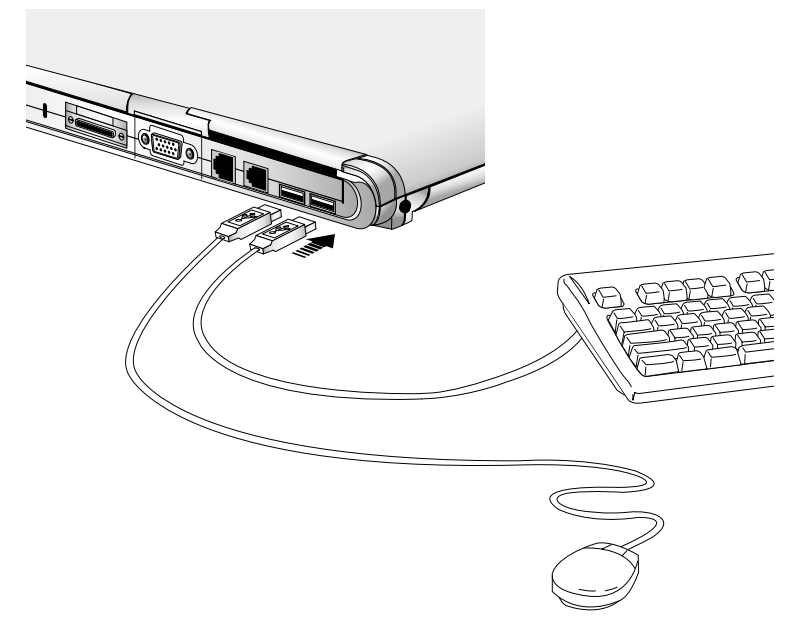

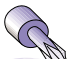

ヒント:USBハブ付きのキーボードを用いると、マウスや他のUSB機器をキーボー ドに接続できます。この方法を用いるとNotebook PCのUSBポートを節約すること ができます。

# AiBoxポータブル モジュール ベイ (添付品)

「AiBoxポータブルモジュールベイ」を用いると、外部機器をワンタッチで接続することがで きます。CD/DVD-ROM·CD-RW および増設用ハードディスクを1本のケーブルで接続できま す。AiBox内の機器は簡単に交換することができます。

注:「CD-ROM」および「CD」は代表的な表記方法です。DVD-ROM 搭載モデル Notebook PCでは、「CD/DVD-ROM」および「CD/DVD」と読み替えてください。

CD-ROMドライブは、一般的な形式:音楽CD・フォトCD・MS-DOS MSCDEX モード1 / モー ド2·CD-ROM/XA·CD-I·ビデオCDをサポートしています。

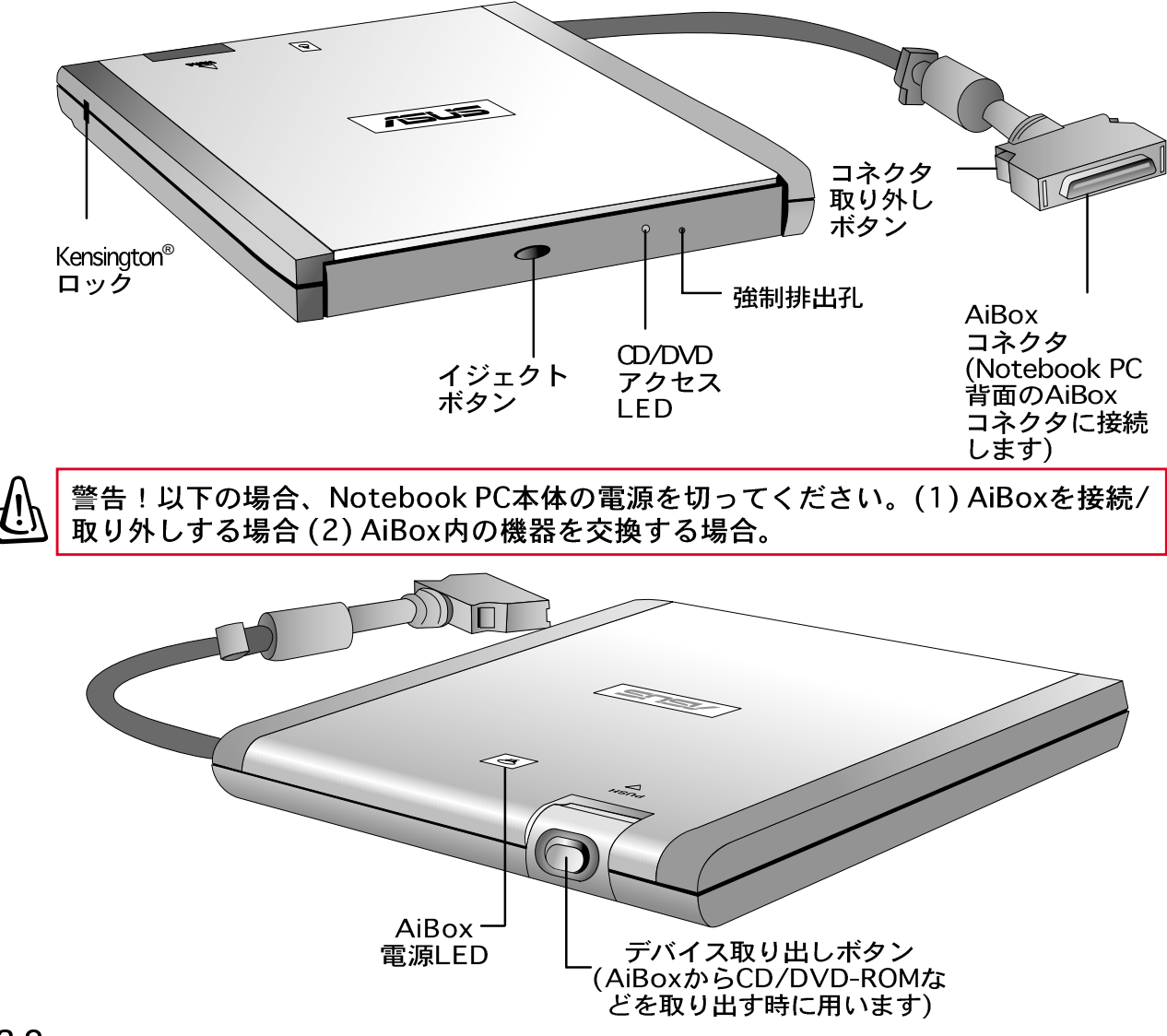

# CD-ROMドライブの使用方法

CD-ROMは精密機器のため取り扱いには注意が必要です。以下の注意事項を守ってくださ い。デスクトップのものと違って、Notebook PC用CD-ROMはどのような角度でも使用で きるようにセンターハブ式のCD固定方法を採用しています。CD¥をドライブにセットする 場合には、このセンターハブにCDをはめ込みます。しっかりはめ込まないとCDに傷が付く 恐れがあります。

警告!CDが正しくセットされていないとドライブトレーを閉じる時にCDに傷がつきま す。CDが正しくセットされているか確認し、トレイをゆっくりと閉じてください。

注意: CDイジェクトボタンは電気式なのでCDを取り出すにはNotebookPCの電源が入っ ていなければいけません。一度にセットできるCDは1枚だけです。

## CDのセット方法

- 1. Notebook PCの電源が入っていることを確認し、CDドライブのイジェクトボタンを押 します。トレイが少しだけ飛び出してきます。
- 2. CDドライブのフロントパネルを持ち、トレイをゆっくりと引き出します。ドライブ内部 のレンズや他のメカニズムに触れないようにしてください。
- 3. CDディスクの端を持ち、ラベル面が上になるようにトレイにセットします。CD中央の 穴をセンターハブに固定します。穴の端2ヶ所を押し付けるようにします。CD中央の穴か らセンターハブが飛び出すまで押し付けてください。
- 4. トレイをゆっくりとドライブに戻します。CDドライブはCDのインデックス情報(TOC)を 読み込みます。これで準備完了です。
- 注意:データの読み書き時に、CDが激しく回転する音や振動が発生しますが、これは正常 です。

## レーザーの安全性について

本製品は「Class 1 レーザー製品」に該当します。製品より有害な光線が漏洩することはあ りません。正しい使用方法と保守方法を守っている限り、レーザー光は製品内部に封入され ています。

# CDRHレギュレーション

CDRH(Center for Devices and Radiological Health)は、1976年8月2日に「U.S. Food and Drug Administration」が制定した規格です。 1976年8月1日以降に製造されたレー ザー機器に適用されます。この規格は、合衆国製品市場に委任されています。

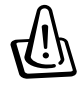

警告:CD/DVD-ROMの取り扱いについては、本書および一般的なレーザー製品の取扱書 の指示を守ってください。レーザー光が目に入ると視覚に障害を与える恐れがあります。

## DVD-ROM ドライブについて

概要

Notebook PCは、DVD-ROMドライブかCD-ROMドライブのどちらかを搭載しています。 DVDソフトを見るためには、サポートCD内のMPEG2ビデオ·デコーダ·ソフトおよびDVD モジュール・ドライバーをインストールしなくてはいけません。DVD-ROMドライブは、CD およびDVDディスクの両方を使用することが出来ます。

#### 仕様

DVD (Digital Versatile Disc)は、次世代型光学式ディスク記録技術です。DVDの仕様では、容 量は4.7GB~17GB、最大アクセスレートは22.16MBpsになっています。Notebook PCのDVD-ROMドライブは片面読み取り方式です。両面ディスク(8.5GB以上)の裏面をアクセスするため には、手動でディスクを裏返してください。

DVDはサウンドやデータと同様に動画も記録することが出来る、より大容量かつ高速なCDと 言えます。この能力により、DVDディスクは美しくダイナミックな動画や高音質のドルビー サウンドなどを楽しむことができ、ホームシアターの実現が可能です。DVDは、将来的に音 楽CD・ビデオテープ・レーザーディスク・CD-ROMおよびテレビゲームカートリッジの代わり に、エンターテイメント·ビジネス·情報分野の要求を1つの形式で統合することを目的とし ています。DVDは、主なエレクトロニクス会社、コンピュータ·ハードウェア会社、および多 くの映画・音楽スタジオなどから広範囲な支持を得ています。

#### ソフトウェア

DVDソリューションを実現するためのソフトウェア再生技術が、ユーザーのために提供され てます。このソフトウェアは、DVD映画はもちろんビデオ·クリップなどのMPEG 2 (Motion Picture Experts Group)の再生に最適です。MPEG2ビデオデコードは、高価なハードウェアを 必要とせずにソフトウェアのみで動作します。Notebook PCに搭載されているIntel233~ 333MHzのCPUでは、このソフトウェア自身は動作しますが、再生中にビデオのコマ落ちが起 こることがあるため再生の品質は下がります。Intelの400MHz以上のCPUならば、30fps (Frame Per Second)というほとんどハードウェア再生に近いフレームレートを実現すること ができます。

注:ソフトウェアMPEG2ビデオ再生で、コマ落ちなしでリアルタイム再生を行う ためには、最低Pentiumll 400MHz 以上のプロセッサが推奨されています。低クロッ クのプロセッサを搭載したNotebook PCで滑らかなDVD再生を実現するためは PCMCIA MPEG2ハードウェア·デコーダカードが必要です。

## 再生時のリージョン情報について

DVD映画の再生には、MPEG2ビデオおよびデジタルAC3オーディオのデコード機能、CSS解 読機能が要求されます。CSS(コピーガードとも呼ばれます)は、モーションピクチャー業界に よって採用された、不法に複製されたコンテンツに対する保護機構の名称です。

CSSでは、多くの設計ルールが課せられていますが、最も重要なルールの1つは区分された 地域(リージョン)ごとのコンテンツ再生に対する制限です。DVDビデオタイトルは、以下の 「リージョン定義」に従って地域ごとにリリースされます。著作権法により、すべてのDVD 映画は地域ごとに制限を設けられます(その地域内でしか販売されない、ということです)。 DVD映画が複数の地域にわたってリリースされても、CSSルールによりCSS暗号が設定されて いますので、特定の1つの地域でしか使用できません。地域設定は、再生ソフトウェアを利 用して5回まで変えられますが、それ以降は最後に設定されたリージョン定義に対応するDVD 映画のみを再生することができます。

#### リージョン定義

リージョン1

カナダ、アメリカ合衆国、北米地域

リージョン2

日本、チェコ、エジプト、フィンランド、フランス、ドイツ、メキシコ湾岸諸州、ハンガ リー、アイスランド、イラン、イラク、アイルランド、イタリア、オランダ、ノルウェー、 ポーランド、ポルトガル、サウジアラビア、スコットランド、南アフリカ、スペイン、ス ウェーデン、スイス、シリア、トルコ、イギリス、ギリシア、ユーゴスラビア、スロバキア

リージョン3

ミャンマー、インドネシア、韓国、マレーシア、フィリピン、シンガポール、台湾、タイ、 ベトナム

リージョン4

オーストラリア、カリブ海諸島(米領地域外)、中央アメリカ、ニュージーランド、太平洋 諸島、南アメリカ

リージョン5

CIS、インド、パキスタン、南ア以外のアフリカ諸国、ロシア、北朝鮮

- リージョン6
- 中国

## CDの使用方法

CDドライブアイコンは、CDがドライブにセットされているかどうかに関係なく表示されます。CDが正 しくセットされると、ハードディスクのようにアクセスすることができます。ただし、CD上のデータ を変更したり、書き込んだりすることはできません。高速CD-ROMドライブで、アンバランスなCDや プリントCDなどを使用するとCD-ROMドライブが振動することがありますが、特に問題はありません。 振動を減らすためには、表面にラベルを貼ったCDを使用しないようにしてください。

#### CDの取り出し方

CDの端を持ち、ゆっくりとトレイから持ち上げてください。CD裏面のデータが書き込まれている部分 に触れないようにしてください。

## 音楽CDを聞く

CD-ROM、DVD-ROMドライブ両方とも音楽CDを再生することができます。しかし、DVDオーディ オを再生することができるのはDVD-ROMドライブのみです。音楽CDをドライブにセットすると、Windowsのメディアプレーヤーが起動して再生が始まります。DVDオーディオディスクとインストールさ れたソフトウェアによっては、DVDオーディオを聞くためにDVDプレーヤーを起動する必要があるかも しれません。音量は、CD/DVD-ROMドライブのボリュームつまみ、キーボードのファンクションキーや Windowsタスクバー上のスピーカーアイコンをダブルクリックして調節することができます。

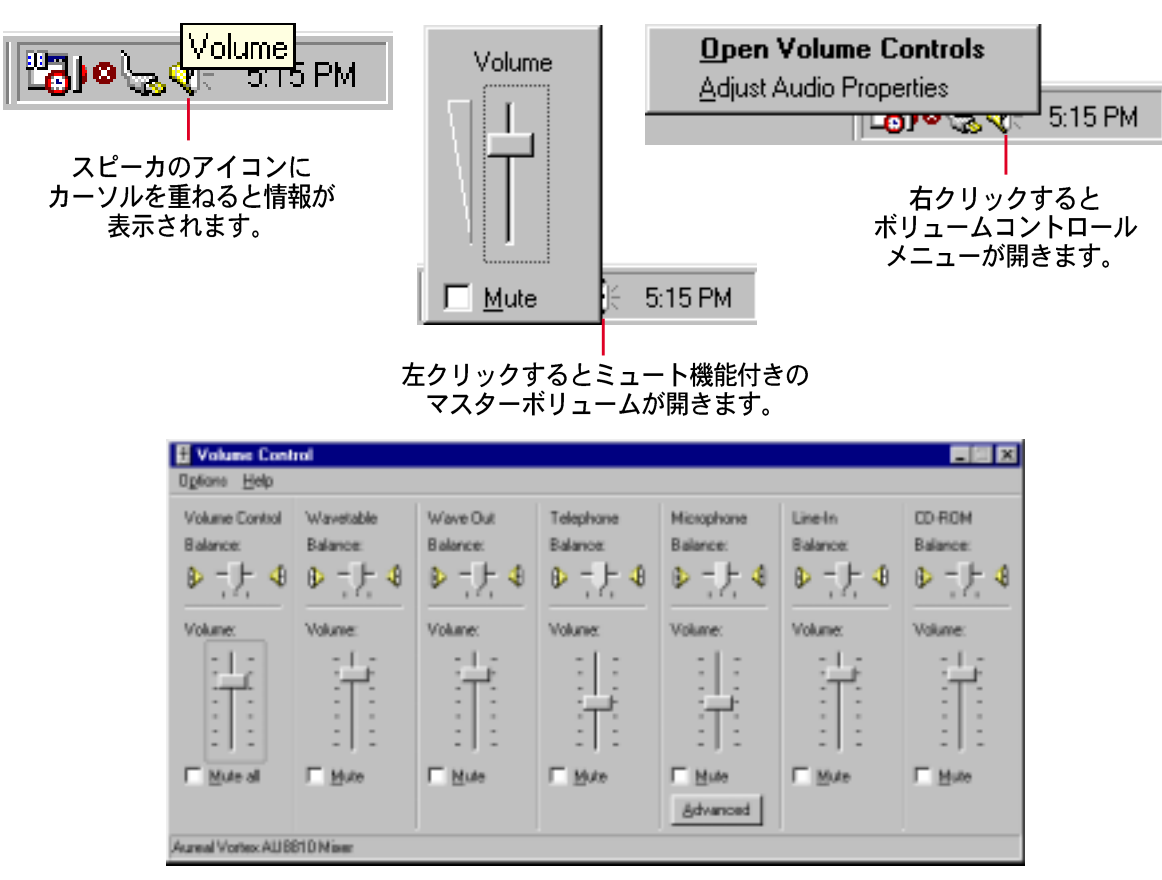

ダブルクリックすると詳細なボリュームコントロールパネルが開きます。

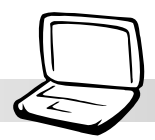

# 外部ディスプレイの接続 (オプション)

### ディスプレイ接続の例

外部ディスプレイの接続方法は、デスクトップPCと同様です。VGAケーブルを繋ぐだけで準 備は整います。他の人が外部ディスプレイを見ている間、同時に自分がNotebook PCディ スプレイパネルを見るということができます。数多くの聴衆のために、ビデオプロジェクター に接続することもできます。

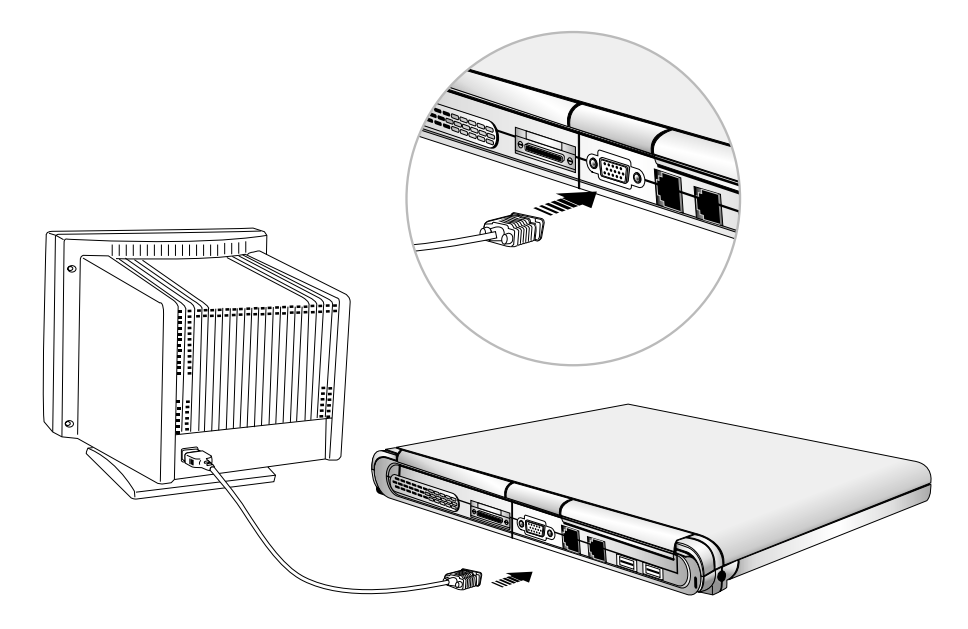

# 外部オーディオ機器の接続 (オプション)

Notebook PCには、ヘッドホン·マイクロホンなどを簡単に接続することができます。Notebook PCのステレオ音源は、テープレコーダなどの一般的なオーディオ機器と同様のもので す。

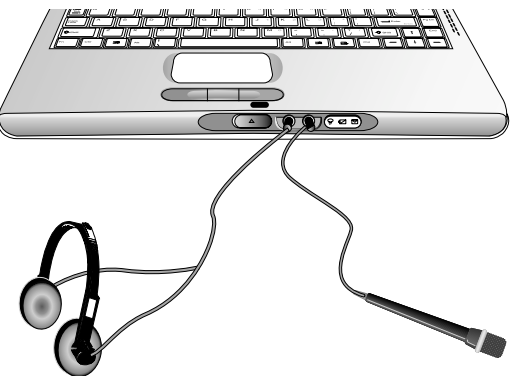

# PCカード (PCMCIA) (オプション)

本Notebook PCは、カバー付きの2つのPCカード(PCMCIA)ソケットを搭載し、デスクトップコンピュー 夕の拡張スロットのように用いることが可能です。多様な使用用途に合わせてNotebook PCをカスタマ - イズすることができます。ソケットには2枚のType はよびType II PCカード、または1枚のType III PC<br>カードを使用することができます。PCカードは、クレジットカードを数枚積み重ねたサイズで、端に68ピンコネクタが付いています。PCカードは、クレジットカードを数枚積み重ねたサイズで、端に クアダプタ·SCSIアダプタ·MPEG I/IIデコーダ·ワイヤレスモデム·LANカードといった多くの種類があ ります。Notebook PCは、PCMCIA2.1、32ビットCardBusおよびZoomed Video(ZV)ポートをサポート しています。

3種類のPCカードは、それぞれ異なる厚さを持っています。Type Iカードは3.3mm、Type IIカードは 5mm、Typelllカードは10.5mmです。Typel、Typellカードは、ソケットのどちらか一方で使うことがで きます。Typelllカードは両方のソケットを使うので、下のソケットにセットしなくてはいけません。

ヒント: DVD再生でコマ落ちが起こる低スペックのNotebook PCには、PCMCIA MPEG I /IIデコーダカードをお薦めします。DVDを見ながら他のソフトを実行したい場合にも有効 です。

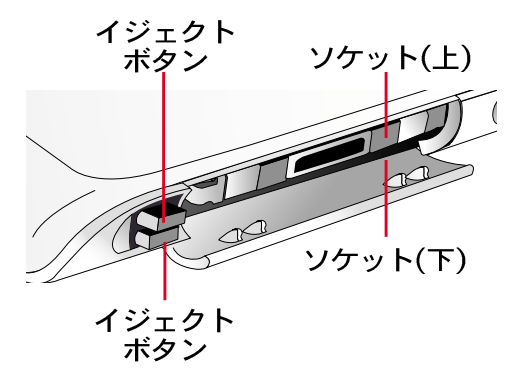

ソケット(上)対応カード Type I, Type II, CardBus, Zoomed Video

ソケット(下)対応カード Type I, Type II, Type III

注:上のソケットを先に使ってください。接続 ケーブル付きのカードを下のソケットで用いる 場合、PCカードスロットのカバーを取り外す必 要があります。

# 32ビットCardBus および ZVポート

CardBusは、PCカードとホストを32ビットバスマスタ転送で接続し最大33MHzで稼働しま す。バーストモード転送では PCIの132MB/秒に匹敵します。標準16ビットPCカードバスは 20MB/秒までです。Notebook PCはCardBusをサポートしバンド幅の広い高速データ転送を 実現しますので、高速100Mbpsイーサネット·高速SCSI周辺装置·ISDN対応ビデオ会議システ ムなど、デスクトップでさえ困難な処理が可能です。CardBus対応機器は、プラグ·アンド· プレイをサポートします。

CardBusは3.3ボルトで動作し、5ボルト動作の16ビットPCカードもサポートします。

Zoomed Video(ZV)ポートは、フル·フレームレートのビデオ/ディスプレイチャンネルをサ ポートし、MPEGデコーダやTVチューナー·ライブビデオ入力·ビデオキャプチャ·ビデオ会議 などが実現可能なNotebook PCの最先端技術です。Zoomed Video (ZV) ポートを用いるとPC カードからVGAフレームバッファへ直接データを転送することができます。CPUやバスの性 能を下げることなく、高品質でリアルタイムのフルモーションビデオ再生を実現できます。

# PC カード (PCMCIA)の取り付け方

1. PCカードスロットのカバーを開きます。

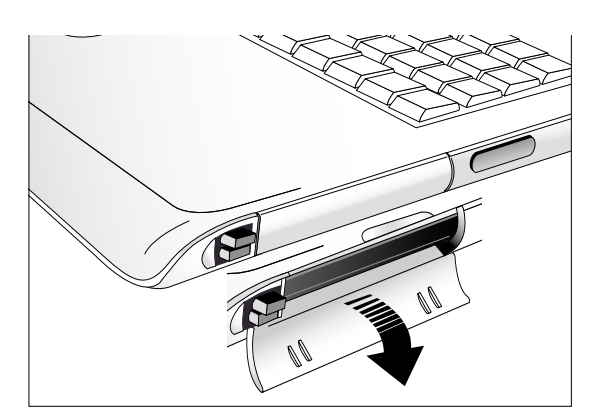

3. スロットのカバーがPCカードに当たら ないようになるまで、カードを挿し込 みます。

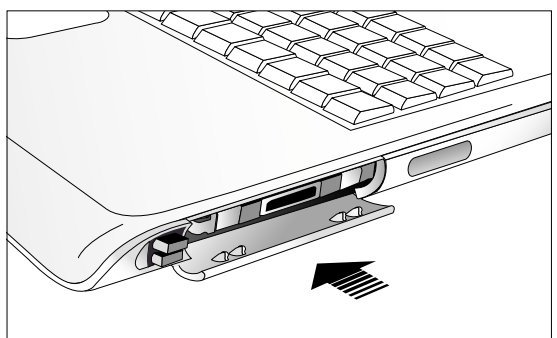

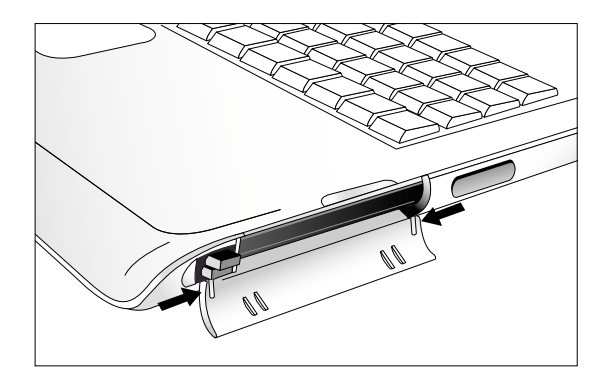

2. コネクタを奥にして、PCカードを挿入しま す。

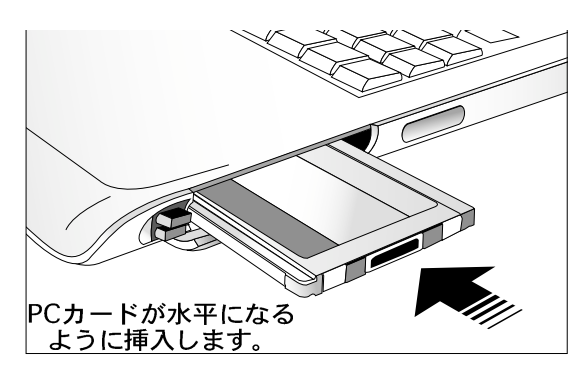

4. PCカードに必要なケーブルやアダプタを 接続します。通常コネクタは一方向にし かささらないようになっています。コネ クタ上のマークやアイコンを確認して接 続してください。

ソケットカバーの取り外し方 下のスロットにケーブルの接続が必要な カードを装着する場合、PCカードソケット のカバーを取り外す必要があります。 左図の矢印の方向に押して、カバーを取り 外します。

## PC カードの取り外し方

スロットにPCカードがセットされている間、カードが使われていなくても、電源が供給され 続けています。PCカードサービスを停止させるには、カードを取り外す必要があります。

注意:PCカードを取り外す前に、カードサービスを停止させる必要があります。

PCカードを取り外すには、まずカードに接続されているケーブル類を取り外します。タスク バーにあるPCカードアイコンをダブルクリックして取り外したいPCカードを停止させます。

- トグル式になっていて、押すと飛び出して きます。
- 1. イジェクトボタンを一度押します。これは 2. 飛び出してきたボタンを再度押し込むとPC カードが排出されます。PCカードを持って ゆっくりと引き抜きます。

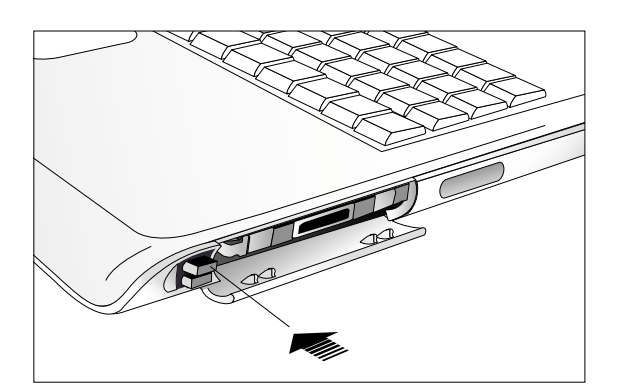

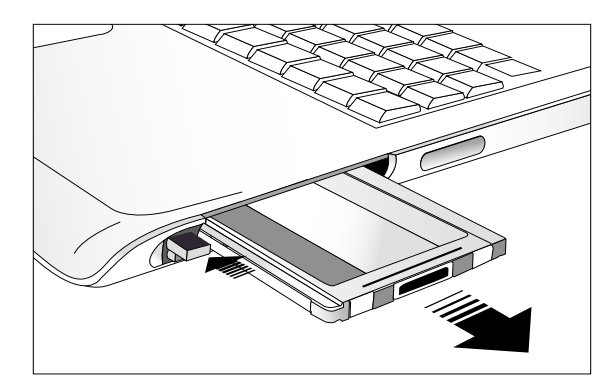

# **USB (Universal Serial Bus)**

USB(Universal Serial Bus)は、PCや通信メーカーが策定した周辺機器のバス規格で、外部周 辺機器のプラグ・アンド・プレイ接続を実現し、拡張カードの増設やドライバのインストー ルは不要です。

本Notebook PCは2つのUSBポートを実装しています。このUSBポートは、必要に応じ自由 に機器を接続することができ、機器を使用するためのシステムの再起動やセットアップ作 業は不要です。USBは、ハブを使用すると最大127台の機器を同時に1台のコンピュータに 接続することができます。

NotebookPC内蔵USBホストコントローラは、HDD·CD/DVD-ROMなどのための高速12Mbps 転送スピードと、キーボードやマウスのための低速1.5 Mbps転送スピードに対応していま す。USBコントローラは、デバイスの論理的な管理や速度の設定を自動で行います。

対応ドライバ

Windows98/2000/MEは、NotebookPCが標準的なUSB周辺機器を認識できるようにするため のドライバを搭載しています。しかし新しい機器には、通常追加のUSBドライバが必要です。 USB周辺機器の使用について問題がある場合には、該当機器の説明書を参照するか、代理店 にお問い合わせください。

# USBフロッピーディスクドライブ (オプション)

Notebook PCには、オプションでUSBフロッピーディスクドライブが用意されています。3.5 インチ、1.44MBまたは720kBFDに対応しています。本ドライブは、イジェクトボタンがドラ イブの上面に付いていますので、通常のデスクトップ用ドライブではFDに下の隠れてしまう のに対して、大変使いやすくなっています。FDのアクセス状況は、ドライブ前面のLEDで確 認することができます。

#### 接続方法

本機はUSB対応のため接続方法は簡単です。一般的なUSB準拠機器と同様、USB標準ドライ バがインストールされたコンピュータで使用可能です。Notebook PC背面左にあるUSBポー トの1つに接続します。USBコネクタは一方向にしか挿し込めないように設計されています。 <del>• ◇</del> マークがある方が上になります。

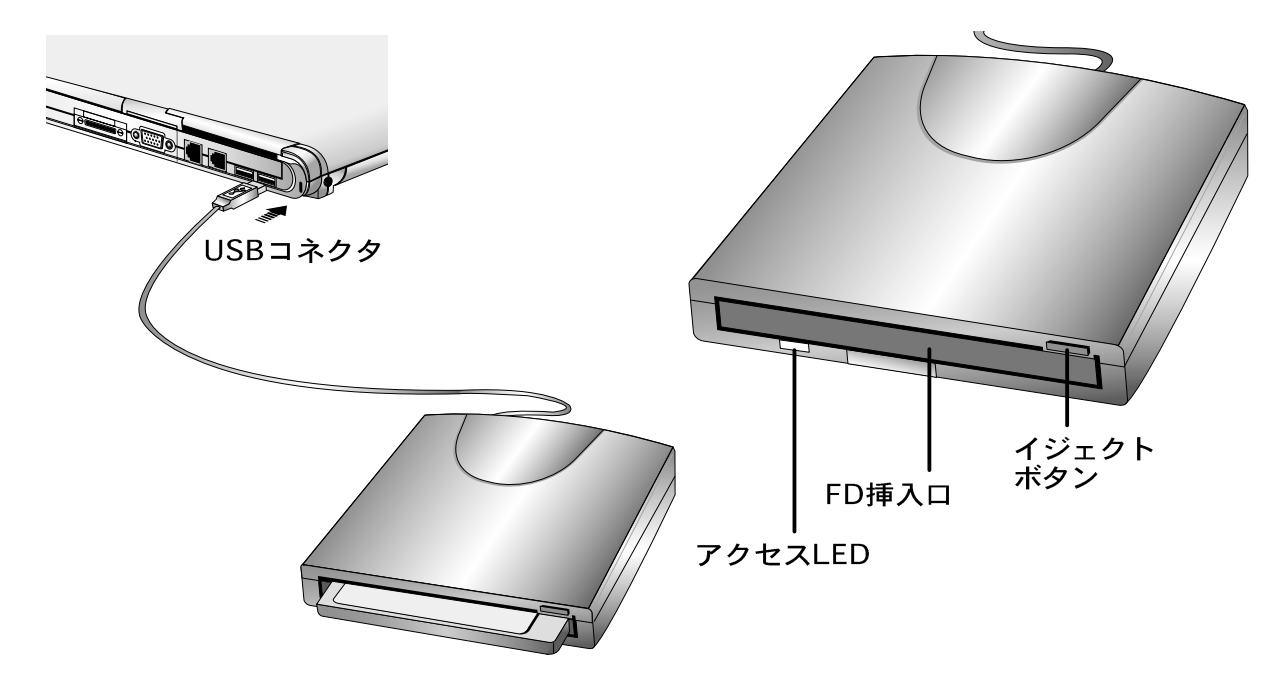

警告!フロッピーディスクが挿入されている時、イジェクトボタンが飛び出した状態にな ります。この状態でドライブを持ち運びするとイジェクトボタンを損傷する恐れがありま すので、搬送時には必ずディスクを取り外してください。

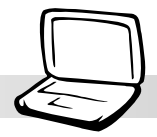

# USBポートリプリケータ (オプション)

Notebook PCには、オプションでUSBポートリプリケータが用意されています。Notebook PC<br>のUSBポートの 1 つを利用して、シリアルポート×1、プリンタポート×1、PS/2ポート×2、 USB×4を増設できます。

- 注意!USBポートリプリケータのプリンタポートは、プリンタにのみ対応していま<br>す。他のパラレル機器:Iomega<sup>(R)</sup>Zip<sup>(R)</sup>ドライブなどには対応していません。USB/ プリンタ変換ケーブルと同じく、いくつかのプリンタのみが対応しています。対応 プリンタの一覧表は次ページを参照してください。

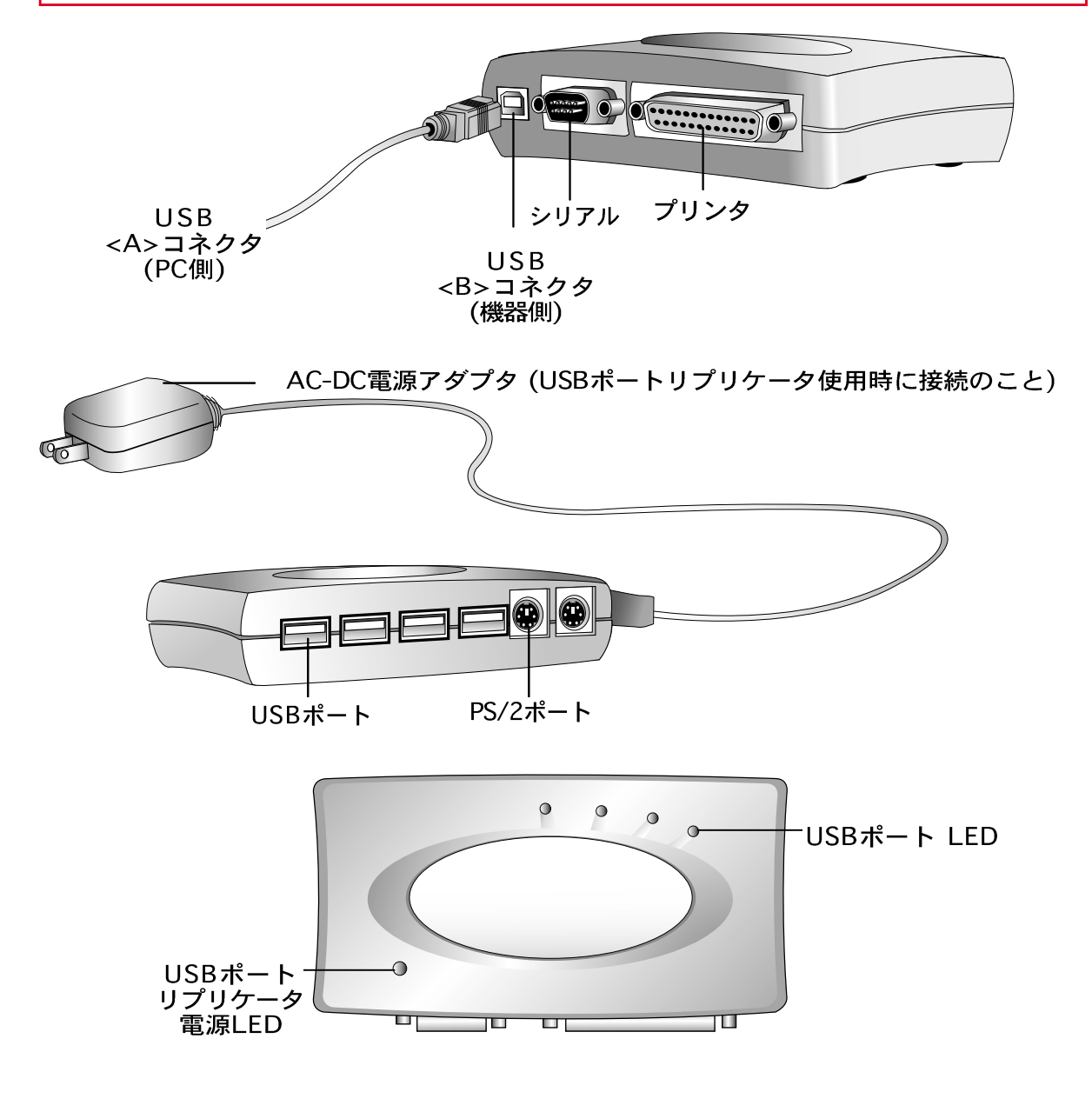

# USB/プリンタ変換ケーブル (オプション)

本Notebook PCでは、スペース·重量 の節約、および性能向上のためパラレ ルポートは装備していません。 代わり にUSB/プリンタ変換ケーブルを用意 しました。このケーブルを用いてパラ レルポートプリンタとNotebook PCを 接続します。Notebook PCのUSBポー トが足りない場合は、別途USBハブを ご用意ください。USBを利用するとイ ンクジェットやレーザーなど複数のプ リンタを接続することができます。

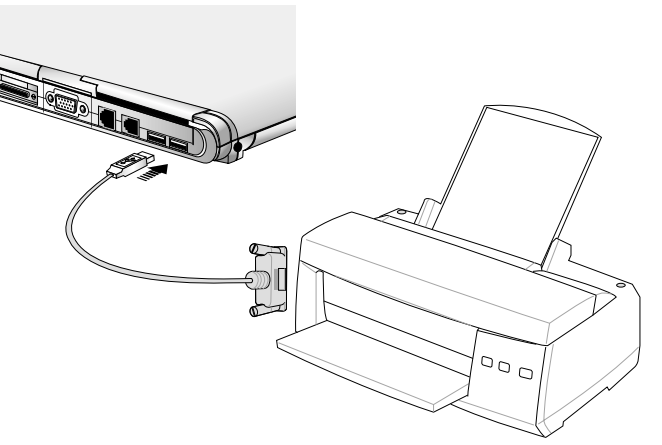

ネットワークプリンタ

ネットワーク環境がある場合、その共 有プリンタを利用すると、ローカルプリンタより高速に印字出力できる場合があります。 Notebook PCのLANポートによりネットワークに接続できます。共有プリンタの使用方法に ついては、ネットワーク管理者にお尋ねください。

## パラレルプリンタ対応リスト

パラレルポート対応プリンタのうち、以下のリストにあるパラレルプリンタがUSB/プリンタ 変換ケーブルに対応しています。USB対応プリンタは直接Notebook PCのUSBポートに接続 できます。プリンタのUSB対応については、メーカにお問い合わせください。

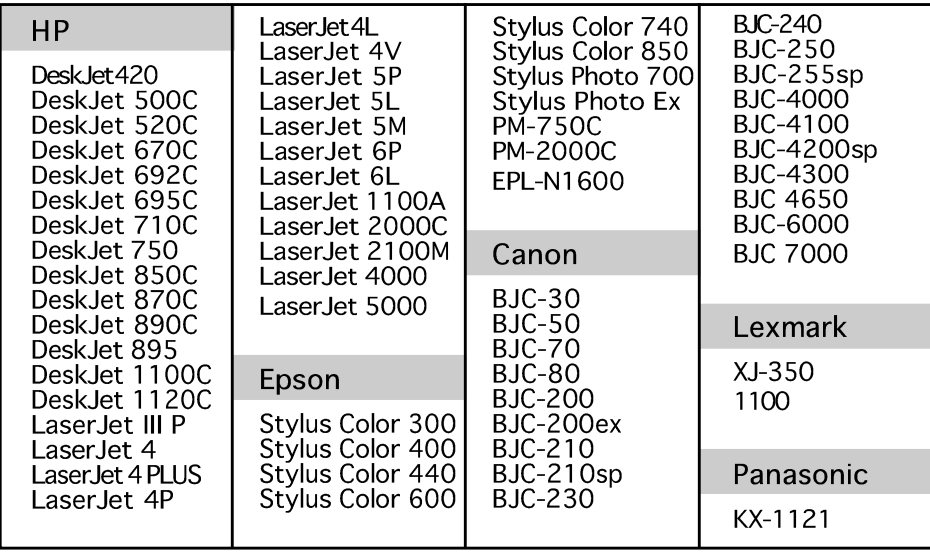

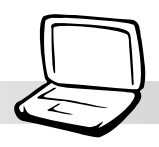

# カーバッテリー/航空機用電源アダプタ(オプション)

ここではNotebook PCのオプション、カーバッテリー/航空機用電源アダプタをご紹介しま す。これは、自動車内の12VDC電源をNotebook PCの電源に利用するためのものです。

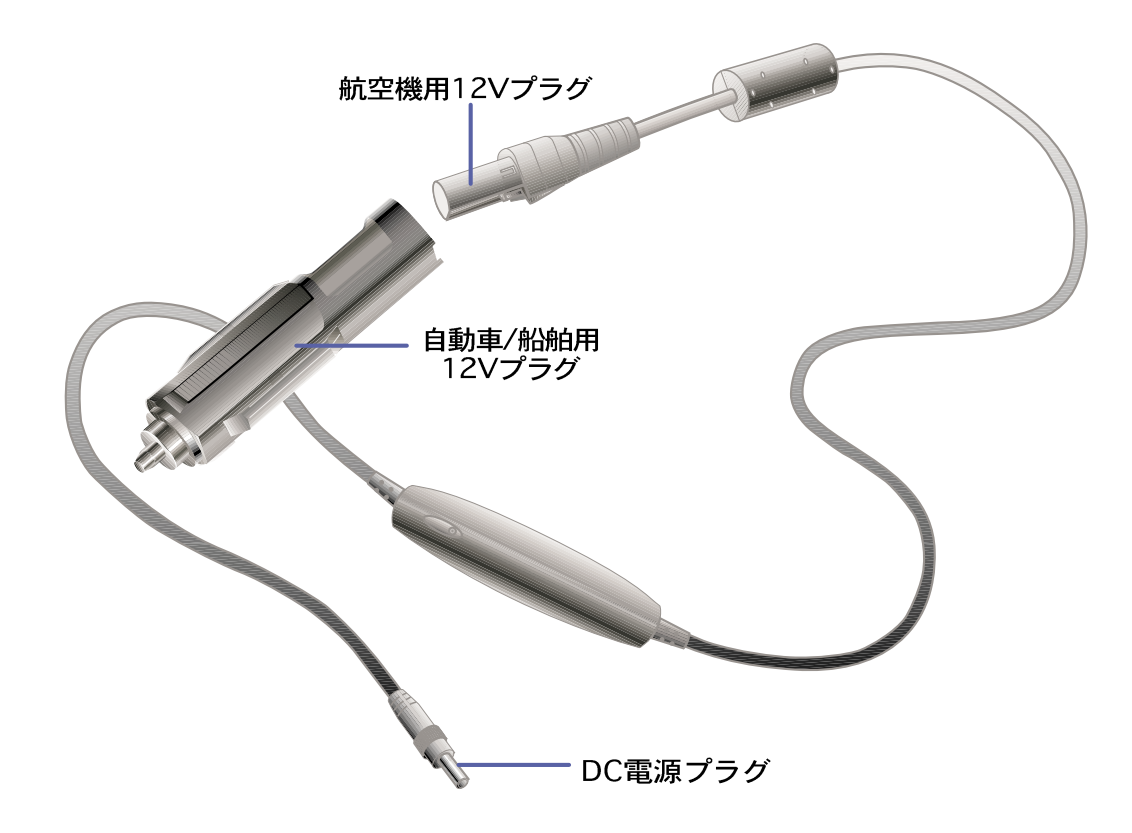

### 特徴

カーバッテリー/航空機用電源アダプタは、自動車の12ボルトDCシガーライターソケットや電 源コネクタに接続し、19VDC2.64A/hまたは50Wの電力を供給します。利用できるコネクタ は、自動車、航空機(自家用機)、船舶(ボート)、ハンディ発電機などに装備されています。

## 使用方法

12Vプラグを自動車などのシガーライターソケットや電源コネクタにしっかりと接続します。 航空機の場合は、上図のようにアダプタを外して使用します。DC電源プラグは、他のNotebook PC用電源アダプタと同じです。Notebook PCのDCinコネクタに接続します。

# モデムとネットワークの接続

Notebook PC内蔵のモデムとネットワークは、それぞれ RJ-11および RJ-45ポートを持ってい ます。RJ-11は、2線または4線の電話線用で、一般家庭やオフィスの壁の電話コンセントと 同じものです。(高感度電話回線を使用している一部のオフィスでは、このコネクタと互換性 のないものが使われています。)RJ-45は、10/100BASEツイストペアケーブル用のもので、 ネットワーク機器やハブに用いられています。

(?) 注:内蔵モデム/ネットワークはアップグレード品として追加することはできませ ん。モデム/ネットワークが内蔵されていない機種は、PCカードをご利用ください。

警告!モデムはアナログ電話回線に接続してください。内蔵モデムはデジタル回線 の電圧に対応していません。RJ-11コネクタをデジタル回線に接続しないでくださ い。故障の原因となります。

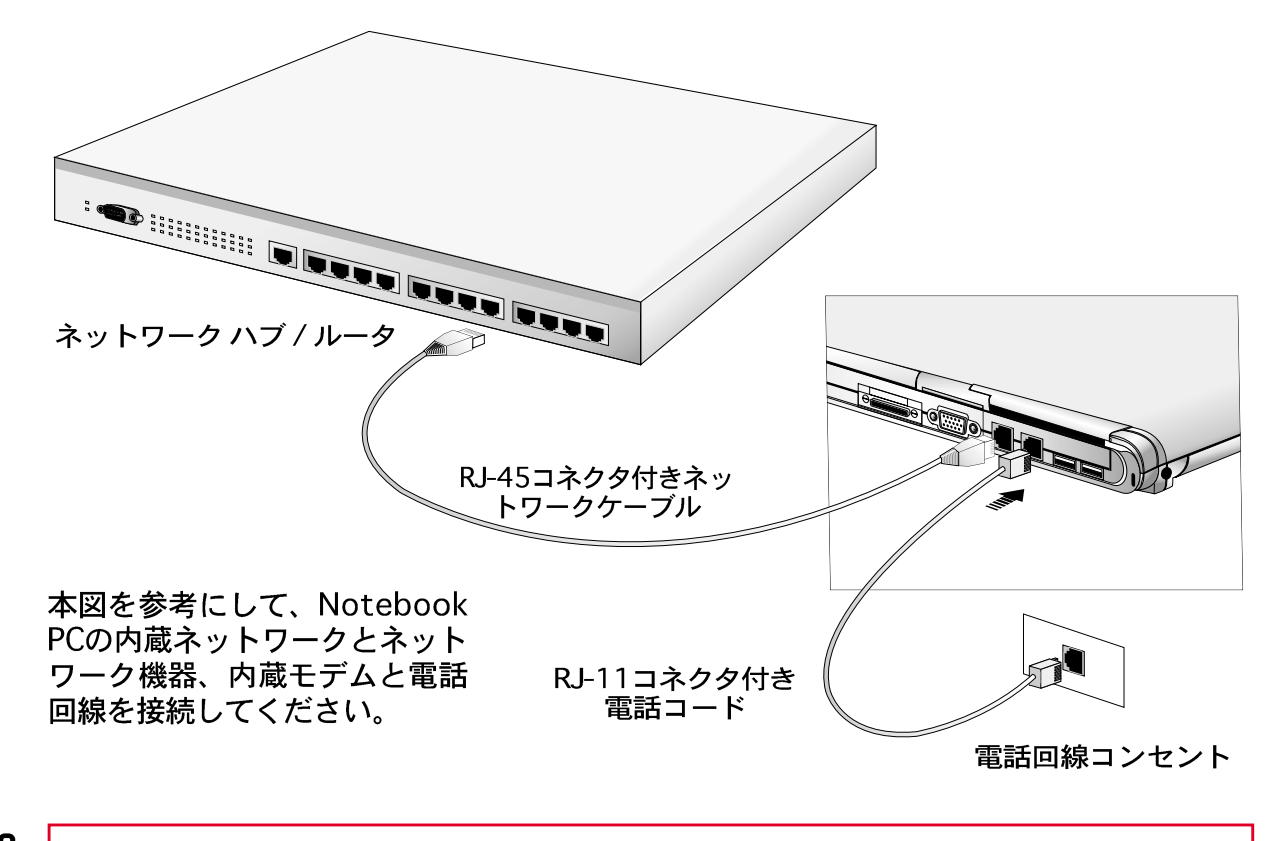

注意:電気的安全性のため、電話コードには、AWG26番線以上のケーブルを用いてくだ さい。(詳細は「用語説明」参照。)

## モデムの接続方法

ノートPCの内蔵モデムを接続するための電話線は、2芯または4芯(実際には内蔵モデムは 2芯(1回線分)しか使用しません)のケーブルで、両端にRJ-11コネクタが付いたものを用い てください。ケーブルの片方の端をモデムポート、もう片方の端をアナログ電話コンセント (家庭やオフィスの壁にあります) に接続します。ドライバをセットアップすれば、モデム を使用することができます。

注:電話回線接続中にNotebook PCをサスペンド(またはスリープ)モードにしない でください。回線が切断されます。

#### モデムプロトコル

内蔵モデムは、JATE(日本)、FCC(アメリカ·カナダ·韓国·台湾他)、CTR21(採用している国に 関しては付録を参照)など、世界のほとんどの規格に対応しています。

### ネットワークの接続方法

RJ-45コネクタが付いているネットワークケーブルの片方の端をネッ トワークポート、もう片方の端をハブに繋ぎます。100BASE-TX規格<br>の速度を実現するためには、ネットワークケーブルはカテゴリー5 (カテゴリー3ではありません)ツイストペアケーブルを用いてくださ い。100Mbpsを実現するためには、100BASE-TXハブ(100BASE-T4ハ ブではありません)が必要です。10BASE-Tの場合は、カテゴリー3/

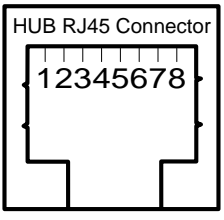

4/5のツイストペアケーブルが使用できます。Notebook PCはデュープレックス (200Mbps以上)をサポートしていますが、ハブがこれに対応している必要があります。 .<br>ソフトウェア設定は、デフォルトで最も速い設定を使うようになっているので、ユー ザーが変更する必要はありません。

ツイストペアケーブル

イーサネットカードとホスト(通常はハブ)とを接続するケーブルをストレート・ツイストペア ケーブル(TPE)といいます。コネクタはRJ-45コネクタです。RJ-11コネクタとは異なります。 2台のマシンをハブなしで接続する場合には、クロスケーブルを用います。

# 赤外線無線通信

本Notebook PCは、赤外線(IR)通信ポートを搭載しています。(「2.各*部の名称と機能*」参 照。) 赤外線ポートは、point-to-point無線通信をサポートするIrDA Serial Infrared Data Link Version 1.1に準拠しています。赤外線ポートを搭載した他のシステムと、SIR/FIR対応ア プリケーションを用いてデータ転送することができます。ドライバやファイル転送アプリケー ションをインストールする前に、BIOSでモードを設定してください。FIR(Fast Infrared)は 4Mbpsを、SIR(Serial Infrared)は115.2Kbpsをサポートします。詳しくは「Drivers and Utilities Support CD ユーザーマニュアル」を参照してください。

# 赤外線通信の使用方法

赤外線(IR)通信を使用する際には、以下のガイドを参考にしてください。

- 使用したいモードに、BIOSセットアップ内のIRモードを設定してください。
- 2つの赤外線通信ポート間の角度は、±15度までにしてください。
- · NotebookPCと対象のIR機器間の距離は、40インチ(1m)までにしてください。
- ・ データ通信中にNotebook PCや他の通信機器を動かさないでください。
- 通信中に騒音や振動などが生じると、転送エラーの生じる場合があります。
- **|赤外線ポートに直射日光・フラッシュライト・ 蛍光燈を当てたり、リモコン等の赤外線装** 置を向けることは避けて下さい。

### 赤外線通信を有効にする

赤外線通信はMS Windows上で有効にします。Windowsタスクバーの赤外線アイコンを右ク リックし、赤外線通信を有効に設定してください。

赤外線通信が有効のとき、アイコン上にカーソルを置くとステータスが表示されます。

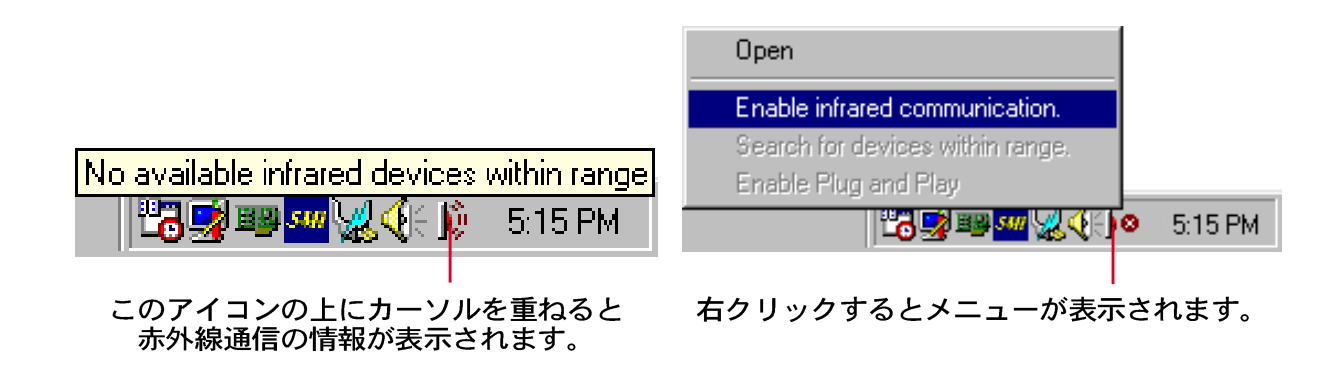

注意! 赤外線通信機能を長時間使用しない場合は、無効に設定してください。赤外 線機能は、Windowsのリソースを大量に消費しますので、Notebook PCのパフォー マンスが低下します。

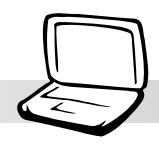

# AC電源システム

Notebook PCの電源は、AC電源アダプタとバッテリー電源で構成されています。AC電源ア ダプタは、Notebook PCが必要なパワーをACコンセントからDCに変換し供給します。バッ テリーパックは、1組のリチウム-イオン (Li-Ion) バッテリーセルです。Notebook PCには バッテリーパックが1つ取り付けられています。AC電源アダプタは、Notebook PCに電力 を供給するだけではなく、バッテリーの充電も行います。AC電源アダプタをNotebook PC に接続すると、Notebook PCへの電源供給とバッテリー充電を行います。

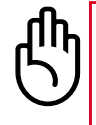

注意!AC電源アダプタは、その種類によって、それぞれ異なった電圧出力を持って います。本Notebook PCに付属の電源アダプタのみを使用してください。他のもの を使用すると故障の原因となります。

# バッテリー電源システム

Notebook PCは、取り外し可能なバッテリーパックをサポートしています。フル充電状態で 2,3時間使用できますが、BIOSセットアップでパワーマネジメント機能を設定すると、より 長時間使用できます。Notebook PCは、Windows環境で正確にバッテリーの充電量を知るこ とのできる、標準「Smart」バッテリー をサポートしています。バッテリーパックは、オプ ション品としてNotebook PC代理店で購入できます。Notebook PCをバッテリーで使用する 前に、バッテリーがフル充電状態かどうかをタスクバーのバッテリーアイコンでチェックし てください。バッテリーの充電には、Notebook PCが電源OFFの場合で2.3時間必要です。

リチウムイオン(Li-lon)バッテリーの利点~ニッケル水素(NiMH)と比較して

- ・ メモリ効果からの解消:バッテリーを完全放電せずに充電してもバッテリーの持続時間が短 くなりません。完全放電を待たずにいつでもACアダプタを接続して使用できます。
- ・ 過熱しない:過熱することなく安全に使用・充電が可能です。Notebook PCが過熱のた め使用できなくなることもありません。
- ・ 高い容量対重量比:一度の充電で長時間使用できます。重いバッテリーパックを何個も 持ち歩く必要はありません。
- ・ 長寿命:寿命が長いので新しくバッテリーに買い換える必要が少なく、ランニングコス トを低く押さえる事ができます。

### バッテリーパックの充雷

バッテリーパックは、AC電源アダプタで充電することができます。AC電源アダプタを接続す るとNotebook PCのON/OFFに関係なく自動的に充電されます。Notebook PCがOFFの時はフ ル充電に2.3時間必要ですが、ONの時はより長い時間が必要です。オレンジ色のLEDが点灯 している時は、バッテリーは充電中です。LEDが消灯するとバッテリは充電完了です。

注:温度が高くなりすぎたり、バッテリの電圧が高くなりすぎた場合、自動的に充<br>電がストップします。

### バッテリーでの稼働

フル充電状態のLi-lonバッテリーパックでは、Notebook PCを2.5~3時間使用することができ ます。しかし、節電機能の設定、使用アプリケーション、CPU、メインメモリサイズ、ディ スプレイパネルの種類などにより、使用時間は変化します。

Windows98/MEの場合、バッテリ残量が残り10%になると「バッテリ低下」の警報音が自動的 に鳴り、CPUのクロックを下げ節電します。(Windows98/MEで設定を変更できます。)

DOSでは、POWER.EXEでバッテリ低下警報機能を有効にできます。Windows 3.1では、W31-APMを使用します。DOS/Windows3.xの場合、POWER.EXE設定をCONFIG.SYSのDEVICE行に 書けば、バッテリの状態を監視することができます。Windows 95/98/MEでは、POWER.EXE は不要です。詳細はDOSやWindows 3.1のユーザーマニュアルを参照してください。

バッテリ残量が3%以下になると「バッテリ消耗」状態となり、Notebook PCはパワーマネジ メント設定に関係なくディスクへのサスペンド状態となります (Windows 98/MEでは、電源 レベルを変更可能です。)

注: バッテリー低下やバッテリー消耗警告は、AC電源アダプターを取り付けると停 止します。

バッテリ電圧のチェック

電源アイコン上にカーソルを移動してください。AC電源 時は「プラグ」アイコン、バッテリ使用時は「バッテリ」 アイコンが表示されます。アイコンをダブルクリックする と情報表示や設定を行うことができます。

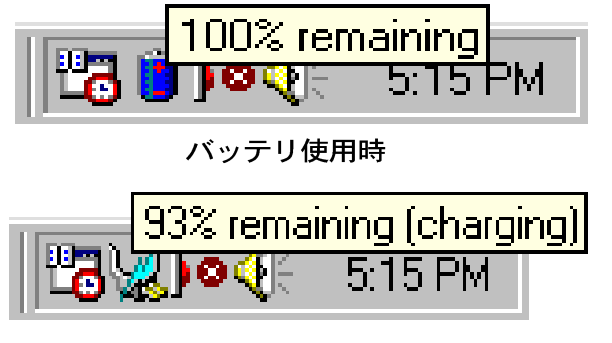

AC電源使用時 充電中は雷マークが重ねて表示されます。フル充電 の場合は、プラグアイコンのみが表示されます。

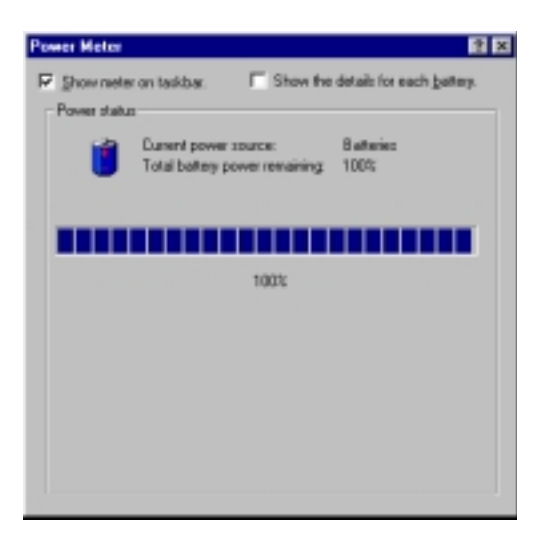

注意:バッテリ低下/消耗状態のまま放っておくと、Notebook PCは、サスペンド モード(Save-to-Disk または Save-to-RAM : BIOS設定よる)に移行します。

警告!バッテリが消耗していると Save-to-RAM状態は長く維持できません。

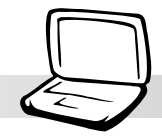

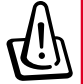

警告!電源オンまたはサスペンドモード移行中にバッテリパックを取り外さないでくださ い。データが失われることになります。

# パワーマネージメントモード

Notebook PCは、バッテリ消費とTCO削減のためのパワーマネージメント機能を搭載してい ます。APM(ACPIではありません)使用時に、これらの機能のいくつかをBIOSセットアップの Powerメニューで設定することができます。ACPIパワーマネージメント設定は、OSを通して 設定されます。パワーマネージメント機能は、フルオペレーションが不要な時は可能な限り 消費電力を減らし、必要に応じフルオペレーションに復帰するように設計されています。こ れらの節電モードをスタンバイモードおよびサスペンドモードといいます。スタンバイモー ドはOSが提供する単純な機能で、サスペンドモードはNotebook PCのBIOSが提供する、より 高度な機能です。 Notebook PCが節電モード状態の時は、 電源LED(Notebook PCの前面)が緑 色に点滅します。

# フルパワーモードおよび最大パフォーマンス

パワーマネージメント機能がBIOSセットアップで[Disabled](無効)になっていると、Notebook PCはフルパワーモードで稼働します。フルパワーモードで稼働している時、電源LEDは点灯 します。システムの性能と節電を両立させるなら、パワーマネジメント機能を無効にせず「最 大性能(Maximum Performance)」を選択してください。

# APM および ACPI

APM(Advanced Power Management)は、メインシステムの電源だけを制御するため、Intelお よびMicrosoftによりDOS/Windows3.1/95/98を対象に開発されました。一方、ACPI(Advanced Configuration and Power Management)は、Intel·Microsoft·東芝により、特にWindows 98に おけるWired for Management (WfM) 2.0 ベースラインに基づき設計された機器のプラグ·ア ンド・プレイとパワーマネージメントのために開発されました。ACPIはAPMを越えるNotebookPCのための新しい標準的なパワーマネージメント規格です。BIOSの日付が1999/12/1以 降のマシンにWindows98をインストールすると、ACPIは自動的にインストールされます。古 いNotebookでACPIを使うためにはBIOSのアップデート(1999/12/1以降)とWindows98の再イ ンストールが必要になります。

## サスペンドモード

RAMへのサスペンド(STR)とディスクへのサスペンド(STD)では、CPUクロックは停止 し、Notebook PCのほとんどのデバイスは最小限動作状態になります。サスペンドモードは Notebook PCの最大節電状態です。指定した時間だけシステムがアイドル状態の場合、また は<Fn><F1>を押した時にサスペンドモードになります。ハードディスクの回転停止および モニタ表示OFFの設定は、BIOSセットアップで行います。リジュームするには何かキーを押 してください。STRモードの場合電源LEDが点滅しますが、STDモードの場合は消灯していま す。

## スタンバイモード

このモードは、CPUクロックの低減に加え、LCDバックライトなどの機器を節電モードにし ます。Notebook PCでは、システムが指定された時間アイドル状態の場合にはスタンバイ モードに入ります。タイムアウト時間は、BIOSセットアップで設定します。動作を再開する には、キーボード·タッチパッド·外部マウスのキーを押してください(マウスを動かしてもか まいません)。

#### 節電モードのカスタマイズ例

システムスタンバイ·自動サスペンド·HDD停止·モニタOFFのタイムアウト設定は、パワー マネージメントレベルを有効に指定する前に設定してください。例えば、以下のように設定 されている場合、

- ハードディスクタイムアウト: 2分に設定
- スタンバイタイムアウト: 8分に設定
- サスペンドタイムアウト: 10分に設定  $\ddot{\phantom{0}}$
- 1. システムアイドル状態が2分続くと、ハードディスクの回転が停止します。
- 2. さらに6分経過すると(システムアイドル時間は合計8分)スタンバイモードに入ります。
- 3. さらに2分経過すると(システムアイドル時間は合計10分)システムは、(BIOSセットアッ プにより)メモリまたはディスクにサスペンドします。

サスペンドモードに入ったあとリジュームさせると、アプリケーションの実行をサスペンド した状態から再開できます。

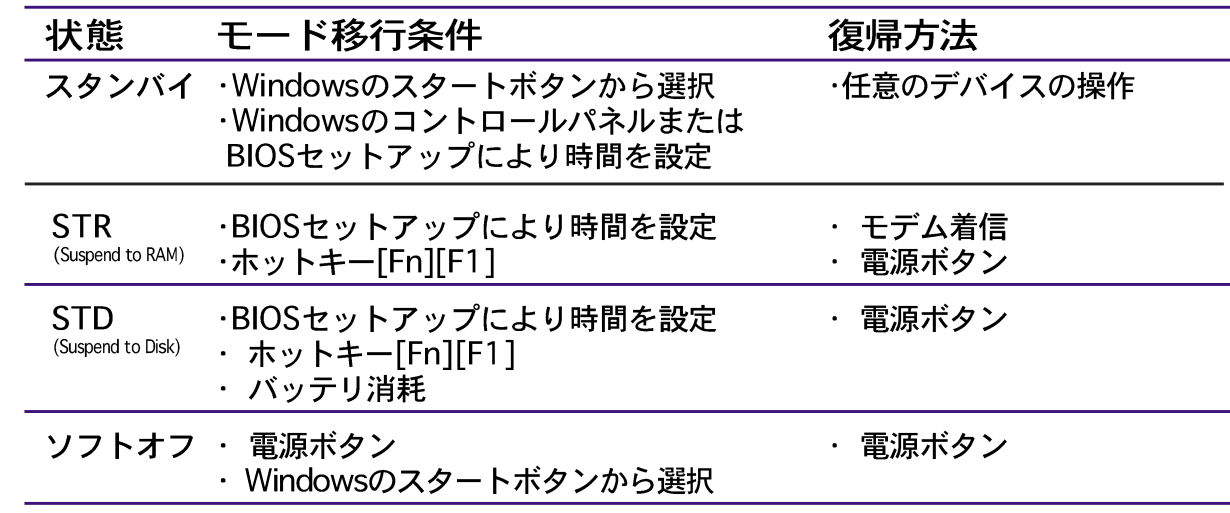

#### 節電モードのまとめ

### 温度による電源制御

Notebook PCの温度状態により、3つの電源制御状態があります。Notebook PCがこの状 態になったことを知ることはできますが、ユーザーにより設定を変更することはできません。 以下の温度はCPUではなく筐体の温度です。

- · AC電源で70℃(158F)を越えるか、バッテリー電源で80℃(176F)を越えるとファンが動 作します。
- · 70℃(158F)を超えると、冷却のためCPU速度が低下します。
- · 90℃(194F)を超えると、安全のためシステムはシャットダウンします。

# メモリの増設

使用するソフトウェアによってはメモリ増設が必要となる可能性があります。アプリケーショ ンが複雑になってきているのでメモリ増設の必要性も増しています。システムメモリを増や すと、ハードディスクアクセスが減り、システムの性能も向上します。Notebook PCには 64MB 64ビット幅高速SDRAMが搭載されています。標準144ピンSO-DIMMソケットが1 本搭載されており、3.3VPC100 SDRAM SO-DIMMモジュールを取り付けることができま す。SO-DIMMメモリモジュールには、現在、16 MB、32 MB、64MB、128MBタイプが あります。Notebook PCで実現できる最大メモリサイズは、128MBを増設した状態で合計 192 MBです。BIOSは起動時の自己診断テストPOSTで、システムメモリを自動検出し構成 します。メモリを増設した場合、設定の変更は不要です。拡張メモリモジュールについては、 正規代理店から互換性と信頼性を確認して購入してください。メモリモジュールの取り付け は、Notebook PCの認定技術者が行ってください。

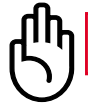

注意!本Notebook PCは、EDO DRAMをサポートしていません。

# CPUのアップグレード

CPUのアップグレード/交換については、正規サービスセンターまたは代理店にお問い合わせ ください。Notebook PCは、今後の幅広い対応を考慮しIntel<sup>(R)</sup> μPGA2ソケットCPUを採 用しています。より高速なCPUが登場し続けています。

# Notebook PCのセキュリティ

システムおよびハードディスクドライブのソフトウェア的なセキュリティについては、BIOS セットアップの「Securityメニュー」を参照してください。Kensingtonなどのサードパーティ 製ロック装置を使うと、Notebook PCを物理的に保護することができます。イラストで示す ようにワイヤーを巻き、T字型の終端をKensingtonロックポートに取り付け、鍵もしくは組み 合わせダイヤルで施錠します。

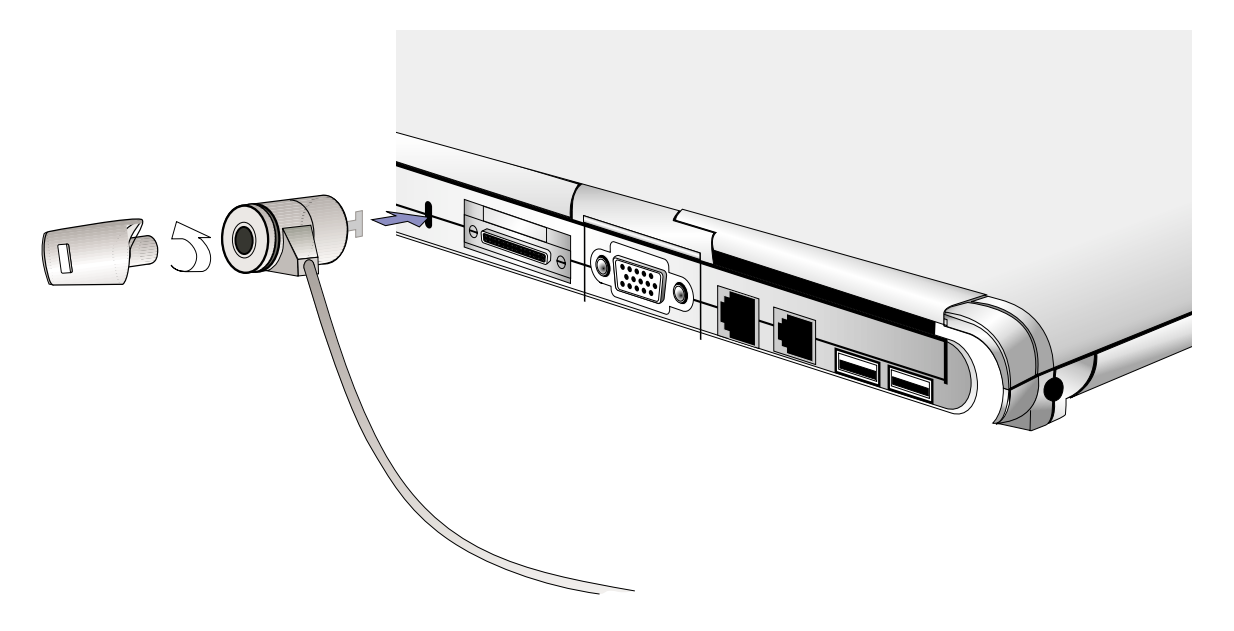

## その他のセキュリティ製品

その他のセキュリティ用の製品には、PCMCIAロックがあります。NotebookPCのPCMCIAソ ケットに取り付ける、ケーブル付きのダミーPCMCIAカードです。

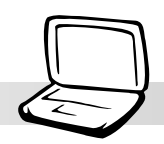

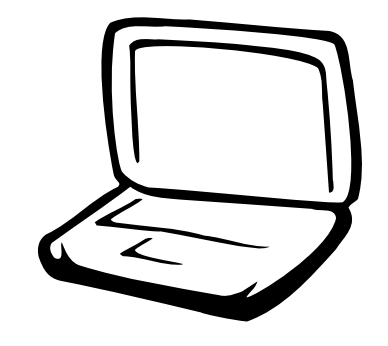

BIOSのアップデート BIOSセットアップ Main $x = -$ **IDE Primary Master IDE Primary Slave** Advanced(詳細)メニュー I/O Device Configuration Security(セキュリティ)メニュー **Password Usage Summary** Power(電源管理)メニュー Boot(起動)メニュー Exit(終了)メニュー

# BIOSのアップデート

PHLASH.EXEは、Notebook PCマザーボード上のプログラム可能なフラッシュROMにBIOS ファイルを書き込むためのフラッシュメモリライターユーティリティです。これは、DOS専 用のアプリケーションです。現在のBIOSのバージョンを知るには、「F21キーを押してBIOS セットアップに入る直前の画面の左上に表示される4桁の数字(BIOS Ver. XXXXX)を見ます。 数字が大きいほど、新しいバージョンです。

## BIOSアップデート専用FDの作成

PHLASHはDOSモードでのみ動作します。WindowsのDOSプロンプトやメモリマネージャを 組み込んだHDDから起動したDOSでは動作しません。PHLASH専用の起動ディスクを作成す ることをお薦めします。

- 1. インターネットのWWWまたはFTPサイトから、BIOSファイルをダウンロードします。(URL はサポート情報を参照してください。)
- 2. ドライブにフロッピーディスクを挿入し、DOSプロンプトで FORMAT A:/S を実行し ます。AUTOEXEC.BAT と CONFIG.SYS は、コピーしないでください。
- 3. 上記のフロッピーにPHLASH.EXEをコピーします。また、サポートCDのオリジナル BIOSファイルと上記でダウンロードした新しいBIOSファイルもコピーしておきます。

# BIOSアップデートをHDDで利用する

Notebook PCでは、FDDとCD/DVD-ROMドライブをいつでも使えるとは限りませんの で、PHLASH.EXE, PLATFORM.BIN および BIOS ファイルをハードディスクにコピーし て利用できます。最新のBIOSについては、取扱店にご相談ください。

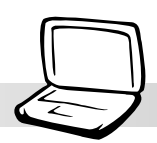

# FDからのBIOSアップデート手順

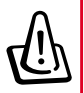

警告!BIOSアップデートは、Notebook PCに問題があり新しいBIOSでそれが解決でき る場合に行ってください。不用意なアップデートは、問題をさらに拡大させる可能性があ ります。

- 1. 前ページで作成したのフロッピーでNotebook PCを再起動します。 注意:BIOSセットアップでフロッピーディスクから起動するように設定しておいてくださ い。(「Bootメニュー」参照)
- 2. 「A:\」プロンプトで「phlash/mode=3 xxxx.rom 」(xxxx はBIOSファイル名)と入 力し、「Enter]を押します。

警告!アップデート中に問題が発生しても、絶対に電源を切ってはいけません。再起動不可能になります。もう一度同じ手順を繰り返して、それでも問題あるなら、保存してある元のBIOSファイルを用いてください。BIOSファイルが完全に書き込まれない状態で中断すると、Notebook PCは起動できなくなります。もし、この状態になった場合は修 理が必要になります。

- 3. PHLASHユーティリティは、自動的にBIOSをアップデートします。BIOSが正常にプロ グラムされたら、キーをどれか押します。Notebook PCの電源はOFFになります。
- 4. Notebook PCの電源を再度ONにし、すぐに「F21キーを押し、BIOSセットアップを起動し ます。「Exitメニュー」の「Load Setup Defaults」選択し、[Enter]を押します。ユーザー 設定は初期値に戻りますので、必要に応じてBIOS設定を行ってください。「Exit Saving Changes」を選択し、BIOSセットアップを終了します。再起動後、画面の解像度が変わっ てしまった場合には、OSの画面のプロパティで1024x768ピクセルに変更してください。

# HDDからのBIOSアップデート手順

- 1. Notebook PCの電源をONにし、Windowsが起動する前に [F8] を押します。表示され るメニューから「Command prompt only」を選択します。
- 2. 「C:¥」プロンプトに対し「phlash/mode=3 xxxx.rom」(xxxx はBIOSファイル名)と 入力し、「Enter1を押します。

# BIOS セットアップ

本Notebook PCは、書換え可能なEEPROMを用いており「BIOSのアップデート」で述べた ツールでアップデート可能です。ここでは、BIOSセットアップについて各項目の説明をしま す。初期設定値はすでに設定されています。新規に機器をインストールした場合には、BIOS セットアップで設定を変更する必要があります。

バッテリーバックアップされたCMOS RAMには、基本的なシステム/ハードウェア情報が記録 されています。システムクロック・日付・時刻・エラー処理の方法などです。Notebook PCの電 源を入れると、CMOS RAM内の情報をもとにシステムが構成されます。

BIOSセットアップで行う設定は、Notebook PCの動作に影響を及ぼします。したがって、 セットアップオプションを理解した後に、使用環境などに応じて設定を変更してください。

BIOSセットアップは、メニュー方式でシステム構成を変更したり、節電などについて設定す ることができます。Notebook PCを最初に起動した時、システムを再構成した時、および起 動時に「Run Setup」と表示された時にBIOSセットアップを行います。ここではこのユー ティリティを使用して、システムを構成する方法を説明します。

BIOSセットアップを行うように表示されない場合でも、将来Notebook PCの設定を変える必 要が出てくるかもしれません。例えば、セキュリティのためにパスワードを設定したり、省 電力の設定を変更したりできます。システム設定を変更するには、BIOSセットアップを用い て、変更をNotebook PCに教え、EEPROMのCMOSメモリに設定を書き込む必要があります。

BIOSセットアップは使いやすいように設計されています。メニュー方式を採用し選択肢の中 から必要な項目を簡単に探し出せるようになっています。

Notebook PCのパワーオンテスト(POST)中に、<F2>キーを押すことにより、BIOSセット アップを呼び出すことができます。もし、少しでもキーを押すのが遅れた場合は、自己診断 が続行されセットアッププログラムを呼び出すことができません。この場合は、<Ctrl> + <Alt> + <Delete>またはリセットボタンを押してシステムを再起動してください。または、 電源を一旦切って再起動してもいいですが、これは、先の2つの方法に失敗した時にしてく ださい。

BIOSセットアップにアクセスするには、起動時画面ですぐに<F2>キーを押してくだ さい(電源オンの約1秒後)。押すタイミングが遅れた場合には、Notebook PCを再起 動して再度<F2>キーを押してください。<ESC>キーを押して、「Enter Setup」を 選択する事もできます。BIOSセットアップに入る他の方法はありません。

注: BIOSは常に最新のものにアップデートされているため、次ページからの画面は 代表的な例であり、お使いのものと異なる場合があります。

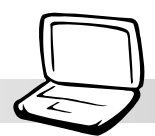

## BIOSメニューバー

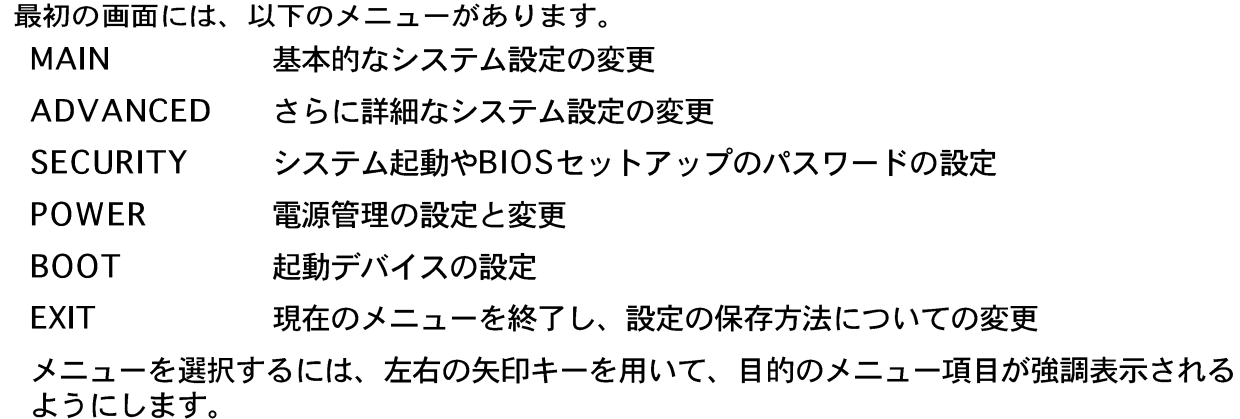

## BIOSリジェントバー

画面の下端には、古い方式のメニューがあります。キー操作によって直接セットアッププ ログラムを操作する方式です。以下は、キーのリストとそれに相当するメニューの機能の 一覧です。

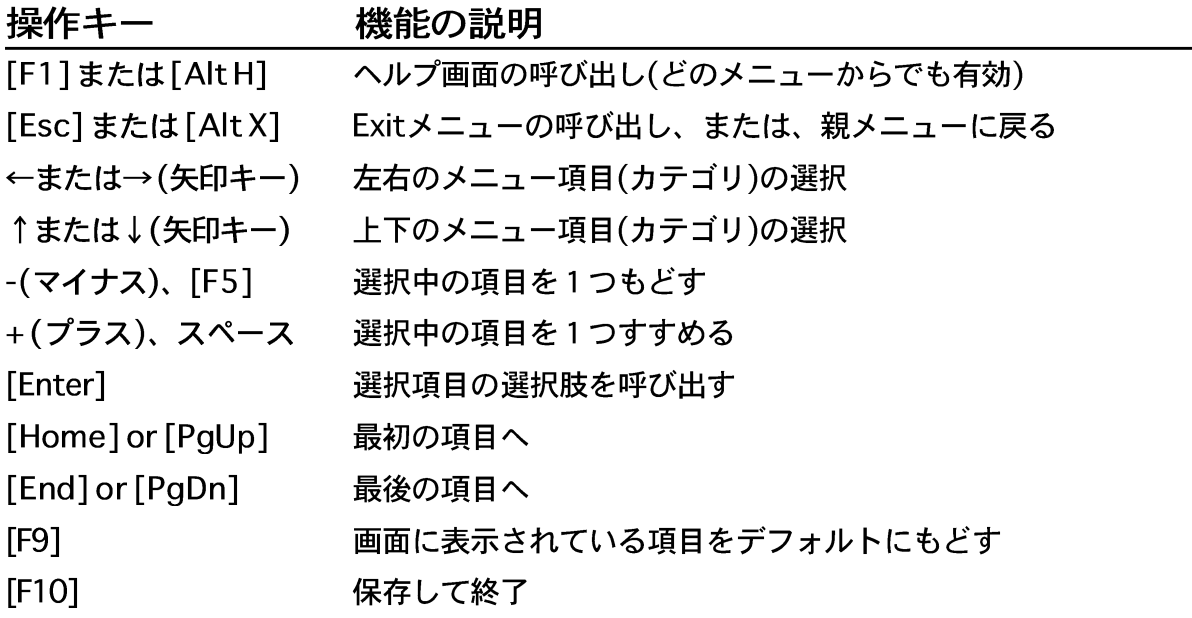

#### **General Help**

「Item Specific Help」ウィンドウに加え、 BIOSセットアッププログラムは 「General Help」画面を持っています。この画面は、どのメニューからでも <F1> ま たは <Alt> + <H> キーで呼び出すことができます。「General Help」画面には、 キー操作による操作方法が記されています。

Saving Changes and Exiting the Setup Program

設定の変更と終了方法の詳細については「4.7 Exitメニュー」をご覧ください。.

#### スクロールバー

ヘルプ画面の右にスクロールバーが現れた時は、そこには画面に表示しきれない情報 があることを示しています。<PgUp> および <PgDn> または、上下の矢印キーを 用いると画面をスクロールさせてすべての情報が見れます。<Home>キーで最初の ページ、<End>キーで最後のページ、<Enter> または<Esc>キーで終了です。

サブメニュー

特定の項目に右矢印(左図参照)が表示されることがあります。これは、こ - の項目にサブメニューがある印です。サブメニューにその項目の追加項目が すあります。サブメニューを呼び出すには、その項目を強調表示させ<Enter> <mark>Sec</mark> キーを押します。サブメニューが表示されます。サブメニュー内の操作方法 <mark>Sec</mark> は、メインメニューのものと同じです。<Esc> キーでメインメニューに戻 ります。

どのキーが何の機能を持つのか、いろいろなメニューやサブメニューについて、少し 練習してみて慣れてください。もし、項目に間違った変更を加えてしまった時は、 <F5>キーを押すと、デフォルト値に戻ります。セットアッププログラムでは、各項 目が強調表示されている時、右側のウィンドウにヘルプ画面 (Item Specific Help) が表示されます。これは、その強調表示されている項目についての説明です。

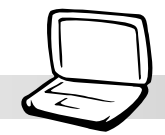

# Main  $x = -$

セットアッププログラムを起動すると以下の画面になります。

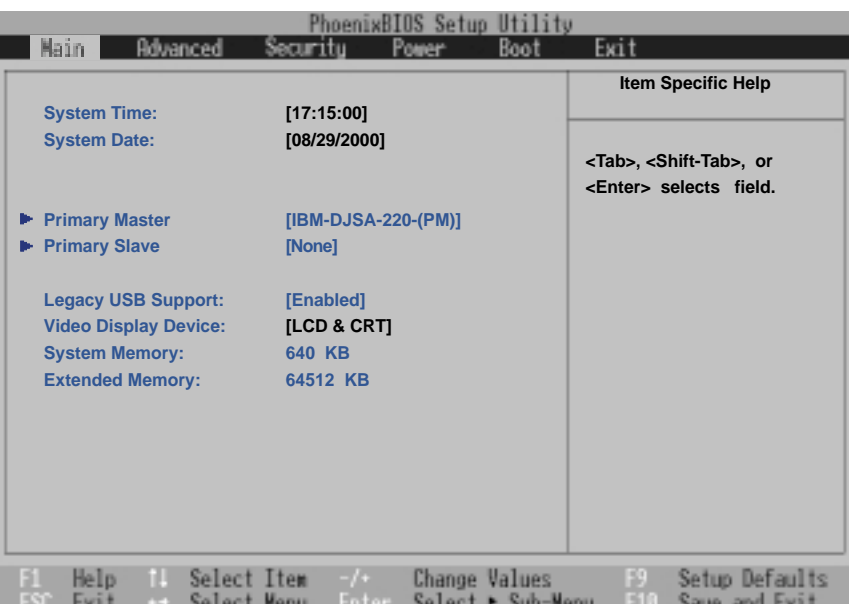

**System Time:** 

現在の時刻をセットします。時、分、秒の順になっています。適切な値を入力してください。 <Tab>キーまたは<Shift> + <Tab>キーで、時分秒の項目間を移動できます。

注意:これ以下の項目にある角括弧[]内は、デフォルト値を表しています。

#### **System Date:**

現在の日付をセットします。月、日、年の順になっています。適切な値を入力してください。 <Tab>キーまたは<Shift> + <Tab>キーで月日年の項目間を移動できます。

>Primary Master (後述)

>Primary Slave (後述)

## Legacy USB Support: [Enabled]

古いUSB機器を用いる場合、この項目を[Enabled]に設定します。USB機器にコンフリクト(衝 突)が生じた場合は、[Disabled]にします。設定できる値は: [Disabled] [Enabled]です。

## Video Display Device: [LCD & CRT]

ディスプレイ装置の設定を行います。LCDパネル、外部ディスプレイ、あるいはその両方を 選択できます。設定できる値は : [LCD] [CRT] [LCD & CRT]です。

### Memory Cache: [Enabled]

メモリキャッシュを設定します。[Enabled]にするとデータ処理が高速になります。設定でき る値は:「Disabled]「Enabled]です。

### System Memory: (display field)

システム起動時に検出されたコンベンショナルメモリ容量を表示します。多くのコンピュー 夕では 640kBになります。これは結果を表示するだけの項目です。値を変更する必要ありま せん。

### Extended Memory: (display field)

システム起動時に検出された拡張メモリ容量を表示します。64512KBと表示された場合は、 64MBになります。Notebook PCに実装されているメモリモジュールの容量を示すものでは ありません。メモリを追加する場合は、Notebook PCのSO-DIMMソケットを確認してくだ さい。これは結果を表示するだけの項目です。値を変更する必要ありません。

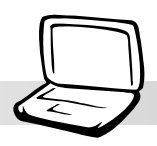

# Primary Master (サブメニュー)

この項目では、プリインストールされているIDEハードディスクを設定します。カーソルでIDE Primary Master項目を選択·強調表示させ、<Enter>キーを押してサブメニューに入ります。

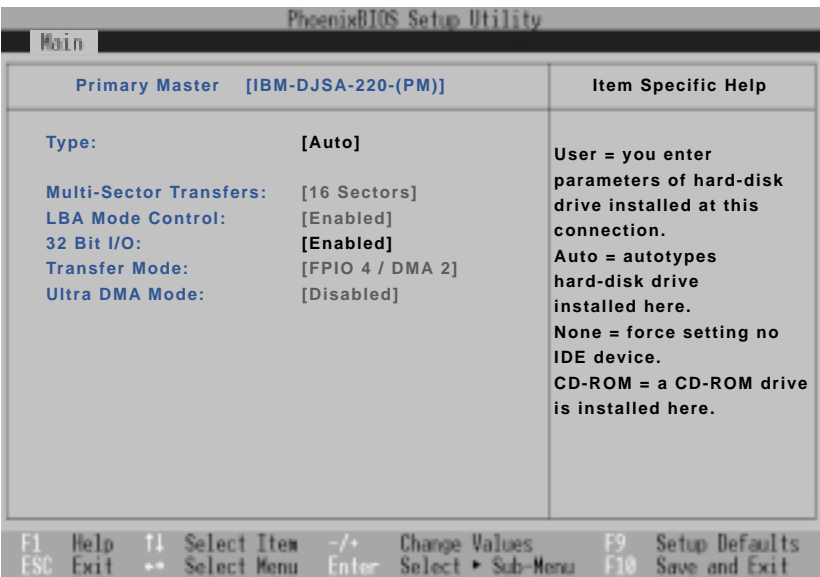

注意:ハードディスクドライブ(HDD)の設定を行う前に、そのドライブ付属の説明 書を読んで設定方法を確認してください。ドライブ自身の設定が間違っていると BIOSで認識されません。本BIOSは、[Auto]を選択することにより、HDDを自動認 識する機能を持っています。

#### Type: [Auto] (設定変更には [-]または [Shift +」 キーを使用)

[Auto] を選択することにより、IDE HDDを自動認識します。プリインストールの内蔵HDD のみ有効です。自動認識が成功すると、サブメニューに正しい値が表示されます。

ドライブを手動で設定するには「User]を選択してください。手動でドライブのシリンダ·ヘッ ド·セクタ数などを入力します。 入力する値は、ドライブのドキュメントやドライブ自身に書 かれているものを参照してください。ドライブをインストールしていなかったり取り外した 場合は、[None]を選択してください。

注: CD-ROM/DVDドライブを設定するには、[type]を [CD-ROM] にします。

#### Cylinders:

シリンダ値を設定します。ドライブを参照して正しい値を入力してください。注:この項目 を変更するには、 Type 項目が [User] に設定されている必要があります。

#### Heads:

ヘッド値を設定します。ドライブを参照して正しい値を入力してください。注:この項目を 変更するには、Type 項目が [User] に設定されている必要があります。

#### Sectors:

セクタ値を設定します。ドライブを参照して正しい値を入力してください。注:この項目を 変更するには、Type 項目が「User Type HDD]に設定されている必要があります。

#### **Maximum Capacity:**

この項目には、設定した値をもとにBIOSが計算したドライブの最大容量が表示されます。

#### **Multi-Sector Transfers:**

この項目は、ドライブがサポートするブロックあたりの最大セクタ数が自動設定されます。 また、手動設定することもできます。自動的に設定された値が、ドライブが最も性能を発揮 する値とは限らないことに注意してください。ドライブの資料を参照して最適な値を設定し てください。設定できる値は: [Disabled] [2 Sectors] [4 Sectors] [8 Sectors] [16 Sectors]です。注:この項目を変更するには、Type 項目が「Userl に設定されている必要 があります。

#### **LBA Mode Control:**

LBA(Logical Block Addressing)モードの場合、シリンダ·ヘッド·セクタの値に関らず、 28ビットアドレッシングが採用されます。LBAモードの場合HDDのアクセススピードは低下 しますが、504MB以上のドライブにはLBAモードが必要です。設定できる値は:「Disabled1 [Enabled]です。注:この項目を変更するには、Type 項目が [User] に設定されている必 要があります。

#### 32 Bit I/O: [Enabled]

「Enabled]に設定すると、CPUとIDEコントローラ間のデータ転送速度が向上します。PCI接 続のコントローラのみに有効でISAバスには対応していません。設定できる値は: [Disabled] [Enabled]です。注:この項目を変更するには、Type 項目が「User] に設定されている必 要があります。

#### Transfer Mode:

拡張I/O転送モード(PIO4)を用いると、システムとIDEコントローラ間のデータ転送速度が向 上します。設定できる値は: [Standard] [Fast PIO 1] [Fast PIO 2] [Fast PIO 3] [Fast PIO 41です。注 : この項目を変更するには、 Type 項目が [User] に設定されている必要が あります。

#### Ultra DMA Mode:

Ultra DMAは、IDE完全互換のデータ転送高速化技術です。[Disabled] に設定するとUltra DMA機能を無効にします。注: この項目を変更するには、Type 項目が、[User] に設定 されている必要があります。設定できる値は: [0][1][2][3][4][Disabled]です。

注:このサブメニューで設定を行ったら、<ESC>キーでMainメニューにもどります。 Mainメニューにもどったら、ハードディスク項目が設定した値に変更されていることを確 認してください。

70

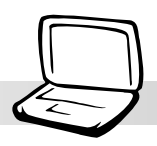

# Primary Slave (サブメニュー)

ここでは、ハードディスクやCD-ROMドライブなどのサイズやタイプを示します。項目に矢 印が付いている場合にはサブメニューがあることを示しています。このサブメニューは、シ ステムのIDEハードディスクを設定するために使用します。

ハードディスクを設定するには、IDE Primary Slave項目を強調表示し「Enter]キーを押し てください。以下のサブメニュー画面が表示されます。このサブメニュー内の項目は 「Primary Master」項目と同じです。CD/DVD-ROM搭載型Notebook PCの場合は、CD/ DVD-ROMドライブモジュールを設定します。

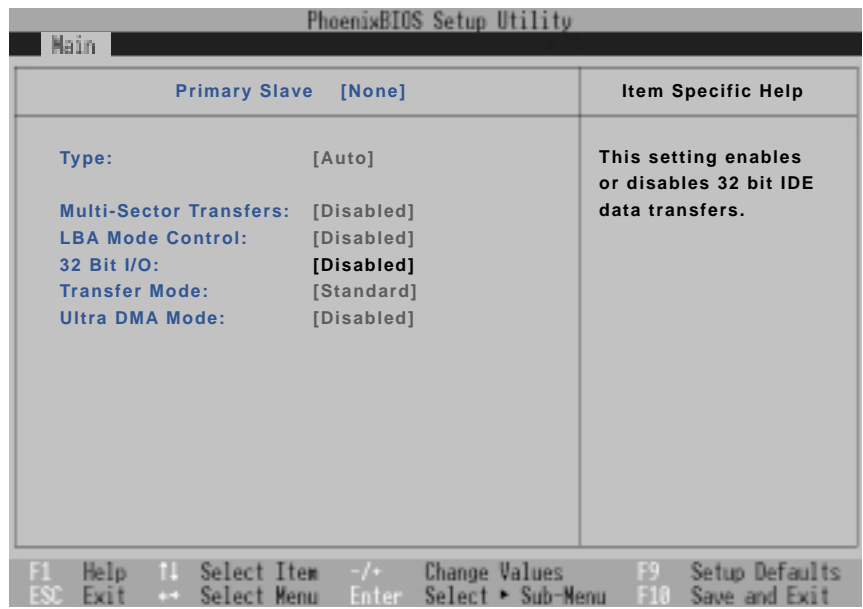

注:このメニューはサブメニューです。[Esc]キーを押すとMainメニューにもどります。

# Advanced (詳細) メニュー

メニューバーで「Advanced」を選択すると以下の画面が表示されます。

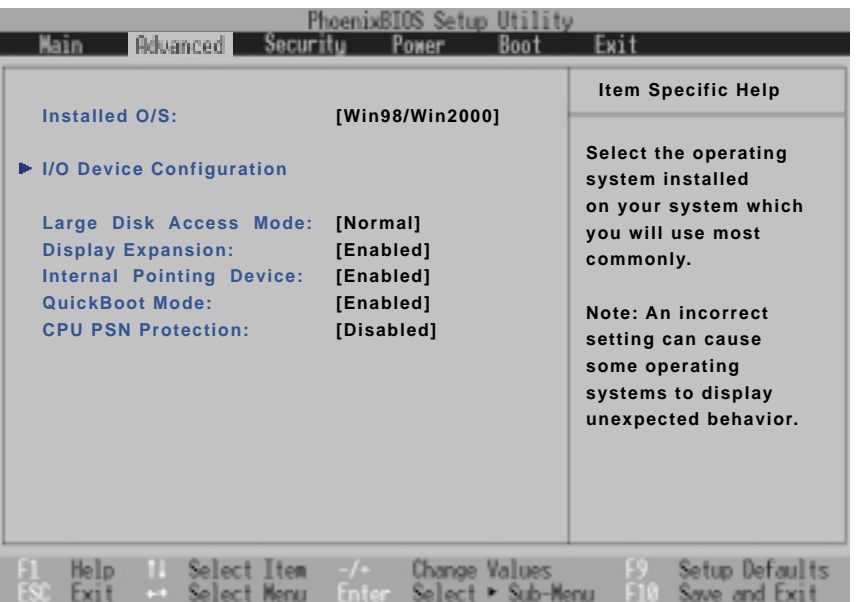

## InstalledO/S:[Win98/Win2000/WinME]

インストールされているOSの種類をBIOSに教えます。プラグ·アンド·プレイを正常に行うた めに必要です。正しいOSの種類を選んでください。リストにない場合は「Other]を選択しま す。設定できる値は: [Other][Win95][Win98/Win2000/WinME]です。

>I/O Device Configuration: (後述)

この項目を選択するとシリアル/パラレルポートを設定するサブメニューが表示されます。詳 細は後述の各サブメニューの説明を参照してください。

Large Disk Access Mode: [Normal]

使用するOSに応じて設定します。UNIXやノベルNetwareを使用する場合には、必ず[Normal] に設定します。設定できる値は: [Large] [Normal]です。

注: Large Disk Accessモードはディスクコントローラがディスクボリュームにア クセスする方法を制御します。Largeに設定すると、DOS·Windowsや他のDOSベー スのOSがディスクを認識できなることがあります。
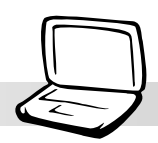

## Display Expansion: [Enabled]

MS-DOSやWindowsのDOSモードでは、画面がディスプレイいっぱいに表示されない場合が あります。この項目を[Enabled]にすると640×480などの低解像度画面をディスプレイいっぱ いに拡大表示します。解像度が増えるわけではなく画素を拡大しますので、画像はぼやけた ようになります。通常は[Disabled]に設定してください。設定できる値は: [Disabled] [Enabled]です。

### **Internal Pointing Device: [Enabled]**

内蔵ポインティングデバイス(タッチパッド)の有効/無効を切り替えます。設定できる値は: [Disabled] [Enabled]です。

### OuickBoot Mode: [Enabled]

[Enabled]に設定すると、起動時の自己診断を一部省略します。詳細なテストを行うために は[Disabled]に設定します。設定できる値は: [Disabled] [Enabled]です。

#### **CPU PSN Protection: [Disabled]**

PentiumIII プロセッサでは、各CPUが固有の番号を持っています。これは、インターネットで ユーザーを特定する手助けになります。オンラインのビジネスやeコマースサイトでのセキュ リティを強化したい場合「Enabled]にします。逆に[Disabled] にするとインターネットでの匿 名性が保持されます。設定できる値は: [Disabled] [Enabled]です。

# I/O Device Configuration (サブメニュー)

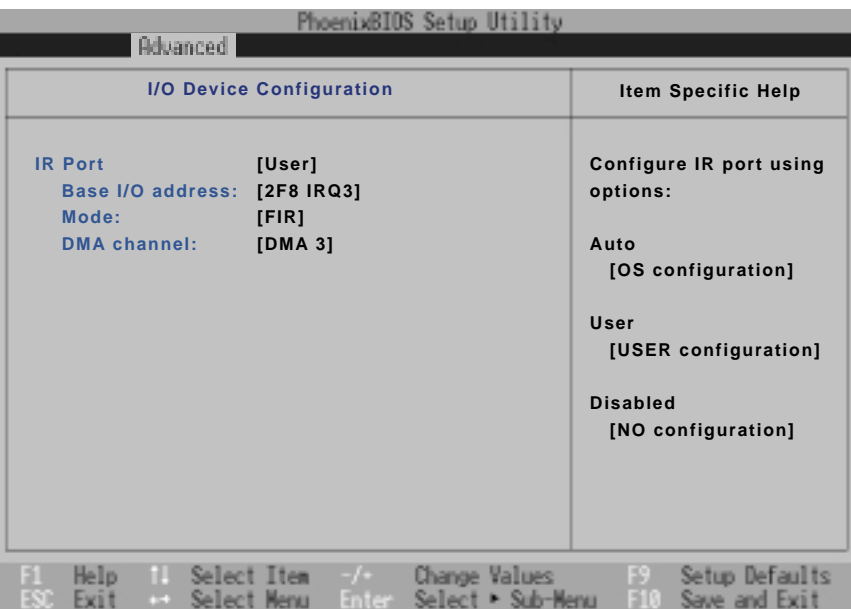

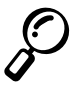

注:設定によって、メニュー内の項目が異なる場合があります。

警告! COM1, COM2 およびLPTポートのIRQを変更すると、他のデバイスとコンフ リクトを起こす恐れがあります。

IR port: [User]

赤外線IRポートについて設定します。設定できる値は: [Disabled] [User] [Auto]です。

Base I/O address: (IR port項目が「User]の場合のみ)

[User] を設定した場合、Base I/O address が表示されますので、シリアルポートのIRQ とI/Oアドレスを設定します。設定できる値は: [3F8 IRQ4] [2F8 IRQ3] [3E8 IRQ4] [2E8 IRQ3]です。

Mode: (IR port項目が[User]の場合のみ)

[User] を設定した場合、Mode が表示されますので、標準赤外線(SIR)モード か 高速赤外 .<br>線 (FIR)モードかを選択します。設定できる値は: [SIR] [FIR]です。

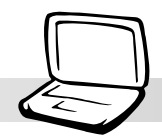

### DMA channel: (Parallel port項目が[User]の場合のみ)

パラレルポートがECPモードの場合、DMAチャンネルを設定します。設定できる値は: [DMA<br>1][DMA3]です。注 : Parallel port項目が[User]で、Mode項目が[ECP]の場合のみ有効で す。

注:このメニューはサブメニューです。[Esc]キーを押すとMainメニューにもどります。 (F

## Security(セキュリティ)メニュー

Notebook PCには、システムリソースおよびBIOSセットアップの不正アクセスをパスワード を用いて防ぐセキュリティ機能が搭載されています。このメニューでセキュリティの設定を 行います。メニューバーで「Security」を選択すると次の画面が表示されます。

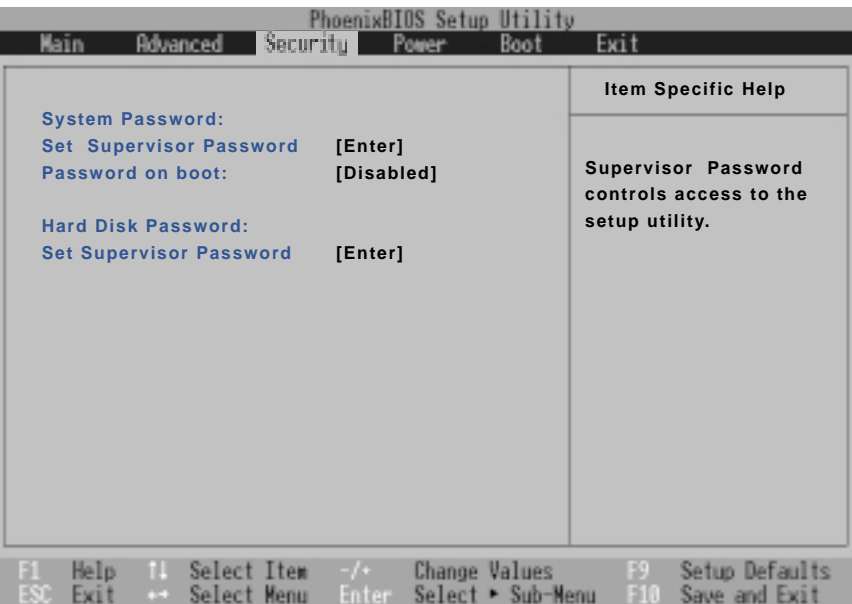

BIOSセットアップのSecurityメニューでパスワードの設定を行います。パスワードでシステ ム、BIOS、起動メニューのいくつかの項目にアクセスすることを制限します。なお、パス ワードに使用する文字には、大文字小文字の区別はありません。

BIOSセットアップには2種類のパスワードがあります。管理者(Supervisor)パスワードと ユーザー(User)パスワードです。[Disabled]に設定すると、誰でもBIOSセットアップに入 ることができます。「Enabled]に設定すると、Supervisorパスワードを入力しなければ、 BIOSセットアップに入ったり、Securityメニュー項目を設定したりできません。

**System Password:** 

**Set Supervisor Password** 

Supervisorパスワードを設定します。項目を強調表示させて [Enter] を押します。

**Set Supervisor Password** Enter New Password [ Confirm New Password [

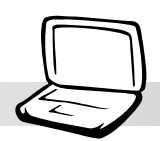

「Enter New Password」にパスワードを入力して [Enter] を押します。最大8文字の英 数字を入力することができます。記号などその他のキーは無視されます。確認のため、 - ^ Confirm New Password」にパスワードを再入力して [Enter] キーを押します。

次にUserパスワードを設定します。このパスワードを用いるとBIOSセットアップのすべて の項目にアクセス可能です。

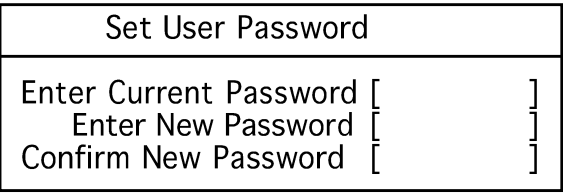

パスワードを変更またはクリアするには、この項目を反転表示し[Enter]を押してください。<br>ダイアログボックスに「Enter Current Password」が追加されます。現在のパスワードを 入力します。パスワードをクリアするには、「Enter New Password」で [Enter] を 2 回押 します。

Password on boot: [Disabled]

ユーザーパスワードが設定されている場合に有効です。[On Boot]に設定するとシステムの 起動時にユーザーパスワードの入力が必要となります。 [Always] に設定するとサスペンドか らの復帰時にもパスワードが必要になります。設定できる値は: [Disabled] [On Boot] [Always]です。

### **Hard Disk Password:**

#### **Set Supervisor Password**

この機能は、上記の「System Password」と同じ方法で設定します。 ハードディスクパス ワードは、各ハードディスクのパーティションを保護し、アクセスする際にパスワードが必 要となります。他のコンピュータから保護されたハードディスクにアクセスしようとした場 合には、そのディスク上に保護されたパーティションが存在しないように見えます。Notebook PCの保護されたディスクにアクセスする場合にはパスワードを入力する必要がありま す。

## パスワードについてのまとめ

Notebook PCを保護するためにパスワードを用いることができます。パスワードには以下 のものがあります。

On Boot: 起動時のOSを読み込む前にパスワードを入力します。 パスワード入力に3回失敗 するとシステムが停止します。

Hard Drive: システム起動前およびレジュームの際パスワードが必要です。パスワード入力 に3回失敗すると、システムが停止します。

## Power(電源管理)メニュー

BIOSセットアップのPower(電源管理)メニューは、Notebook PCに搭載された先進の電源管理 機能について設定します。APMやACPI機能をもつWindows98では、すべての節電制御(サスペ ンドモードを除く)はOSで設定されます。これらの機能を有効にするとバッテリーパックの稼 働時間が長くなり寿命も延びます。パワーマネジメント設定を変更するには、メニューバー からPower Savingsを選択します。以下のメニューが表示されます:

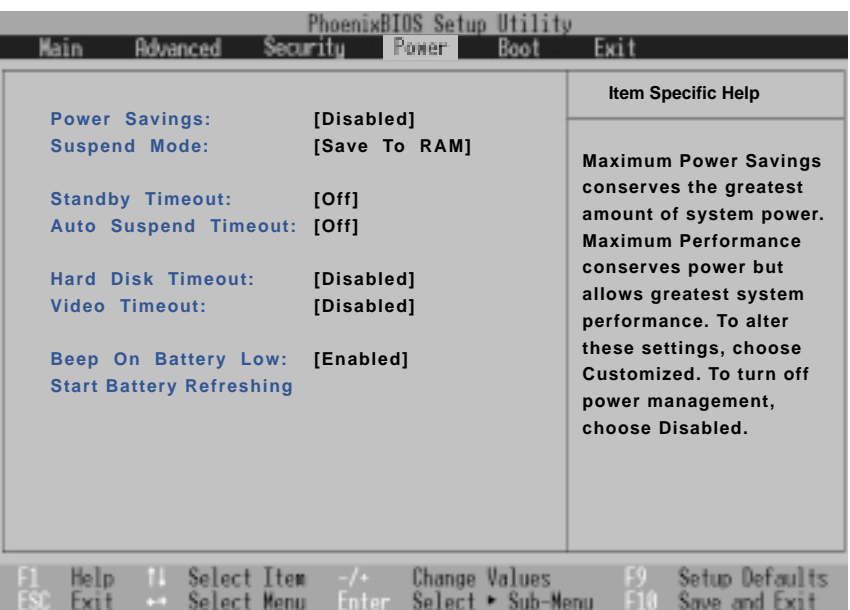

### **Power Savings: [Disabled]**

節電機能を有効にするため、この項目を[Enabled]に設定してえください。設定できる値は: [Disabled] [Customized] [Maximum Power Savings] [Maximum Performance]で す。

「Disabled]に設定した場合、他の項目設定に関係なく節電機能は使用できません。 [Customized]を選択すると、Powerメニューでユーザーが節電に関する設定を行うことが -<br>できます。 [Maximum Power Savings]に設定すると、もっとも節電量が大きくなります。 以下の4つの項目は、節電が最大になるように初期設定されています。

この項目を[Maximum Performance]に設定すると、節電を行いながらシステムパフォーマ ンスが最大になるように設定されます。

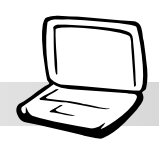

## Suspend Mode: [Save to RAM]

Notebook PCが節電モードに入る場合とWindowsのシャットダウンメニューで「スタンバ イ」を選択した場合のサスペンドモードの種類を設定します。「Save to Disk」の場合は、<br>Windowsの現在の状況をディスクに保存して電源をOFFにします。「Save to RAM」は、現 在の状態をメモリに保存し、最小限の電力消費におさえます。Windows 2000 以外では、 「Save to Disk」用のパーティションまたはファイルが必要です。「Save to Disk」用パー ティション/ファイルについては「ドライバおよびユーティリティユーザーマニュアル」を参 照してください。設定できる値は: [Save To RAM] [Save To Disk]です。

### Standby Timeout: [Off]

この項目は「Power Savings」が「Customized」の時のみ有効です。システムが自動的に スタンバイモードに入るまでの時間を設定します。スタンバイモードでは、LCDバックライ トを含むほとんどの機器に電力は供給されず、CPUも低電力消費状態になります。設定でき る値は: [Off] [1 Minutes] [2 Minutes] [4 Minutes] [6 Minutes] [8 Minutes] [12 Minutes] [16 Minutes]です。

APM(Advanced Power Management)がインストールされているとき、この機能はAPM により制御され、APMの設定により異なる動作をする可能性があります。

#### Auto Suspend Timeout: [Off]

この項目は、システムがサスペンドモードに入るまでの時間(タイムアウト)を設定します。こ の項目が「Off]になっていると、Notebook PCは、サスペンドモードに入ることができませ ん。設定できる値は: [Off][5 Minutes][10 Minutes][15 Minutes][20 Minutes][30 Minutes] [40Minutes][60Minutes]です。

### Hard Disk Timeout: [Disabled]

この項目は、ハードディスクが回転を停止し節電モードに入るまでの時間を設定します。設 定できる値は: [Disabled] [1 Minute] [2 Minutes] [4 Minutes] [6 Minutes] [8 Minutes] [10 Minutes][15Minutes]です。

#### Video Timeout: [Disabled]

この項目は、ディスプレイパネルがONになるまでの時間を設定します。設定できる値は: [Disabled] [1 Minute] [2 Minutes] [4 Minutes] [6 Minutes] [8 Minutes] [10 Minutes] [15 Minutes]です。

### Beep On Battery Low: [Enabled]

バッテリー電圧低下時の警報音の有効/無効を設定します。設定できる値は: [Disabled] [Enabled]です。

#### Start Battery Refreshing

バッテリーのメモリ効果を解消し、バッテリーメーターのキャリブレーションを行います。 本Notebook PCではリチウムイオンバッテリーを採用していますが、バッテリーの寿命近く になるとメモリ効果が発生する場合があります。バッテリーの放充電できる回数は、使用し<br>ている環境やバッテリーパックの個体差によって異なる、ということをご考慮ください。こ の項目を実行する場合には、ACアダプタを外してください。

## Boot (起動)メニュー

BootメニューではNotebook PCが起動する際の起動ドライブの検索順序を指定します。 変 更するにはメニューバーからBootを選択します。以下の画面が表示されます。

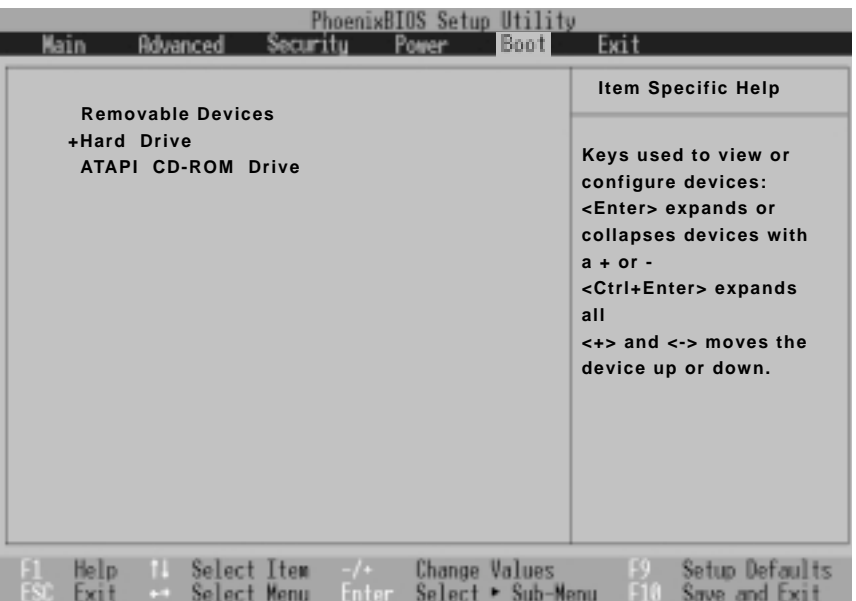

#### **Boot Sequence**

**Removable Devices** +Hard Drive **ATAPI CD-ROM Drive** 

Bootメニューで、3種類の起動デバイスを上下の矢印キーで選択することができます。[+] キーで優先順を上げ、[-]キーで優先順を下げます。「+」が付いているデバイスは、[Enter] を押すとそのデバイスの情報が表示できます。

上位に設定された機器から順にシステムはOSを探していきます。以下はリストされているデ バイスの説明です。

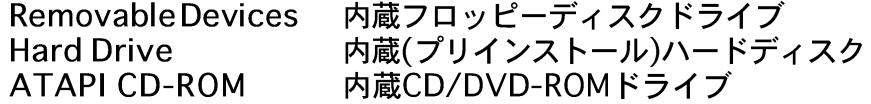

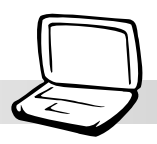

## Exit (終了) メニュー

BIOSの各項目を設定したら、それを保存して終了する必要があります。メニューバーで Exit を選ぶと以下のメニューが表示されます。

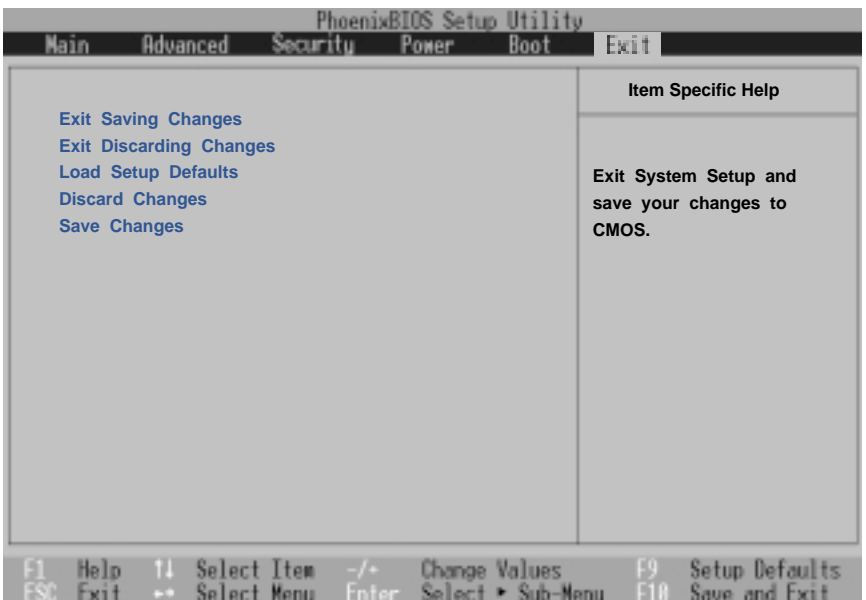

注: <Esc>では、このメニューから抜けることはできません。以下のいずれかの項 目を選択するか<F10>で終了させます。

#### **Exit Saving Changes**

各項目で設定した値をCMOSメモリに書き込み終了する場合は、このメニューを選択しま す。このメモリはバッテリーバックアップされていますので、コンピュータの電源を切って もその内容は保存されています。確認メッセージが表示されますので、「Yes1を選んで保存終 了します。

#### **Exit Discarding Changes**

設定変更を保存せずに終了する場合は、このメニューを選んでください。システムの日付·時 刻、パスワードの変更以外の場合、確認メセージが出ます。

#### **Load Setup Defaults**

これは、各設定項目について、そのデフォルト(既定)値を読み込むものです。<F9>キーを押 した場合も同様です。確認メッセージが出ますので、デフォルト値にもどしたいのなら、 [Yes]を選択します。(デフォルト値はBIOSのバージョンによって異なります。) このあと、 Exit Saving Changes で終了したり、改めて変更を加えて、保存終了したりできます。

#### **Discard Changes**

今回の設定変更を破棄し、変更前の値にもどします。確認メッセージが出ますので、前回の 変更値にもどすなら、[Yes]を選択します。

#### **Save Changes**

終了せずに、変更値の保存のみを行います。続けて、BIOSセットアップの作業を行うことが 出来ます。確認メッセージが出ますので、ここで設定を保存するのなら、[Yes]を選択しま す。

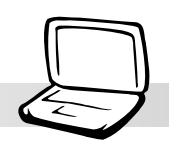

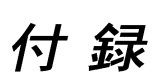

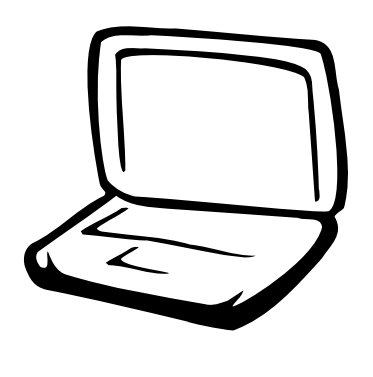

内蔵モデム規格 用語説明 オーナー情報

### 付 録

## 内蔵モデム規格(一部原文)

## プロトコル および 規格

本Notebook PCの内蔵モデムは、JATE (日本), FCC (USA, カナダ, 韓国, 台湾), and CTR21の認 定を受けています。内蔵モデムは、PSTN(public switched telephone network)に対する「pan-European single terminal connection」のための「Council Decision 98/482/EC」に適応して います。しかし、PSTNの詳細は国によって異なるため、どのPSTN対応ターミナルでも通信が行える とは限りません。問題があった場合は、PSTN取扱店にご相談ください。

#### Overview

On 4th August 1998 the European Council Decision regarding the CTR 21 has been published in the Official Journal of the EC. The CTR 21 applies to all non voice terminal equipment with DTMF-dialling which is intended to be connected to the analogue PSTN (Public Switched Telephone Network).

CTR 21 (Common Technical Regulation) for the attachment requirements for connection to the analogue public switched telephone networks of terminal equipment (excluding terminal equipment supporting the voice telephony justified case service) in which network addressing, if provided, is by means of dual tone multifrequency signalling.

#### **Network Compatibility Declaration**

Statement to be made by the manufacturer to the Notified Body and the vendor: "This declaration will indicate the networks with which the equipment is designed to work and any notified networks with which the equipment may have inter-working difficulties"

### **Network Compatibility Declaration**

Statement to be made by the manufacturer to the user: "This declaration will indicate the networks with which the equipment is designed to work and any notified networks with which the equipment may have inter-working difficulties. The manufacturer shall also associate a statement to make it clear where network compatibility is dependent on physical and software switch settings. It will also advise the user to contact the vendor if it is desired to use the equipment on another network."

Up to now the Notified Body of CETECOM issued several pan-European approvals using CTR 21. The results are Europe's first modems which do not require regulatory approvals in each individual European country.

#### Non-Voice Equipment

Answering machines and loud-speaking telephones can be eligible as well as modems, fax machines, auto-dialers and alarm systems. Equipment in which the end-to-end quality of speech is controlled by regulations (e.g. handset telephones and in some countries also cordless telephones) is excluded.

付録

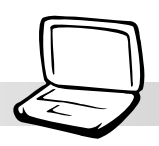

This table shows the countries currently under the CTR21 standard.

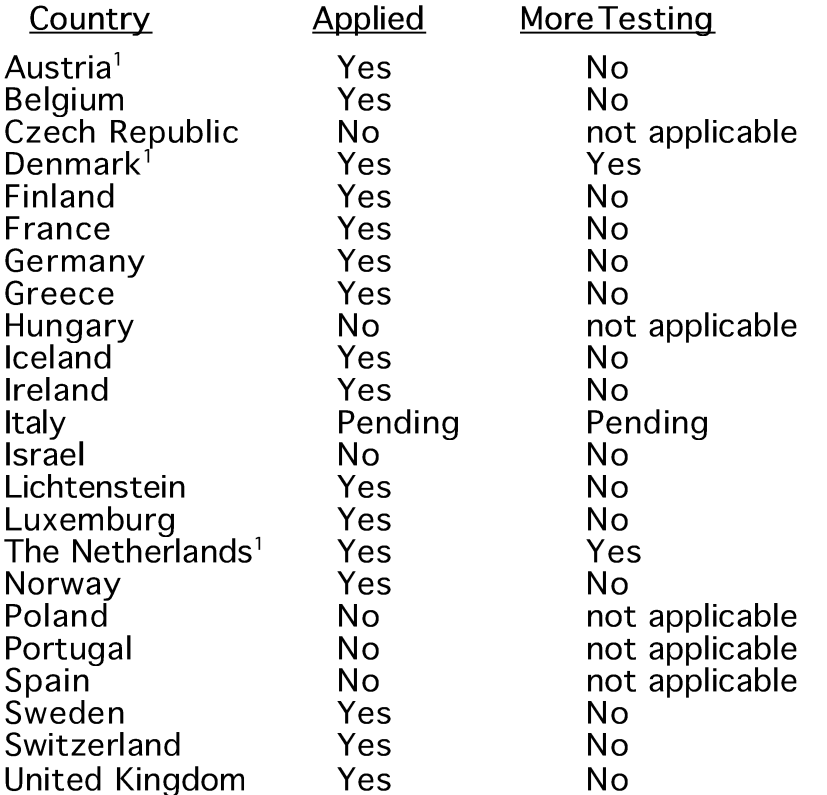

This information was copied from CETECOM and is supplied without liability. For updates to this table, you may visit http://www.cetecom.de/technologies/ctr\_21.html

<sup>1</sup> National requirements will apply only if the equipment may use pulse dialling (manufacturers may state in the user guide that the equipment is only intended to support DTMF signalling, which would make any additional testing superfluous)

In The Netherlands additional testing is required for series connection and caller ID facilities.

付録

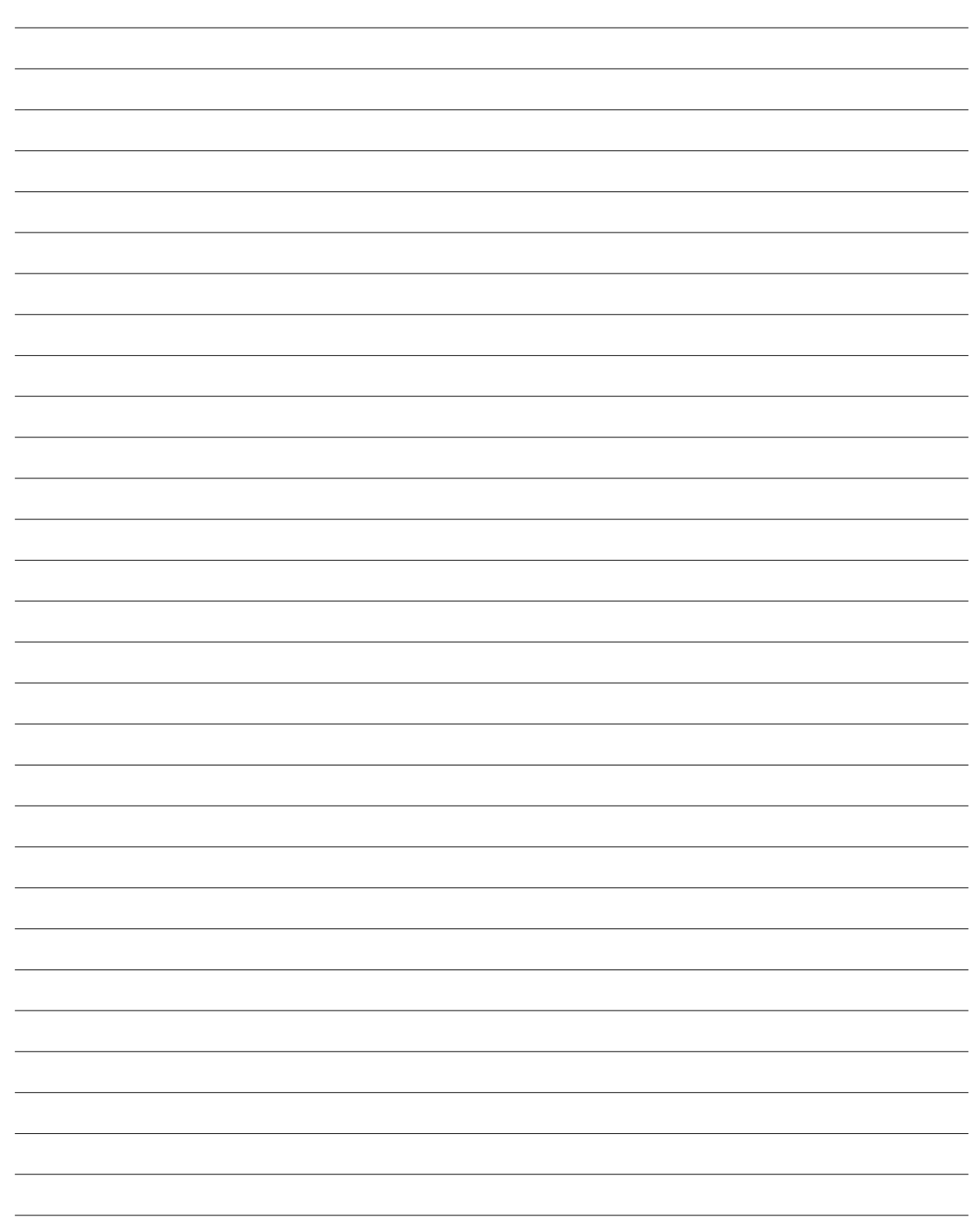

86

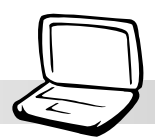

## 用語説明

ACPI (Advanced Configuration and Power Management Interface) ACPIは、多くのOSをサポートするクロスプラットホームなインターフェイスとしてデザインされてい る。柔軟で抽象的なハードウェアとして定義されており、ハードウェア、OS、アプリケーションを含 めたコンピュータシステムの統合的電源管理方法の標準である。

#### AUTOEXEC.BAT

AUTOEXEC.BATは、コンピュータの起動時に実行される特別なDOS形式のバッチファイル。これには、 システムやデバイスの設定やドライバの読み込みについて記述されている。Windows95以降では、独自 のスタートアップファイルを使用しるため、AUTOEXEC.BATは使用されない。

#### BIOS (Basic Input/Output System)

バイオス:基本入出力システムという意味。メモリ、ディスク、ビデオといった基本構成要素間のデー 夕転送を制御する。BIOSは、コンピュータのROM上におかれる。そのパラメータはセットアッププロ グラムにより変更可能で、EEPROM書き込みツールでアップデート可能である。

#### Bit (Binary Digit)

ビット:コンピュータ上で使われるデータ量を表す最少単位。0または1の値を持つ。

#### **Boot**

ブート:メインメモリにOSをロードすることにより、コンピュータを起動することを言う。「起動す る」「立ち上げる」とも言う。マニュアルに「ブートしなさい」とあれば、それはコンピュータの電源 を投入することを意味する。「リブート」は、再起動のこと。Windows95以降では、スタート→ シャットダウンに「リブート」メニューがある。

#### **Bus Master IDE**

バスマスタ:PIO(プログラム可能なI/Oの意味)の場合は、機械的なタイミングでデータを読み書き している。バスマスタでは、CPUに割り込みをかけることなく、データの転送が可能である。バスマ スタ対応のハードディスクとドライバを用いるには、バスマスタ対応IDEモードが必要である。

#### Byte (Binary Term)

バイト: 8bitで1Byteである。「B」とも書く。

**Clock Throttling** 

CPUのクロックを制御するチップセットが持つ機能。節電、温度管理、CPU速度の制御を行う。

**COM Port** 

COMとは、シリアルポート(これはハードウェア的な名前)用に定義された「論理的」な名 前である。ポインティングデバイス(マウス)、モデム、赤外線デバイスが接続可能である。 各COMポートには、別々のIRQが必要である。

#### 付 録

**CPU (Central Processing Unit)** 

中央演算処理装置:「プロセッサ」とも表記される。コンピュータの頭脳にあたる。処理に割り込みを かけ、命令を実行し、データをメモリに保存する。

Device Driver

デバイスドライバ:単にドライバともいう。ビデオ、サウンド、プリンタ、モデムといった機器をOS で制御できるようにする、それ専用の命令のセット。デバイスは装置の意味。

Hardware

ハードウェア。コンピュータシステムの物理的な構成機器・部品のこと。プリンタやモデムなどの周辺 機器も含む。

**IDE (Integrated Drive Electronics)** 

ハードディスク等のIDEデバイスは、その装置自身に制御回路が搭載され、SCSIのような個別のアダプ タカードを必要としない。UltraDMA/33の33は、33MB/秒のデータ転送速度を持つことを示している。

**LPT Port (Line Printer Port)** 

DOSによって予約されたコンピュータのパラレルポートの論理的な名前。各LPTポートには、異なるIRO とアドレスを割りつける必要がある。

#### **MMX**

SIMDと呼ばれる技術に基づく57個の拡張命令。P55CやペンティアムII(Klamath)以降のx86互換プロセッ <u> ナに搭載されている。MMX命令は、3Dグラフィックス、3Dサ</u>ウンド、ビデオ再生などのマルチメディ ア、コミュニケーションアプリケーションのためにデザインされている。

**North Bridge** 

ノースブリッジ: CPU、PCI、メモリ、キャッシュを制御するインターフェイス。

PCI Bus (Peripheral Component Interconnect Local Bus)

データ転送用の32ビットバスとして定義される。今日では、拡張カードの標準となっている。

Peripherals

周辺機器のこと。一般にはコンピュータのI/Oポートに接続される機器をいう。目的に応じた周辺機器 を用いることによって、コンピュータは様々な要求に対応できる。

POST (Power On Self Test)

ポスト:電源投入時の自己診断。コンピュータの電源を入れた時、一番最初に実行される。POSTは、 メモリ、マザーボード回路、ディスプレイ、キーボード、ディスクドライブ、および他の入出力装置を チェックする。

付録

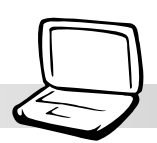

PS/2 Port

IBM社のマイクロ・チャンネル・アーキテクチャにもとづく。これは、16ビットまたは32ビットバスに<br>よるデータ転送機構である。ATXマザーボードでは、PS/2マウスとPS/2キーボードを使うことができ る。

**RAM (Random Access Memory)** 

ランダム・アクセス・メモリ: DRAM (Dynamic RAM), EDO DRAM (Extended Data Output DRAM), SDRAM (Synchronous DRAM)などの種類がある。

**ROM (Read Only Memory)** 

読み取り専用メモリ:特定のコンピュータ部品において固定プログラム(ファームウェア)を格納する のに使われる不揮発性のメモリ。FlashROMおよびEEPROMは、プログラムの書換えが可能となって いる。

SCSI (Small Computer System Interface)

ANSI X3T9.2で定義された高速多重 I/Oインターフェイス。数多くの装置を接続できる。最初の規格 では、転送速度10MBytes/秒だったが、今日では、160MB/秒にまで達している。

**SMB (System Management Bus)** 

SMBは、Notebook PCではバッテリ制御、SDRAM設定などに用いられている。

**SMI (System Management Interrupt)** 

システム管理割り込み: SMM用のマスクなし割り込み。SMMは、電源管理、USBレガシーキーボー ド制御、セキュリティ管理、ホットキー制御、温度監視などを行う。

**SMM (System Management Mode)** 

SMI が有効になっている状態のこと。

South Bridge

サウスブリッジ: PCI と ISA およびレガシーデバイスのためのインターフェイス。

**System Disk** 

システムディスク:OSの基本ファイルを含み、コンピュータとOSを起動するのに用いられる。

**UltraDMA** 

インテルによってデザインされた同期DMA技術である。PIIX4チップセットに実装されている。従来の IDEデータ転送では、タイミング信号の立ち上がりのエッジしか用いてなかったが、Ultra DMAでは、 立ち上がりと立ち下がりの両方のエッジを用いる。PIO4に比べて2倍の転送速度になる計算である。 Ultra ATA/66とも書く。

UltraDMA/66およびUltraDMA/100は、UltraDMA/33の拡張である。UltraDMA/66は66.6Mbytes/秒、 UltraDMA/100は100Mbytes/秒のデータ転送速度を持つ。

USB (Universal Serial Bus)

4芯のケーブルに最大127台の機器が接続できるインターフェイス。キーボード、マウス、ジョイス - ディック、スキャナ、プリンタ、モデム、ディスプレイなどのデータを 1種類の信号で共有できる、<br>トークン方式のインターフェイスである。他の機器が稼働中でもケーブルの抜き差しが出来る。同じ ケーブルで同期、非同期に対応しており、最大転送速度は、12Mビット/秒である。USB2.0では、スピー ドが倍にあがり、これは、1394規格に匹敵する。

## オーナー情報

テクニカルサポートのためにNotebook PCの情報を記録しておいてください。ここにパスワー<br>ドを記載した場合には、本書の取り扱いにご注意ください。

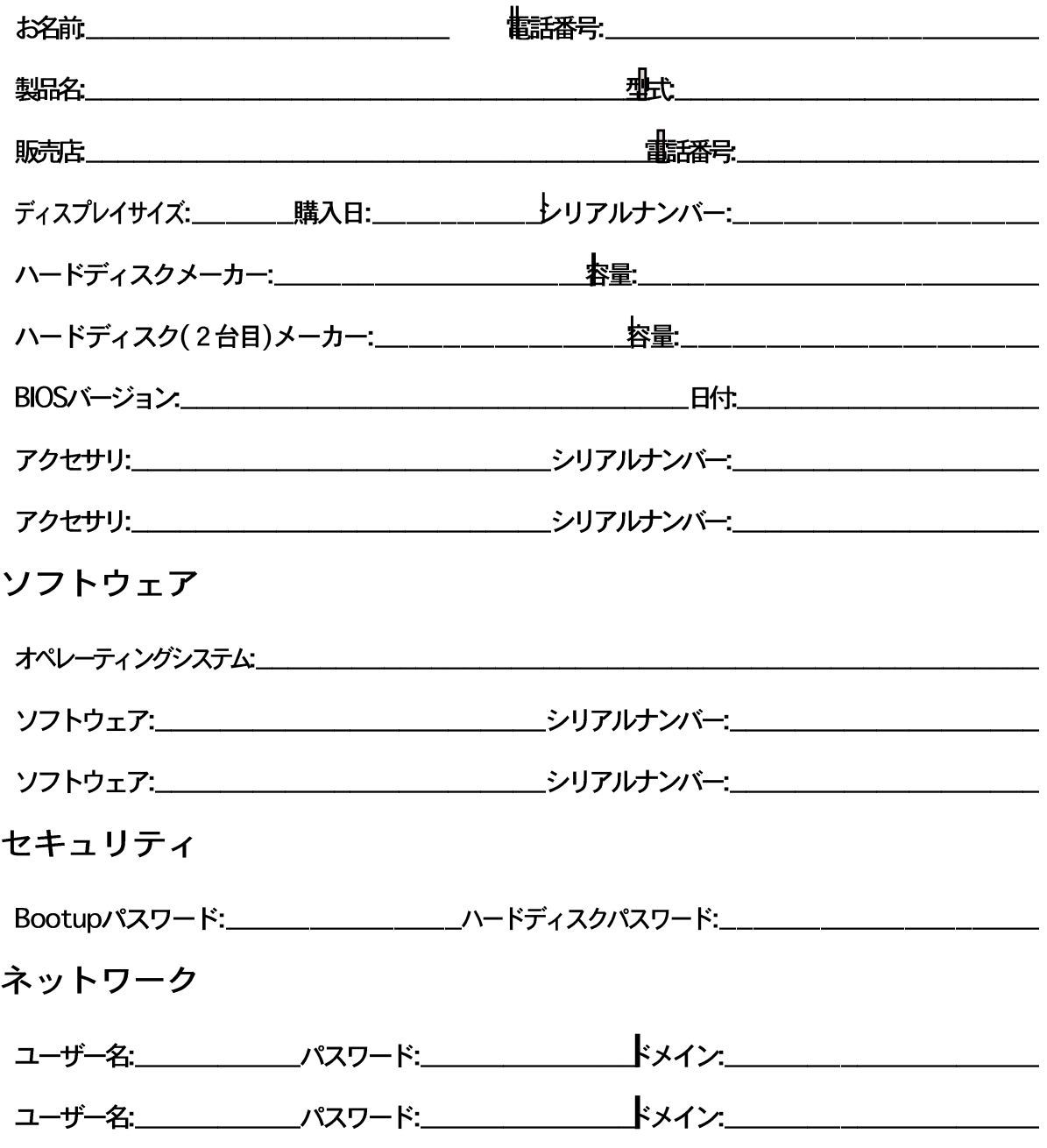

90